# HP Deskjet F4100 All-in-One series Windowsi spikker

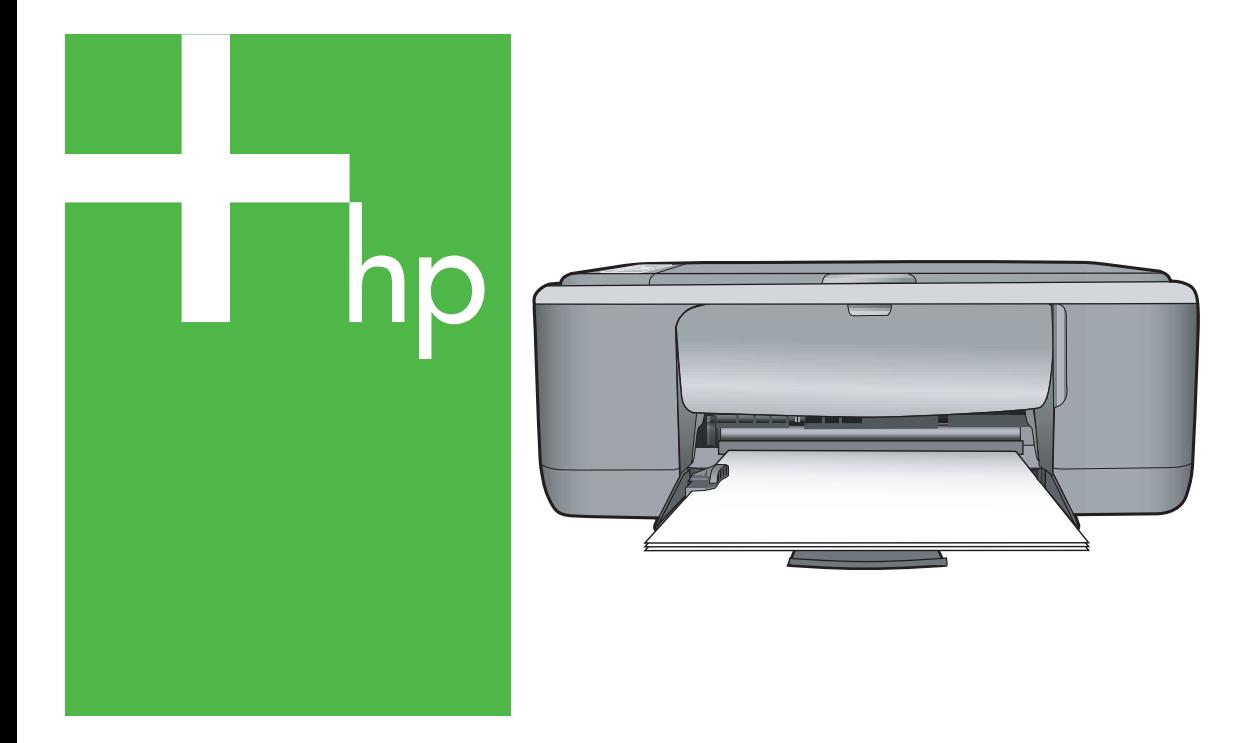

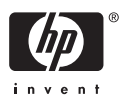

## HP Deskjet F4100 All-in-One Series

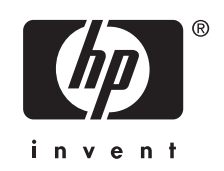

## **Sisukord**

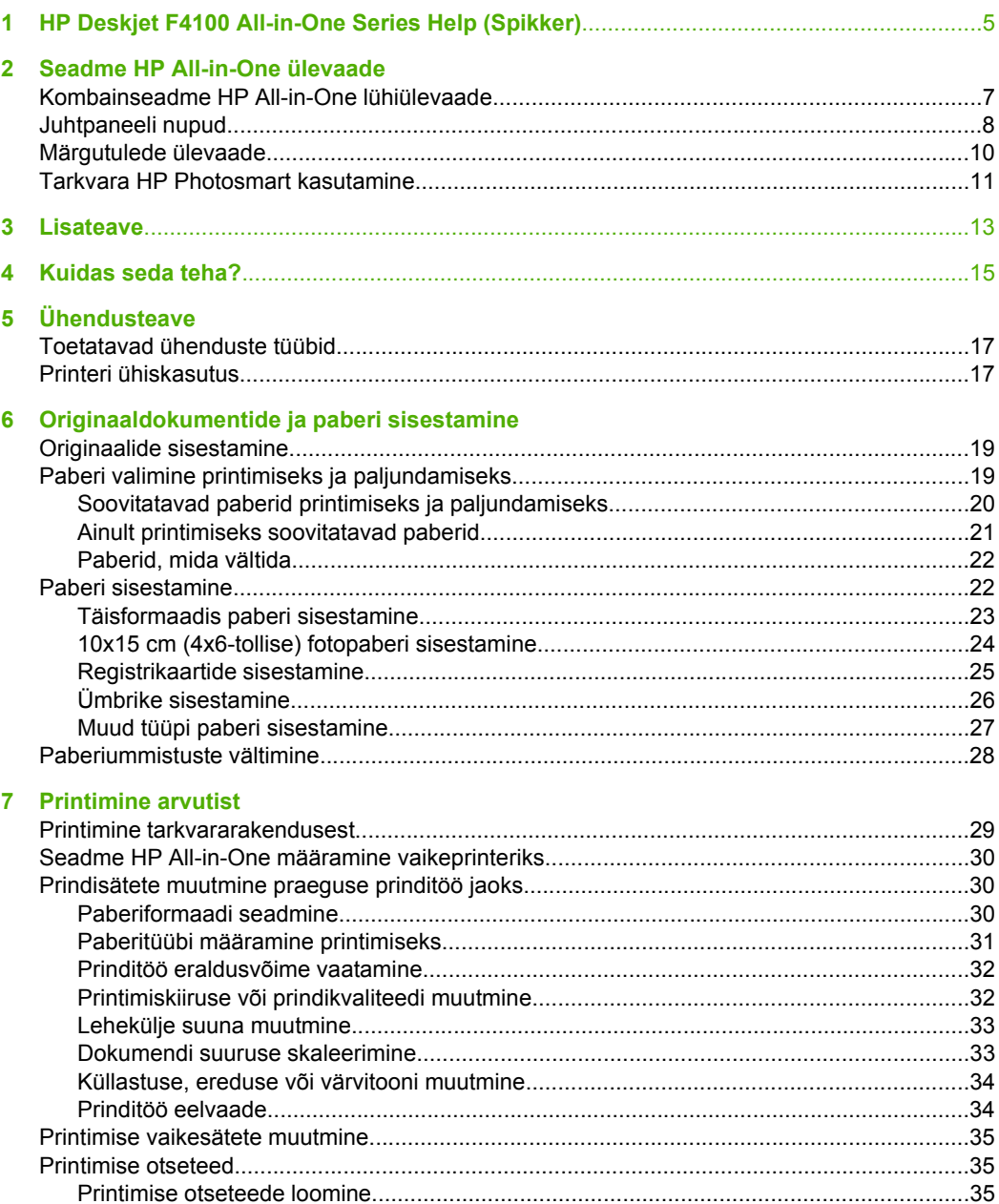

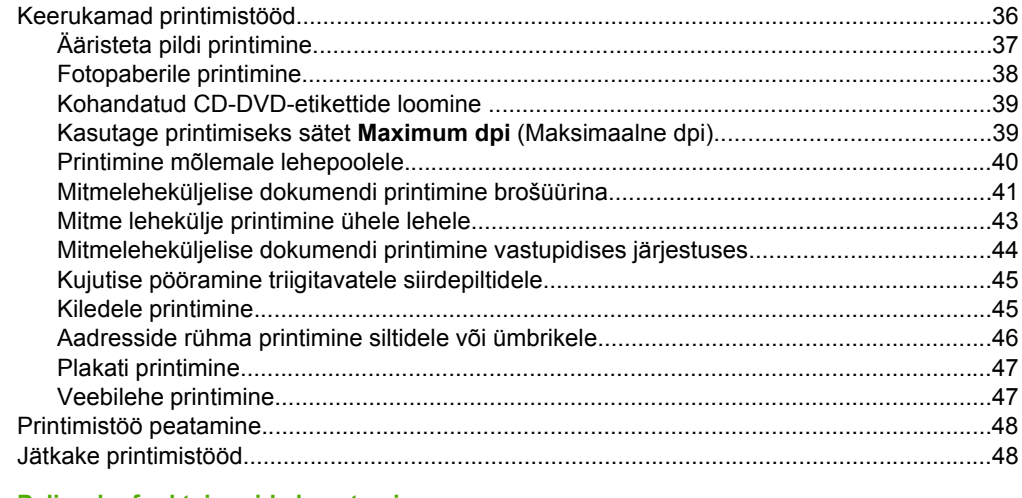

#### 8 Paljundusfunktsioonide kasutamine

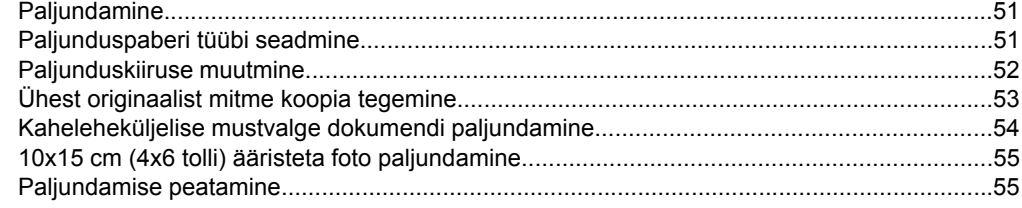

#### 9 Skannimisfunktsioonide kasutamine

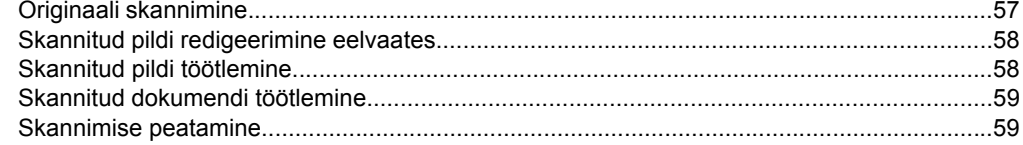

#### 10 Seadme HP All-in-One hooldamine

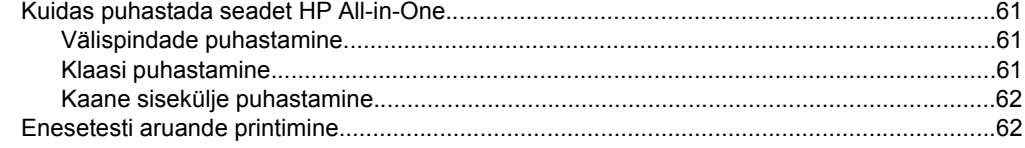

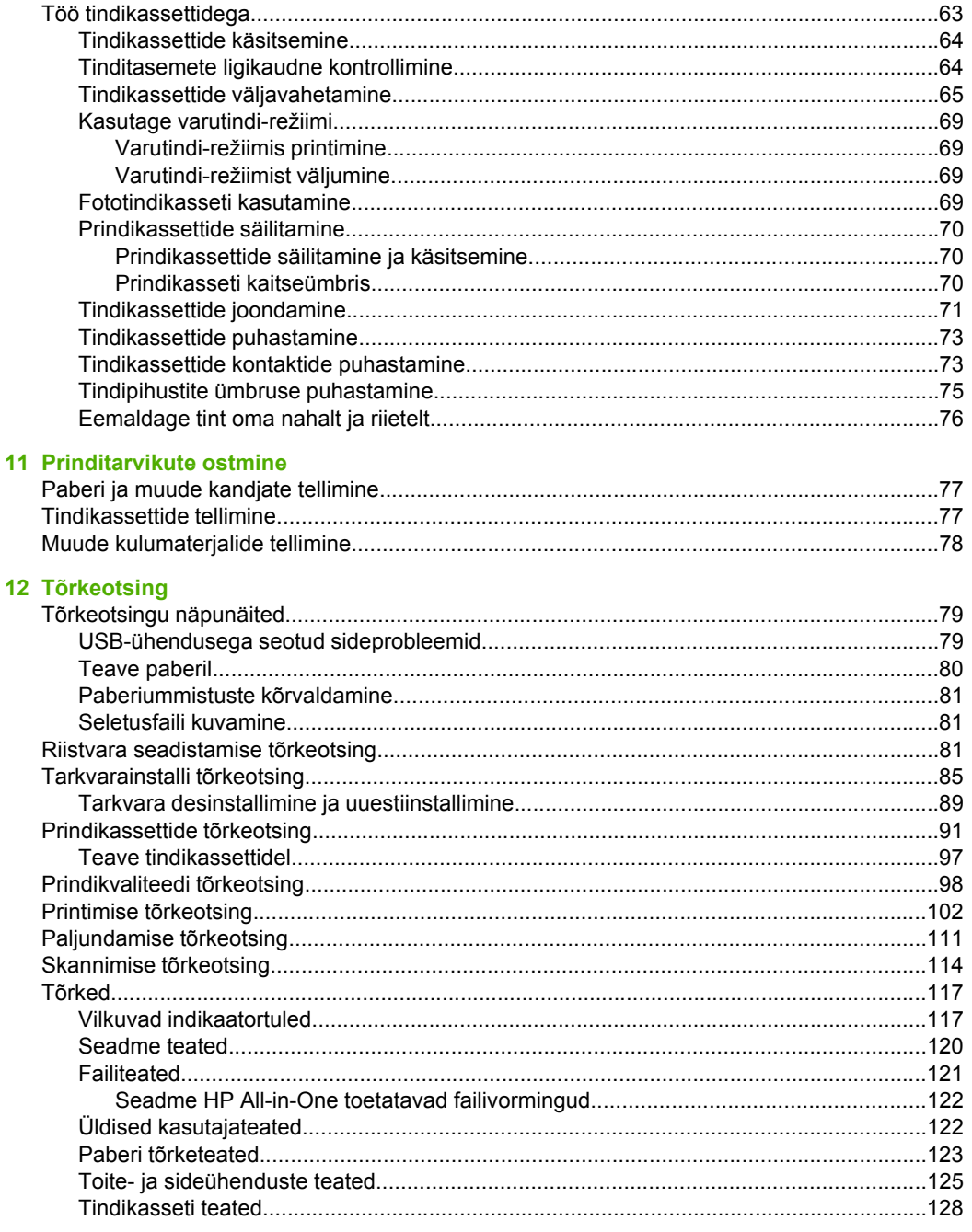

#### 13 HP garantii ja tugi

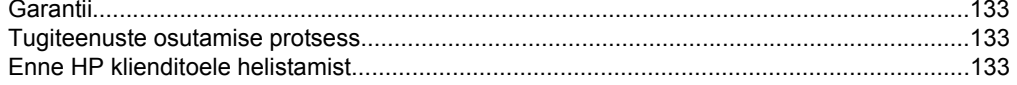

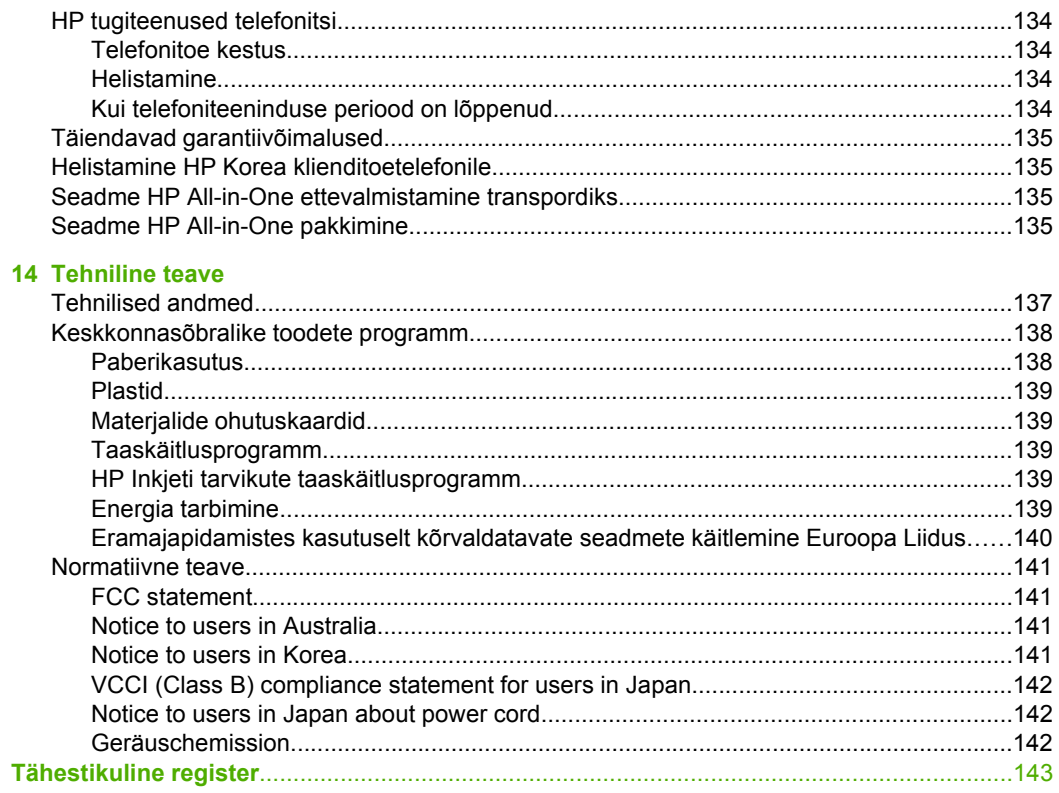

## <span id="page-6-0"></span>**1 HP Deskjet F4100 All-in-One Series Help (Spikker)**

Teavet seadme HP All-in-One kohta vt

- • ["Seadme HP All-in-One ülevaade" leheküljel 7](#page-8-0)
- "Lisateave" leheküljel 13
- "Kuidas seda teha?" leheküljel 15
- • ["Ühendusteave" leheküljel 17](#page-18-0)
- "Originaaldokumentide ja paberi sisestamine" leheküljel 19
- • ["Printimine arvutist" leheküljel 29](#page-30-0)
- • ["Paljundusfunktsioonide kasutamine" leheküljel 51](#page-52-0)
- • ["Skannimisfunktsioonide kasutamine" leheküljel 57](#page-58-0)
- "Seadme HP All-in-One hooldamine" leheküljel 61
- • ["Prinditarvikute ostmine" leheküljel 77](#page-78-0)
- "HP garantii ja tugi" leheküljel 133
- "Tehniline teave" leheküljel 137

## <span id="page-8-0"></span>**2 Seadme HP All-in-One ülevaade**

HP Deskjet F4100 All-in-One Series on mitmekülgne seade, mille abil on hõlbus teha paljundus-, skannimis- ja printimistöid.

#### **Copy (Paljundus)**

Seadme HP All-in-One abil saate eri tüüpi paberitele teha kõrgekvaliteedilisi värvilisi ja mustvalgeid koopiaid. Koopia suurust originaali suhtes saate suurendada või vähendada, et see mahuks teatud formaadis paberile. Saate ka reguleerida paljunduskvaliteeti ja teha kvaliteetkoopiaid fotodest.

#### **Scan (Skanner)**

Skannimise käigus teisendatakse tekst ja pildid elektroonilisse vormingusse, et saaksite neid arvutis kasutada. Seadmega HP All-in-One saate skannida peaaegu kõike - fotosid, ajakirjaartikleid ja tekstidokumente.

#### **Printimine arvutist**

HP All-in-One töötab koos ükskõik millise printimist võimaldava tarkvararakendusega. Saate printida mitmesuguseid töid (nt ääristeta pilte, infolehti, õnnitluskaarte, triigitavaid siirdepilte ja plakateid).

See jaotis sisaldab järgmisi teemasid:

- Kombainseadme HP All-in-One lühiülevaade
- [Juhtpaneeli nupud](#page-9-0)
- [Märgutulede ülevaade](#page-11-0)
- [Tarkvara HP Photosmart kasutamine](#page-12-0)

### **Kombainseadme HP All-in-One lühiülevaade**

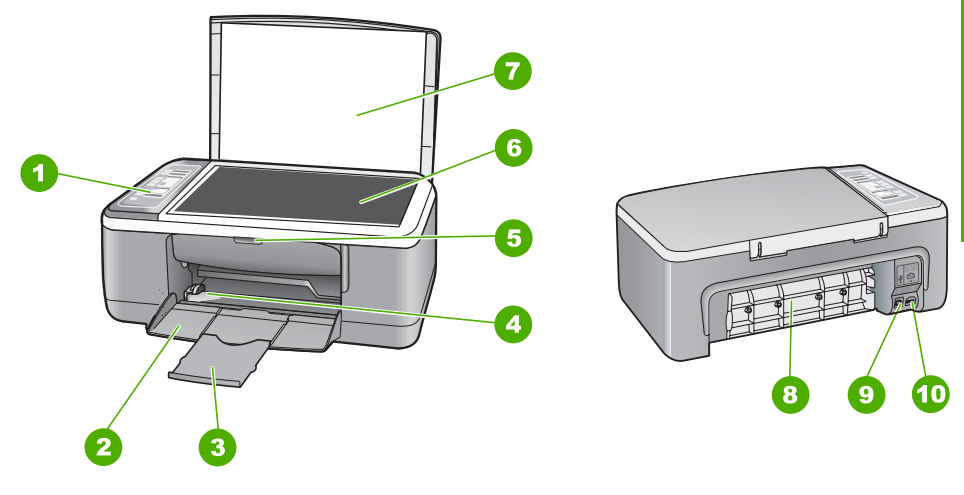

#### <span id="page-9-0"></span>Peatükk 2

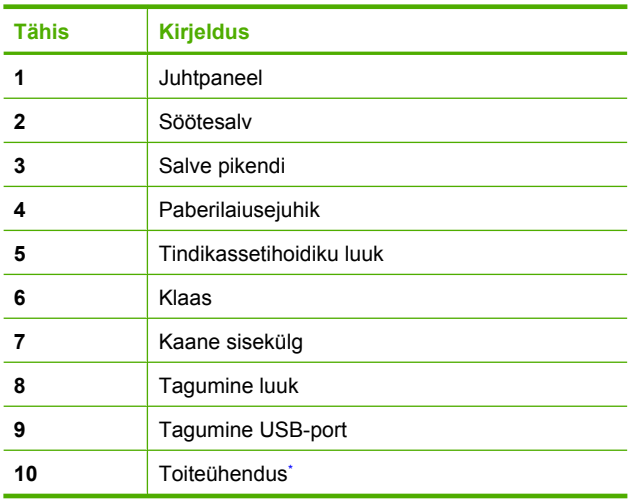

\* Kasutage ainult koos HP tarnitud toiteadapteriga.

## **Juhtpaneeli nupud**

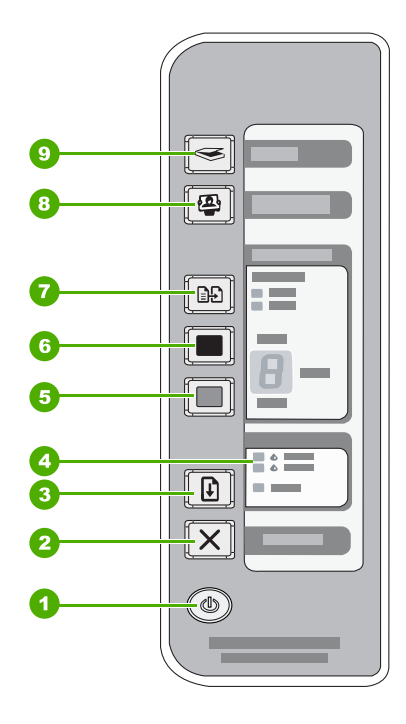

Seadme HP All-in-One ülevaade **Seadme HP All-in-One ülevaade**

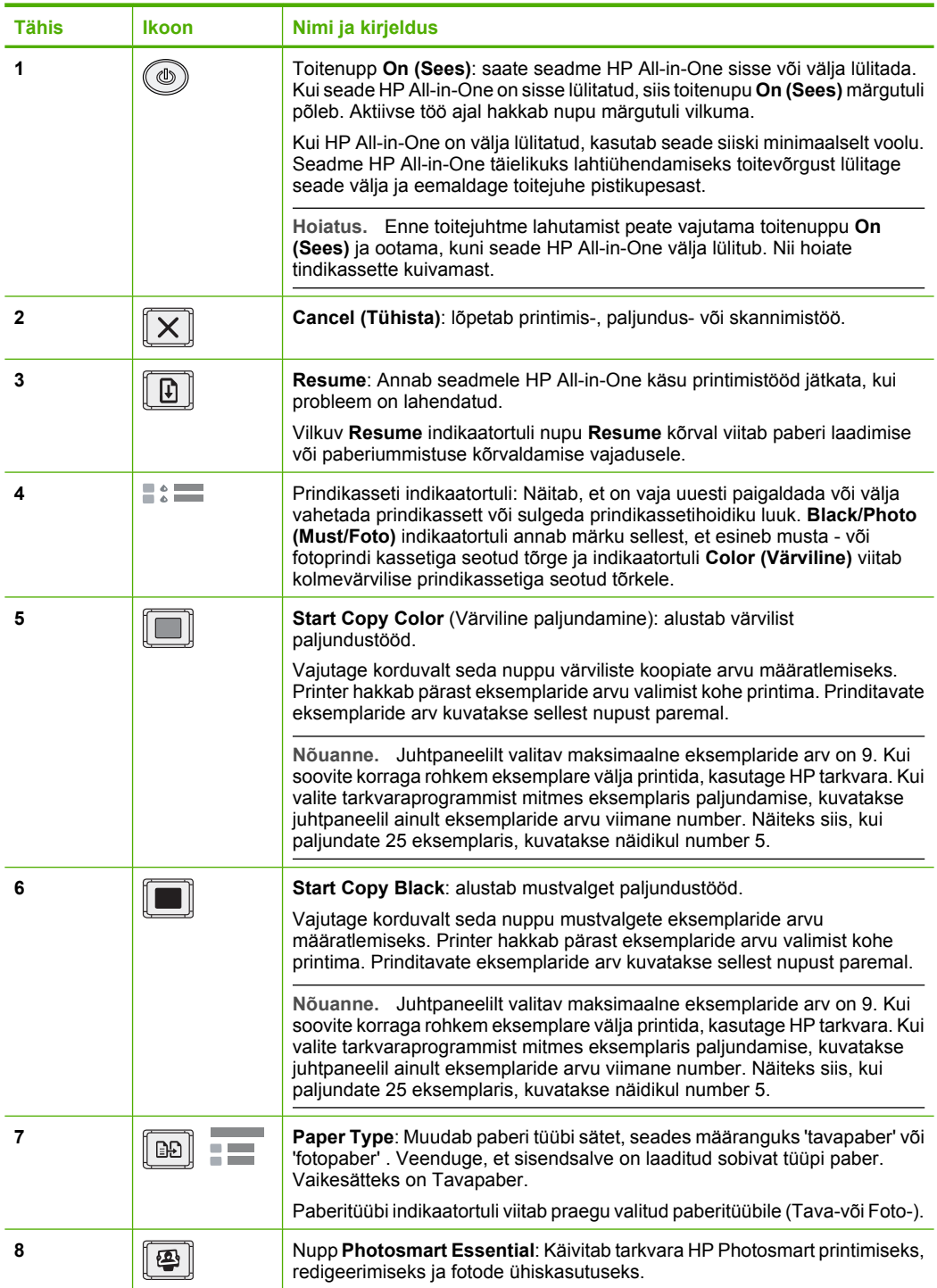

<span id="page-11-0"></span>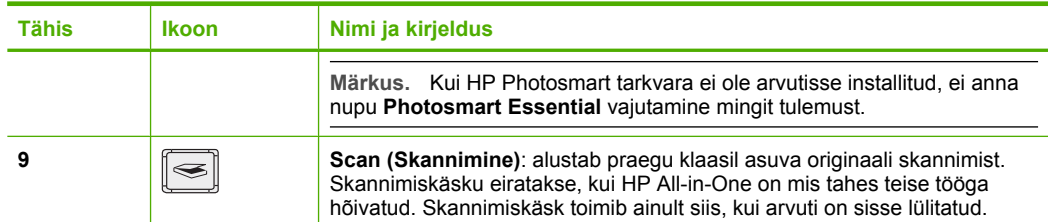

## **Märgutulede ülevaade**

Märgutuled teavitavad teid seadme HP All-in-One olekust.

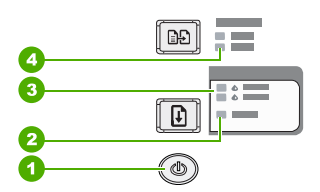

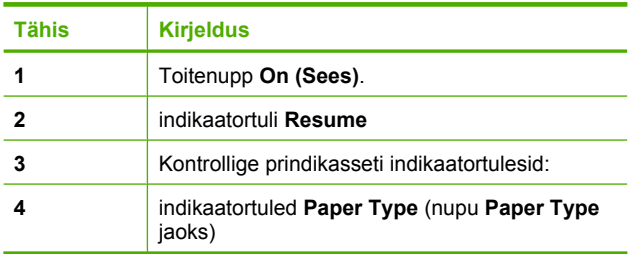

Järgnev tabel kirjeldab levinud olukordi ning selgitab, mida märgutuled tähendavad.

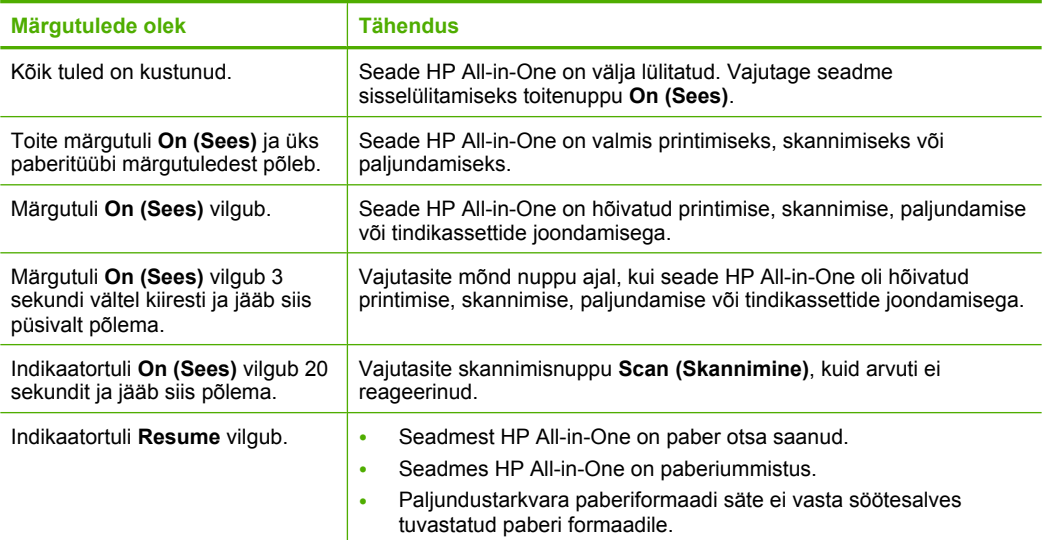

<span id="page-12-0"></span>(jätkub)

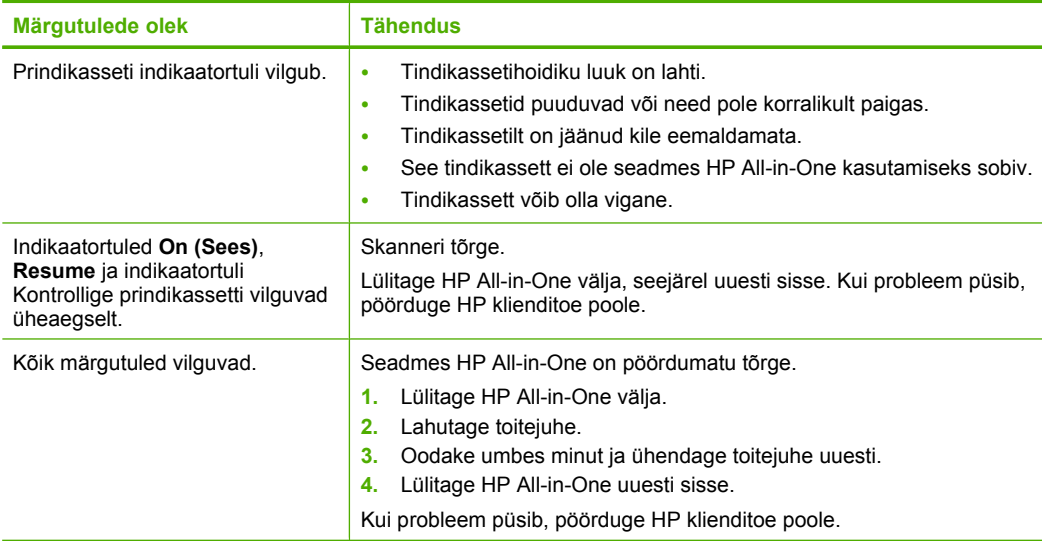

### **Tarkvara HP Photosmart kasutamine**

HP Photosmart tarkvara võimaldab kiirelt ja lihtsalt fotosid printida. Kasutada saab ka teisi põhilisi HP pilditöötluse tarkvarafunktsioone nagu fotode salvestamine ja kuvamine

Lisateave HP Photosmart tarkvara kasutamise kohta:

- Kontrollige vasakul olevat paneeli **Sisu**. Otsige ülaosast raamatut **HP Photosmart tarkvaraspikri sisu**.
- Kui te ei leia raamatut **HP Photosmart tarkvaraspikri sisu** paneeli **Sisu** ülaosast, saate tarkvaraspikrile ligipääsu HP Solution Center kaudu.

Peatükk 2

## <span id="page-14-0"></span>**3 Lisateave**

Teil on juurdepääs nii trükitud kui ka elektroonilistele abimaterjalidele, kust leiate teavet seadme HP All-in-One seadistamise ja kasutamise kohta.

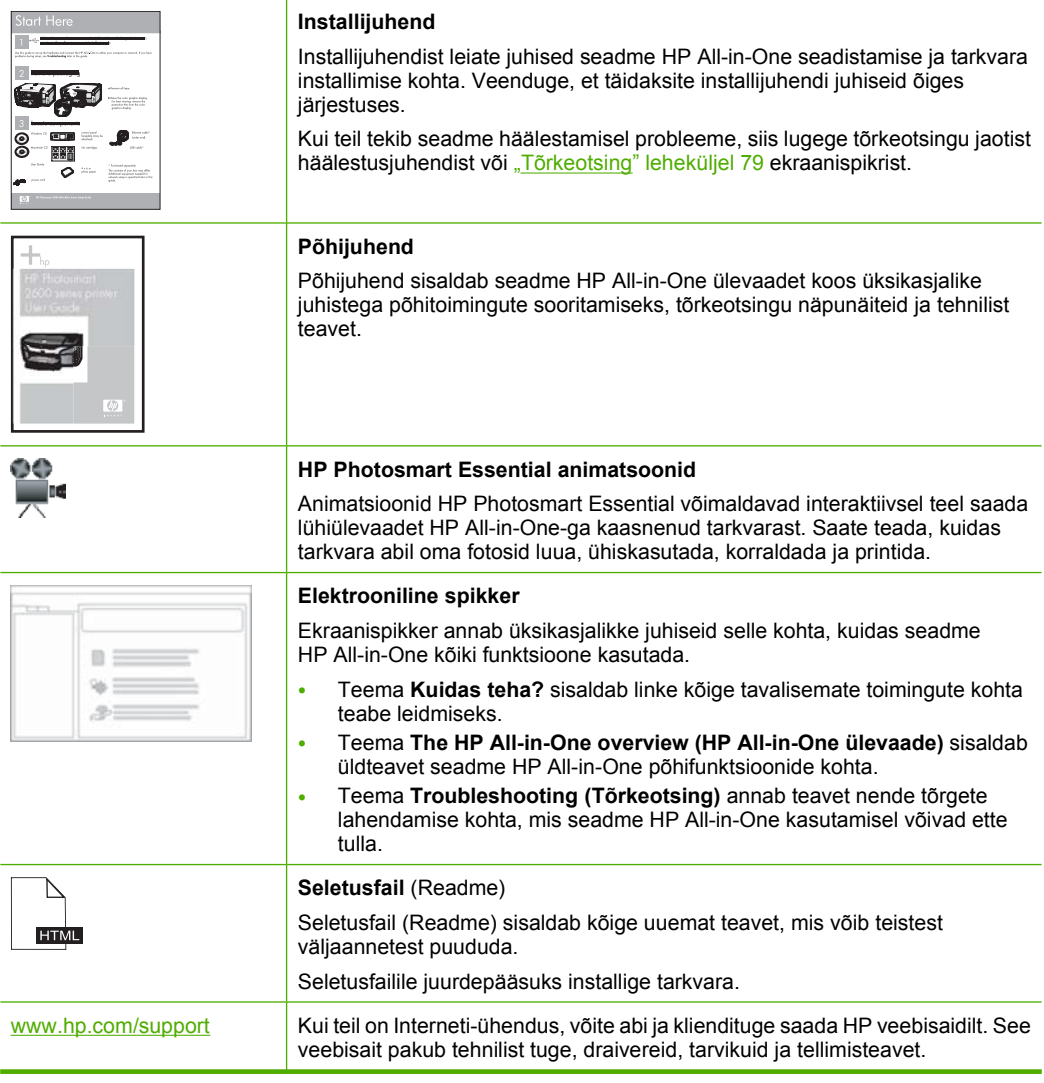

Peatükk 3

## <span id="page-16-0"></span>**4 Kuidas seda teha?**

Käesolev jaotis puudutab enamkasutatavamaid funktsioone (nt fotode printimine ning printimistööde optimeerimine).

- "Kuidas muuta prindiseadeid?" leheküljel 30
- "Kuidas printida ääristeta fotosid 10 x 15 cm (4 x 6 tolli) formaadis paberile?" [leheküljel 37](#page-38-0)
- • ["Kuidas laadida ümbrikke?" leheküljel 26](#page-27-0)
- • ["Kuidas juhtpaneeli kaudu skannida?" leheküljel 57](#page-58-0)
- • ["Kuidas saavutada parimat prindikvaliteeti?" leheküljel 32](#page-33-0)
- • ["Kuidas printida paberi mõlemale küljele?" leheküljel 40](#page-41-0)
- • ["Kuidas vahetada prindikassetti?" leheküljel 65](#page-66-0)
- • ["Kuidas joondada prindikassetti?" leheküljel 71](#page-72-0)
- "Kuidas kõrvaldada paberiummistust?" leheküljel 81

## <span id="page-18-0"></span>**5 Ühendusteave**

HP All-in-One on varustatud USB-pordiga, mille kaudu saab seadme USB-kaabli abil ühendada otse arvutiga. Saate seadme ka oma koduses kohtvõrgus ühiskasutusse anda. See jaotis sisaldab järgmisi teemasid:

- Toetatavad ühenduste tüübid
- Printeri ühiskasutus

## **Toetatavad ühenduste tüübid**

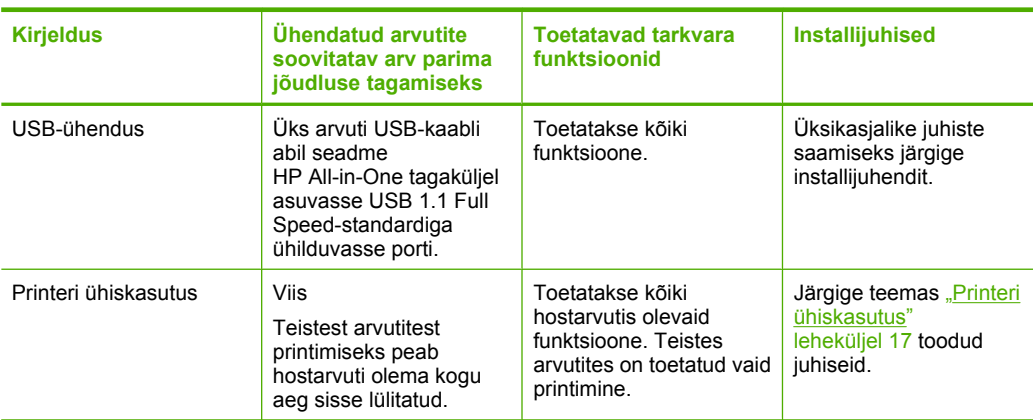

Järgmises tabelis on loetletud toetatavad ühenduste tüübid.

### **Printeri ühiskasutus**

Kui teie arvuti on ühendatud võrku ja teise võrgus oleva arvutiga on USB-kaabli abil ühendatud seade HP All-in-One, saate seda seadet printeri ühiskasutusfunktsiooni kaudu oma printerina kasutada.

Otse seadmega HP All-in-One ühendatud arvuti on printeri **host**arvuti ja sellel on olemas kõik tarkvara pakutavad funktsioonid. Ülejäänud võrku ühendatud arvutid (neid käsitletakse **klient**arvutitena) saavad kasutada ainult printimisfunktsioone. Muid funktsioone saate kasutada hostarvutist või seadme HP All-in-One juhtpaneelilt.

#### **Printeri ühiskasutuse lubamine Windows arvutis**

▲ Vaadake oma arvutiga kaasas olevat kasutusjuhendit või Windows elektroonilist spikrit.

## <span id="page-20-0"></span>**6 Originaaldokumentide ja paberi sisestamine**

Seadmesse HP All-in-One saate sisestada mitmesugust tüüpi ja eri formaadis paberit (sh Letter- või A4-formaadis paberit, fotopaberit, kilesid ja ümbrikke).

See jaotis sisaldab järgmisi teemasid:

- Originaalide sisestamine
- Paberi valimine printimiseks ja paljundamiseks
- [Paberi sisestamine](#page-23-0)
- [Paberiummistuste vältimine](#page-29-0)

## **Originaalide sisestamine**

Kuni Letter- või A4-formaadis originaale saate paljundada või skannida, asetades need klaasile.

#### **Originaali asetamine klaasile**

- **1.** Tõstke seadme HP All-in-One kaas üles.
- **2.** Asetage originaal, kopeeritav või skannitav pool all, klaasi vasakpoolsesse nurka.
	- **Nõuanne.** Lisateavet originaali asetamise kohta leiate klaasi serva lähedale pressitud juhistest.

**Nõuanne.** Õiges formaadis koopia saamiseks veenduge, et klaasil pole teipi ega teisi võõrkehi.

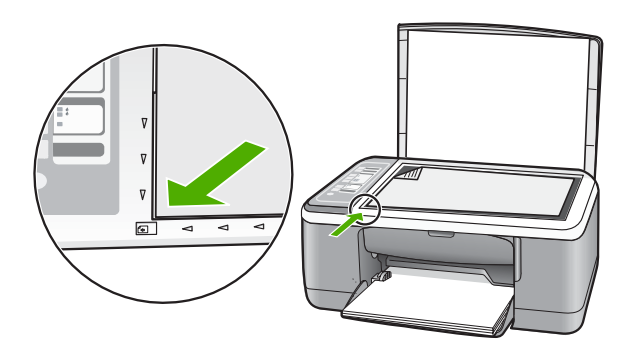

**3.** Sulgege kaas.

## **Paberi valimine printimiseks ja paljundamiseks**

Seadmes HP All-in-One saate kasutada eri tüüpi ning formaadis paberit. Parima printimis- ja paljunduskvaliteedi saavutamiseks vaadake läbi järgmised soovitused. <span id="page-21-0"></span>Pidage meeles, et paberi tüübi vahetamisel tuleb muuta ka paberitüübi sätteid. Lisateave, vt ["Paberitüübi määramine printimiseks" leheküljel 31](#page-32-0).

See jaotis sisaldab järgmisi teemasid:

- Soovitatavad paberid printimiseks ja paljundamiseks
- [Ainult printimiseks soovitatavad paberid](#page-22-0)
- [Paberid, mida vältida](#page-23-0)

#### **Soovitatavad paberid printimiseks ja paljundamiseks**

Parima prindikvaliteedi tagamiseks soovitab HP kasutada prinditöö laadile vastavaid HP pabereid, mis on just selleks otstarbeks välja töötatud. Näiteks kui prindite fotosid, sisestage söötesalve fotopaber HP Premium või HP Premium Plus.

Järgnevalt loetletud HP paberid sobivad paljundamiseks ja printimiseks. Olenevalt teie riigist/regioonist ei pruugi kõik neist paberitest olla saadaval.

**Märkus.** Seade toetab ainult 10x15 cm ribaga, A4-, Letter- ja Legal- (ainult USA) formaadis pabereid.

**Märkus.** Ääristeta printimiseks peate kasutama 10x15 cm ribaga paberit. HP All-in-One prindib kujutise paberi kolme servaga tasa. Kui eemaldate riba paberi neljandast servast, saate ilma ääristeta väljaprindi.

#### **Fotopaber HP Premium Plus**

Fotopaberite sarja HP Premium Plus Photo Paper kuuluvad paberid on HP parimad fotopaberid, mille puhul kujutise kvaliteet ja ajale vastupidavus on võrreldav professionaalsetes töökodades ilmutatud fotode omaga. Selle sarja paber sobib ideaalselt suure eraldusvõimega, raami või fotoalbumisse paigutatavate piltide printimiseks. Sellesse sarja kuulub mitmesuguses formaadis paberit, sh 10x15 cm (ribaga või ilma), A4 ja formaadis 8,5x11 tolli. Kõik need sobivad seadmes HP All-in-One printimiseks või paljundamiseks.

#### **Fotopaber HP Premium**

Fotopaberite sari HP Premium Photo Paper sisaldab kvaliteetseid, läikpinnaga või poolmatte fotopabereid. Selle sarja fotopaberitele prinditud fotod näevad välja sama head nagu professionaalsetes fototöökodades tehtavad ning neid võib julgelt paigutada ka klaasi alla või albumisse. Sellesse sarja kuulub mitmesuguses formaadis paberit, sh 10x15 cm (ribaga või ilma), A4 ja formaadis 8,5x11 tolli. Kõik need sobivad seadmes HP All-in-One printimiseks või paljundamiseks.

#### **HP Premium Inkjet Transparency Film ja HP Premium Plus Inkjet Transparency Film**

HP Premium Inkjet Transparency Film ja HP Premium Plus Inkjet Transparency Film aitavad teil värvilisi esitlusi värviküllasemaks ja mõjuvamaks muuta. See lüümikuteks sobiv kile on hõlpsasti kasutatav, kuivab kiirelt ega määrdu.

#### **HP Premium Inkjet Paper**

Paber HP Premium Inkjet Paper on täiuslik suure eraldusvõimega prinditöödeks mõeldud kriitpaber. Sile, matt pinnaviimistlus teeb sellest paberist ideaalse kvaliteetdokumentide jaoks.

#### <span id="page-22-0"></span>**HP Bright White Inkjet Paper**

HP Bright White Inkjet Paper esitab värvid kontrastselt ja teksti selgepiiriliselt. Paber on piisavalt läbipaistmatu kahepoolseks värviliseks printimiseks, mistõttu sobib ideaalselt infolehtede, aruannete ja flaierite printimiseks.

#### **HP All-in-One Paper või HP printimispaber**

Kui kasutate HP All-in-One paberit ja HP printimispaberit, siis veenduge, et paberitüübi määranguks on seatud Tavapaber.

- Paber HP All-in-One Paper on spetsiaalselt välja töötatud sarja HP All-in-One seadmetele. See paber on erilise ereda sinakasvalge varjundiga ja annab võrreldes mitmeotstarbeliste paberitega tulemuseks selgema teksti ja rikkalikumad värvid.
- HP Printing Paper on kõrgekvaliteediline mitmeotstarbeline paber. Sellele paberile printimisel on kujutis selgem kui neil dokumentidel, mis on prinditud standardsele mitmeotstarbelisele paljunduspaberile.

HP pabereid ja muid tarvikuid saate tellida aadressilt [www.hp.com/buy/supplies.](http://www.hp.com/buy/supplies) Kui teil palutakse valida oma asukohale vastav riik või regioon, siis tehke seda. Kui olete kõik valikud teinud, klõpsake veebilehel sobivat ostmislinki.

 $\mathbb{R}$ **Märkus.** Praegu on HP veebisaidi mõned osad saadaval ainult inglise keeles.

#### **Ainult printimiseks soovitatavad paberid**

Teatud paberitüüpe toetatakse ainult juhul, kui käivitate prinditöö arvutist. Järgnev loend annab teavet selliste paberite kohta.

Kui soovite parimat prinditulemust, soovitab HP kasutada HP pabereid. Kui kasutate paberit, mis on kas liiga õhuke või paks, libeda pinnaga või venib hõlpsasti, võib tekkida paberiummistus. Reljeefse tekstuuriga paberi või paberi, mis ei võta tinti vastu, kasutamisel võivad prinditud kujutised jääda määrdunud, kahvatud või mittetäielikult sulandunud.

Olenevalt teie riigist/regioonist ei pruugi kõik neist paberitest olla saadaval.

#### **HP Iron-On Transfers (HP triigitavad siirdepildid)**

HP triigitavad siirdepildid HP Iron-On Transfers (värviliste või heledate või valgete kangaste jaoks) on ideaalseks lahenduseks digifotode kandmiseks T-särkidele.

#### **Sildid HP Inkjet**

Letter- või A4-formaadis sildilehed, mis on mõeldud kasutamiseks HP tindiprinteritega (nt HP tindiprinterite sildid).

#### **HP Brochure & Flyer Paper**

HP Brochure & Flyer Paper (Gloss või Matte) on läikepinnaga või poolmatid kahepoolseks kasutamiseks mõeldud paberid. Sellised paberid sobivad suurepäraselt fotode reproduktsioonide ja ärigraafika printimiseks aruannete kaantele, eriesitlustele, brošüüridele, plaadiümbristele ja kalendritele.

#### **HP Premium Presentation Paper**

HP Premium Presentation Paper annab teie esitlustele kvaliteetse väljanägemise.

#### <span id="page-23-0"></span>**HP CD/DVD Tattoos**

Etiketifunktsiooni HP CD/DVD Tattoos abil saate isikupärastada oma CD- või DVDplaatide ilmet, printides kõrgekvaliteedilisi ja odavaid CD- või DVD-etikette.

HP pabereid ja muid tarvikuid saate tellida aadressilt [www.hp.com/buy/supplies.](http://www.hp.com/buy/supplies) Kui teil palutakse valida oma asukohale vastav riik või regioon, siis tehke seda. Kui olete kõik valikud teinud, klõpsake veebilehel sobivat ostmislinki.

**Märkus.** Praegu on HP veebisaidi mõned osad saadaval ainult inglise keeles.

#### **Paberid, mida vältida**

Liiga õhukese või liiga paksu, libeda pealispinnaga või kergestiveniva paberi kasutamine võib põhjustada paberiummistusi. Kui paber on tugeva tekstuuriga või sellise pinnastruktuuriga, millele tint külge ei jää, võivad prinditud pildid määrida, laiali minna või korralikult väljajoonistumata jääda.

**Märkus.** Täieliku loendi toetatud kandja mõõtude kohta leiate printeri tarkvarast.

#### **Paberid, mille kasutamisest tuleks printimis- ja paljundamistööde puhul hoiduda**

- Mis tahes formaadis paber, mille formaat erineb prinditud dokumentatsiooni tehniliste parameetrite peatükis loetletutest.
- Väljalõigete või perforatsiooniga paber (välja arvatud spetsiaalselt HP Inkjet-sarja printeritele ettenähtud paberid).
- Tugeva tekstuuriga kandjad (nt linane riie). Printimine võib olla ebaühtlane ja tint võib imbuda nendesse paberitesse.
- Eriti siledad, läikivad või kaetud paberid, mis pole mõeldud spetsiaalselt seadme HP All-in-One jaoks. Need võivad seadmes HP All-in-One ummistuse tekitada või tinti tõrjuda.
- Mitmekordsed (nt kahe- ja kolmekihilised) blanketid. Need võivad kortsuda või seadmesse kinni jääda ja tint võib hõlpsamini määrida.
- Klambrite või akendega ümbrikud. Need võivad rullikute vahele kinni jääda ja põhjustada paberiummistuse.
- Loosungipaber.

#### **Paberid, mida tuleb paljundamisel vältida**

- Ümbrikud.
- Kiled, välja arvatud Premium Inkjet Transparency Film või Premium Plus Inkjet Transparency Film.
- Pealetriigitavad siirdepildid.
- Õnnitluskaardipaberid.

### **Paberi sisestamine**

Käesolevas jaotises kirjeldatakse seadmega HP All-in-One mitmesugust tüüpi ja formaadis paberi sisestamist paljundamiseks või printimiseks.

- <span id="page-24-0"></span>**Märkus.** Pärast paljundus- või printimistöö alustamist saab paberilaiuse tuvastamise andur määrata, kas paber on Letter-, A4- või väiksemas formaadis.
- **Nõuanne.** Rebenemise, kortsumise ja kaardunud või murtud äärte vältimiseks hoidke paberit tasasel aluspinnal taassuletavas kotis. Kui paberit õigesti ei hoita, võib see temperatuuri ja õhuniiskuse kõikumise tõttu kaarduda ja muutuda HP All-in-One'is kasutamiseks kõlbmatuks.

See jaotis sisaldab järgmisi teemasid:

- Täisformaadis paberi sisestamine
- [10x15 cm \(4x6-tollise\) fotopaberi sisestamine](#page-25-0)
- [Registrikaartide sisestamine](#page-26-0)
- [Ümbrike sisestamine](#page-27-0)
- [Muud tüüpi paberi sisestamine](#page-28-0)

#### **Täisformaadis paberi sisestamine**

Seadme HP All-in-One söötesalve saate sisestada mitmesugust Letter- või A4-formaadis paberit.

#### **Täisformaadis paberi asetamine söötesalve**

**1.** Pöörake salvepikendi enda poole üles.

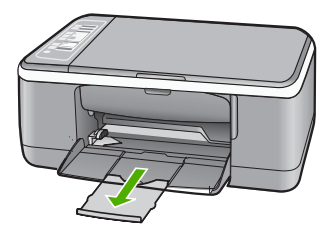

⊯ **Märkus.** Kui kasutate Legal-formaadis paberit, ärge avage paberisalve pikendit.

**2.** Nihutage paberilaiusejuhik selle kõige välimisse asendisse.

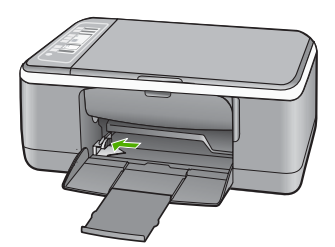

- <span id="page-25-0"></span>**3.** Koputage paberipakki tasasel pinnal äärte tasandamiseks ning seejärel kontrollige järgmist.
	- Veenduge, et paber poleks rebenenud, tolmune või kortsus ning servad poleks kooldunud ega murtud.
	- Veenduge, et kogu pakis olev paber on ühes formaadis ja ühte tüüpi.
- **4.** Sisestage paberipakk söötesalve, lühem serv ees. Veenduge, et prinditav pool on all. Lükake paberipakki seadme poole, kuni see peatub.

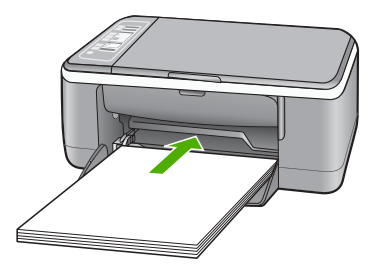

- **Hoiatus.** Paberi asetamisel söötesalve veenduge, et HP All-in-One on jõudeolekus seiskunud. Kui HP All-in-One on tindikassettide või mõne muu toiminguga hõivatud, ei pruugi seadme sees olev paberitõke olla õiges kohas. Võimalik, et lükkasite paberi liiga kaugele ette ning seetõttu võib HP All-in-One väljastada tühje paberilehti.
- **Nõuanne.** Kui kasutate kirjapead, siis sisestage esmalt lehe ülaserv, prinditav pool all. Kui vajate täiendavat abi täissuuruses paberi ja kirjaplankide laadimiseks, vaadake sisendsalve põhjale graveeritud skeemi.
- **5.** Libistage paberilaiuse juhikut kuni selle peatumiseni paberi servas. Ärge sisestage söötesalve liiga palju paberit; veenduge, et paberipakk mahuks söötesalve ega ulatuks laiusejuhiku ülemisest otsast kõrgemale.

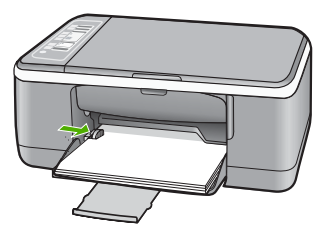

#### **10x15 cm (4x6-tollise) fotopaberi sisestamine**

HP All-in-One sisendsalve võite asetada 10x15 cm fotopaberi. Parimate tulemuste saamiseks kasutage 10x15 cm kvaliteetfotopaberit HP Premium Plus Photo Paper või ribaga kvaliteetfotopaberit HP Premium Photo Paper.

- <span id="page-26-0"></span>**Märkus.** Ääristeta printimine on toetatud HP All-in-One ainult 10 x 15 cm formaadis ärarebitava ribaga paberi kasutamisel. Dialoogiaknas **Properties** (Atribuudid) asuvaid sätteid saate automaatselt reguleerida, et printida ääristeta 10x15 cm fotosid paberile HP Premium Plus Photo Paper. Klõpsake vahekaarti **Printing Shortcuts** (Printimise otseteed) ja valige seejärel loendis **Printing Shortcuts** (Printimise otseteed) käsk **Photo printing-borderless** (Ääristeta foto printimine).
- **Nõuanne.** Rebenemise, kortsumise ja kaardunud või murtud äärte vältimiseks hoidke paberit tasasel aluspinnal taassuletavas kotis. Kui paberit õigesti ei hoita, võib see temperatuuri ja õhuniiskuse kõikumise tõttu kaarduda ja muutuda HP All-in-One'is kasutamiseks kõlbmatuks.

#### **10x15 cm ribaga fotopaberi asetamine sisendsalve**

- **1.** Eemaldage söötesalvest kogu paber.
- **2.** Paigutage paberipakk sisendsalve tagaosa parempoolseesse äärde, lühem serv ees. Veenduge, et prinditav pool on all. Lükake fotopaberi pakki seadme poole, kuni see peatub.

Asetage fotopaber nii, et ribad jääksid teie poole.

- **Nõuanne.** Väikeseformaadiliste fotopaberite söötesalve sisestamisel vaadake söötesalve põhjale pressitud joonist fotopaberi sisestamise kohta.
- **3.** Libistage paberilaiuse juhikut kuni selle peatumiseni paberi servas. Ärge sisestage söötesalve liiga palju paberit; veenduge, et paberipakk mahuks söötesalve ega ulatuks laiusejuhiku ülemisest otsast kõrgemale.

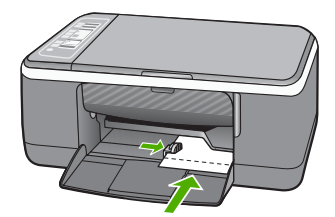

Parimate tulemuste tagamiseks määrake enne printimist või kopeerimist paberi tüüp.

#### **Seostuvad teemad**

- • ["Soovitatavad paberid printimiseks ja paljundamiseks" leheküljel 20](#page-21-0)
- "Prindisätete muutmine praeguse prinditöö jaoks" leheküljel 30
- "Paljunduspaberi tüübi seadmine" leheküljel 51

#### **Registrikaartide sisestamine**

Seadme HP All-in-One söötesalve saate sisestada registrikaarte, printimaks sedeleid, retsepte jm teksti.

Parimate tulemuste tagamiseks määrake enne printimist või kopeerimist paberi tüüp.

<span id="page-27-0"></span>**Märkus.** Printer HP All-in-One jätab paberi ühele lühemale servale 1,2 cm laiuse äärise. Enne suurema hulga kaartide printimist printige üks testkaart, veendumaks, et äärise tõttu pole teksti kärbitud.

#### **Registrikaartide asetamine sisendsalve**

- **1.** Eemaldage söötesalvest kogu paber.
- **2.** Sisestage kaardipakk, prinditav pool all, sisendsalve tagumise osa parempoolsesse äärde. Libistage paberipakki edasi, kuni see peatub.
- **3.** Nihutage paberilaiuse juhik sissepoole vastu kaardipakki kuni see peatub. Ärge pange sisendsalve liiga palju kaarte. Veenduge, et kaardipakk mahub sisendsalve ja et see poleks paberilaiuse juhiku ülemisest servast kõrgemal.

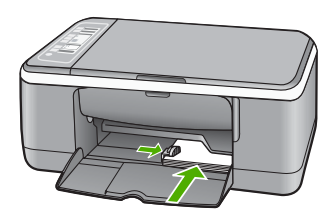

Parimate tulemuste tagamiseks määrake enne printimist või kopeerimist paberi tüüp.

#### **Seostuvad teemad**

- "10x15 cm (4x6-tollise) fotopaberi sisestamine" leheküljel 24
- "Prindisätete muutmine praeguse prinditöö jaoks" leheküljel 30
- "Paljunduspaberi tüübi seadmine" leheküljel 51

#### **Ümbrike sisestamine**

Seadme HP All-in-One söötesalve saate sisestada korraga ühe või rohkem ümbrikke. Ärge kasutage läikpaberil, reljeefseid, klambritega ega akendega ümbrikke.

**Märkus.** Teksti paigutamise kohta ümbrikule printimiseks otsige teavet oma tekstitöötlusprogrammi abifailidest. Parimate tulemuste saavutamiseks kaaluge tagastusaadresside jaoks etikettide kasutamist.

#### <span id="page-28-0"></span>**Ümbrikute asetamine printerisse**

- **1.** Eemaldage söötesalvest kogu paber.
- **2.** Pange üks või mitu ümbrikku sisendsalves vastu paremat serva selliselt, et ümbrike klapid jääksid üles vasakule. Lükake ümbrikupakki ettepoole, kuni see peatub.
	- **Nõuanne.** Lisateavet ümbrike sisestamise kohta vaadake sisendsalve põhjale pressitud jooniselt.
- **3.** Nihutage paberilaiuse juhik sissepoole vastu ümbrikupakki kuni see peatub. Ärge pange sisendsalve liiga palju ümbrikke. Veenduge, et ümbrikupakk mahuks sisendsalve ja et see poleks paberilaiuse juhiku ülemisest servast kõrgemal.

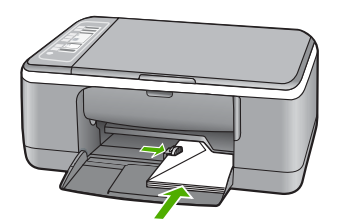

#### **Muud tüüpi paberi sisestamine**

Järgnevate paberite õigeks sisestamiseks tuleb olla äärmiselt hoolikas.

**Märkus.** Mõnda seadme HP All-in-One funktsiooni ei saa kõigi paberiformaatide ja -tüüpide puhul kasutada. Teatud paberiformaate või -tüüpe saab kasutada ainult siis, kui alustate printimist tarkvararakenduse dialoogiboksist **Printimine**. Paljundusfunktsioonide puhul pole need sätted saadaval. Ainult tarkvararakenduse kaudu kasutatavad paberid on vastavalt märgitud.

#### **HP Premium Inkjet Transparency Film ja HP Premium Plus Inkjet Transparency Film**

- ▲ Sisestage kile nii, et valge kileriba (noolte ja HP logoga) oleks pealpool ja läheks söötesalve ees.
	- **Märkus.** HP All-in-One ei suuda automaatselt paberi tüüpi määrata. Parimate tulemuste tagamiseks seadistage enne kiledele printimist tarkvararakenduse paberitüüp kilele.

#### **HP Iron-On Transfers (ainult printimiseks)**

- **1.** Tasandage siirdepildilehtede pakk hoolikalt enne nende kasutamist; ärge sisestage rullitõmbunud lehti.
	- **Nõuanne.** Rullitõmbumise vältimiseks hoidke siirdepiltide lehti kuni nende kasutuselevõtuni originaalpakendis.
- **2.** Leidke siirdepildipaberi mitteprinditaval poolel sinine riba ning sisestage lehed seejärel käsitsi ükshaaval, sinine joon üleval, söötesalve.

#### <span id="page-29-0"></span>**HP Inkjet sildipaber (ainult printimiseks)**

- **1.** Kasutage alati Letter- või A4-formaadis sildilehti, mis on mõeldud kasutamiseks HP tindiprinterites (nt HP Inkjet sildipaber) ning veenduge, et sildilehed poleks üle kahe aasta vanad. Vanematel lehtedel olevad etiketid võivad paberi tõmbamisel läbi seadme HP All-in-One lahti tulla ja põhjustada paberiummistusi.
- **2.** Lehvitage etikettide pakki, et veenduda, ega lehed ole kokku kleepunud.
- **3.** Paigutage sildilehtede pakk söötesalve täisformaadis tavapaberi peale, prinditav pool all. Ärge sisestage sildilehti ükshaaval.

Parimate tulemuste tagamiseks määrake enne printimist või kopeerimist paberi tüüp.

#### **HP CD/DVD Tattoo etiketid (ainult printimiseks)**

- ▲ Asetage üks leht CD/DVD Tattoo paberit söötesalve, prinditav külg all; lükake CD/ DVD Tattoo paberilehte ettepoole, kuni tunnete takistust.
	- **Märkus.** Kui kasutate CD/DVD Tattoo etiketipaberit, ärge avage paberisalvepikendit.

#### **Seostuvad teemad**

- "10x15 cm (4x6-tollise) fotopaberi sisestamine" leheküljel 24
- "Paberitüübi määramine printimiseks" leheküljel 31
- • ["Paljunduspaberi tüübi seadmine" leheküljel 51](#page-52-0)

### **Paberiummistuste vältimine**

Paberiummistuste vältimiseks järgige alltoodud juhiseid.

- Eemaldage prinditud paberid väljastussalvest piisavalt sageli.
- Hoidke kasutamata pabereid kaardumise või kortsumise vältimiseks ühtlasel tasapinnal taassuletavas kotis.
- Hoolitsege selle eest, et söötesalve laaditud paberid oleksid tasaselt ja servad poleks murtud ega rebenenud.
- Ärge pange söötesalve korraga eri tüüpi ja formaadis paberit; asetage söötesalve alati ainult ühte tüüpi ja ühes formaadis paberit.
- Nihutage söötesalve paberijuhik tihedalt vastu paberipakki. Veenduge, et laiusejuhik ei koolutaks söötesalves olevat paberit.
- Ärge suruge paberit liiga kaugele söötesalve.
- Kasutage seadme HP All-in-One jaoks soovitatud tüüpi pabereid.

#### **Seostuvad teemad**

["Paberid, mida vältida" leheküljel 22](#page-23-0)

## <span id="page-30-0"></span>**7 Printimine arvutist**

Seadet HP All-in-One võib kasutada koos mis tahes printimist võimaldava tarkvararakendusega. Saate printida mitmesuguseid töid (nt ääristeta pilte, infolehti, õnnitluskaarte, triigitavaid siirdepilte ja plakateid).

See jaotis sisaldab järgmisi teemasid:

- Printimine tarkvararakendusest
- [Seadme HP All-in-One määramine vaikeprinteriks](#page-31-0)
- [Prindisätete muutmine praeguse prinditöö jaoks](#page-31-0)
- [Printimise vaikesätete muutmine](#page-36-0)
- [Printimise otseteed](#page-36-0)
- [Keerukamad printimistööd](#page-37-0)
- [Printimistöö peatamine](#page-49-0)
- [Jätkake printimistööd](#page-49-0)

### **Printimine tarkvararakendusest**

Enamikku prindisätetest käsitseb tarkvararakendus automaatselt. Sätteid peate käsitsi muutma ainult siis, kui soovite muuta prindikvaliteeti, printida eripaberitele või kilele või kasutada lisafunktsioone.

#### **Printimine tarkvararakendusest**

- **1.** Veenduge, et söötesalve oleks paberit sisestatud.
- **2.** Klõpsake oma rakenduse menüü **File** (Fail) käsku **Print** (Prindi).
- **3.** Valige printeriks HP All-in-One. Kui te määrate HP All-in-One vaikeprinteriks, võite selle sammu vahele jätta. HP All-in-One on juba valitud.
- **4.** Kui teil on vaja seadistusi muuta, klõpsake nupul, mis avab dialoogiakna **Properties** (Atribuudid).

Olenevalt tarkvararakendusest võib selle nupu nimi olla **Properties** (Atribuudid), **Options** (Valikud või Suvandid), **Printer Setup** (Printeri häälestus), **Printer** või **Preferences** (Eelistused).

**Märkus.** Foto printimisel peate määrama õige paberitüübi ja fototäiustuse sätted.

- <span id="page-31-0"></span>**5.** Printimiseks sobivate valikute tegemisel saate kasutada mitmel vahekaardil kättesaadavaid funktsioone: **Advanced** (Täpsem), **Printing Shortcuts** (Printimise kiirvalikud), **Features** (Funktsioonid) ja **Color** (Värviline).
	- **Nõuanne.** Te saate valida sobivad sätted oma prinditööle lihtsalt, valides ühe eelmääratud printimisülesande **Printing Shortcuts** (Printimise kiirvalikud) vahekaardilt. Klõpsake loendis **Printing Shortcuts** (Printimise kiirvalikud) mõnda printimistoimingu tüüpi. Vaikesätted seda tüüpi printimistoimingu jaoks on seadistatud ning koondatud vahekaardile **Printing Shortcuts** (Printimise kiirvalikud). Vajadusel saate sätteid siin reguleerida ja salvestada kohandatud sätted printimise uue kiirvalikuna. Printimise kohandatud kiirvaliku salvestamiseks valige otsetee ja klõpsake **Save As** (Salvesta nimega). Printimise kohandatud kiirvaliku kustutamiseks valige otsetee ja klõpsake **Delete** (Kustuta).
- **6.** Klõpsake dialoogiakna **Properties** (Atribuudid) sulgemiseks **OK**.
- **7.** Printimise alustamiseks klõpsake **Print** (Prindi) või **OK**.

## **Seadme HP All-in-One määramine vaikeprinteriks**

Saate seadme HP All-in-One määrata vaikeprinteriks ja saata sellesse prinditöid mis tahes tarkvararakendustest. See tähendab, et kui klõpsate tarkvararakenduse menüüs **File** (Fail) käsku **Print** (Prindi), valitakse printerite loendist automaatselt seade HP All-in-One. Vaikeprinter hakkab automaatselt printima ka siis, kui klõpsate nuppu **Print** (Prindi), mis enamikes tarkvararakendustes on paigutatud tööriistaribale. Lisateavet leiate Windowsi spikrist.

### **Prindisätete muutmine praeguse prinditöö jaoks**

Seadme HP All-in-One prindisätteid saate kohandada peaaegu igaks prinditööks.

See jaotis sisaldab järgmisi teemasid:

- Paberiformaadi seadmine
- [Paberitüübi määramine printimiseks](#page-32-0)
- [Prinditöö eraldusvõime vaatamine](#page-33-0)
- [Printimiskiiruse või prindikvaliteedi muutmine](#page-33-0)
- [Lehekülje suuna muutmine](#page-34-0)
- [Dokumendi suuruse skaleerimine](#page-34-0)
- [Küllastuse, ereduse või värvitooni muutmine](#page-35-0)
- [Prinditöö eelvaade](#page-35-0)

#### **Paberiformaadi seadmine**

Paberi formaadi säte aitab seadmel HP All-in-One määrata lehe prinditava ala suurust. Teatud paberiformaatidel on ka ääristeta variant, mis tähendab, et saate printida nii paberi ülemisele, alumisele servale kui ka külgedele.

Harilikult seatakse paberiformaadi säte selles tarkvararakenduses, millega oma dokumendi või töö loote. Kui aga kasutate kohandatud formaadis paberit või juhul, kui tarkvararakenduses ei saa paberi formaati seada, saate paberiformaadi sätet enne printimist muuta dialoogiaknas **Properties** (Atribuudid).

#### <span id="page-32-0"></span>**Paberiformaadi määramine**

- **1.** Veenduge, et söötesalve oleks paberit sisestatud.
- **2.** Klõpsake oma rakenduse menüü **File** (Fail) käsku **Print** (Prindi).
- **3.** Veenduge, et valitud printer oleks HP All-in-One.
- **4.** Klõpsake nuppu, mis avab dialoogiakna **Properties** (Atribuudid). Olenevalt tarkvararakendusest võib selle nupu nimi olla **Properties** (Atribuudid), **Options** (Valikud või Suvandid), **Printer Setup** (Printeri häälestus), **Printer** või **Preferences** (Eelistused).
- **5.** Klõpsake vahekaarti **Features** (Funktsioonid).
- **6.** Valige alal **Resizing Options** (Suuruse muutmise valikud) loendist **Size is** (Suurus on) sobiv formaat.

Järgnevas tabelis on loetletud soovitatavad paberiformaadi sätted eri söötesalve asetatavate paberitüüpide jaoks. Kontrollige paberi sätte **Size** (Formaat) valikute loendist, kas teie kasutatava paberi formaat leidub määratletud formaatide loendis.

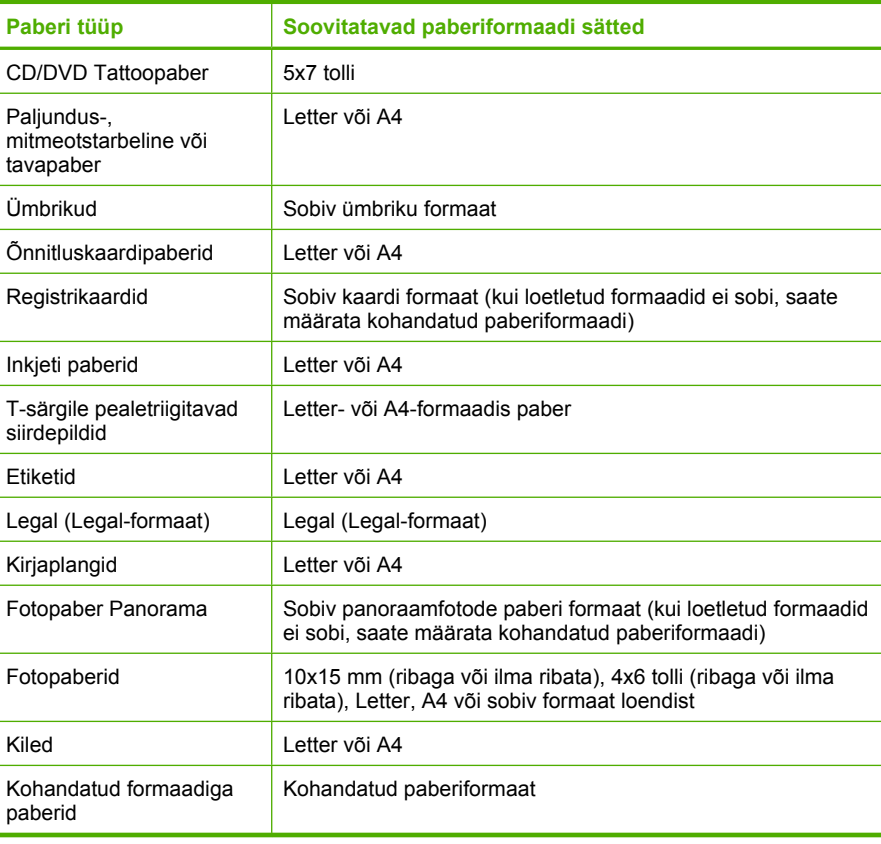

#### **Paberitüübi määramine printimiseks**

Kui prindite eripaberile (nt fotopaber, kile, ümbrikud ja sildid) või kui prindikvaliteet on kehv, saate seadistada paberitüübi käsitsi.

#### <span id="page-33-0"></span>**Paberitüübi määramine printimiseks**

- **1.** Veenduge, et söötesalve oleks paberit sisestatud.
- **2.** Klõpsake oma rakenduse menüü **File** (Fail) käsku **Print** (Prindi).
- **3.** Veenduge, et valitud printer oleks HP All-in-One.
- **4.** Klõpsake nuppu, mis avab dialoogiakna **Properties** (Atribuudid). Olenevalt tarkvararakendusest võib selle nupu nimi olla **Properties** (Atribuudid), **Options** (Valikud või Suvandid), **Printer Setup** (Printeri häälestus), **Printer** või **Preferences** (Eelistused).
- **5.** Klõpsake vahekaarti **Features** (Funktsioonid).
- **6.** Valige alal **Basic Options** (Põhivalikud) loendist **Paper type** (Paberi tüüp) sobiv paberitüüp.

#### **Prinditöö eraldusvõime vaatamine**

Printeritarkvara kuvab printimise eraldusvõime punktides tolli kohta (dpi). See väärtus (dpi) muutub olenevalt printeritarkvaras valitud paberitüübist ja prindikvaliteedist.

#### **Prinditöö eraldusvõime vaatamine**

- **1.** Veenduge, et söötesalve oleks paberit sisestatud.
- **2.** Klõpsake oma rakenduse menüü **File** (Fail) käsku **Print** (Prindi).
- **3.** Veenduge, et valitud printer oleks HP All-in-One.
- **4.** Klõpsake nuppu, mis avab dialoogiakna **Properties** (Atribuudid). Olenevalt tarkvararakendusest võib selle nupu nimi olla **Properties** (Atribuudid), **Options** (Valikud või Suvandid), **Printer Setup** (Printeri häälestus), **Printer** või **Preferences** (Eelistused).
- **5.** Klõpsake vahekaarti **Features** (Funktsioonid).
- **6.** Valige ripploendis **Print Quality** (Prindikvaliteet) oma prinditööle sobiv prindikvaliteedi säte.
- **7.** Valige ripploendist **Paper type** (Paberi tüüp) söötesalve asetatud paberi tüüp.
- **8.** Printimise eraldusvõime vaatamiseks klõpsake nuppu **Resolution** (Eraldusvõime).

#### **Printimiskiiruse või prindikvaliteedi muutmine**

HP All-in-One valib olenevalt teie valitud paberitüübi sättest prindikvaliteedi sätte automaatselt. Prindikvaliteedi sätet saate muuta ka printimise kiiruse ja kvaliteedi muutmiseks.

#### **Printimiskiiruse või kvaliteedi valimine**

- **1.** Veenduge, et söötesalve oleks paberit sisestatud.
- **2.** Klõpsake oma rakenduse menüü **File** (Fail) käsku **Print** (Prindi).
- **3.** Veenduge, et valitud printer oleks HP All-in-One.
- **4.** Klõpsake nuppu, mis avab dialoogiakna **Properties** (Atribuudid). Olenevalt tarkvararakendusest võib selle nupu nimi olla **Properties** (Atribuudid), **Options** (Valikud või Suvandid), **Printer Setup** (Printeri häälestus), **Printer** või **Preferences** (Eelistused).
- **5.** Klõpsake vahekaarti **Features** (Funktsioonid).
- <span id="page-34-0"></span>**6.** Valige ripploendis **Print Quality** (Prindikvaliteet) oma prinditööle sobiv kvaliteedisäte.
	- **Märkus.** Vaatamaks maksimaalse dpi väärtust, millega HP All-in-One prindib, klõpsake valikut **Resolution** (Eraldusvõime).
- **7.** Valige ripploendist **Paper type** (Paberi tüüp) söötesalves oleva paberi tüüp.

#### **Lehekülje suuna muutmine**

Lehekülje suuna säte võimaldab dokumenti printida nii vertikaalsele kui ka horisontaalsele paberile.

Harilikult seatakse lehekülje suuna säte selles tarkvararakenduses, millega oma dokumendi või töö loote. Kui aga kasutate kohandatud formaadis või HP eripaberit või juhul, kui tarkvararakenduses ei saa lehekülje suuna sätet seada, saate lehekülje suunda enne printimist muuta dialoogiaknas **Properties** (Atribuudid).

#### **Lehekülje suuna vahetamine**

- **1.** Veenduge, et söötesalve oleks paberit sisestatud.
- **2.** Klõpsake oma rakenduse menüü **File** (Fail) käsku **Print** (Prindi).
- **3.** Veenduge, et valitud printer oleks HP All-in-One.
- **4.** Klõpsake nuppu, mis avab dialoogiakna **Properties** (Atribuudid). Olenevalt tarkvararakendusest võib selle nupu nimi olla **Properties** (Atribuudid), **Options** (Valikud või Suvandid), **Printer Setup** (Printeri häälestus), **Printer** või **Preferences** (Eelistused).
- **5.** Klõpsake vahekaarti **Features** (Funktsioonid).
- **6.** Tehke alal **Basic Options** (Põhivalikud) ühte järgmistest.
	- Klõpsake valikut **Portrait** (Vertikaalne), kui soovite printida dokumendid vertikaalpaigutuses.
	- Klõpsake valikut **Landscape** (Horisontaalpaigutus), kui soovite printida dokumendid horisontaalpaigutuses.

#### **Dokumendi suuruse skaleerimine**

HP All-in-One abil saab dokumenti printida originaaliga võrreldes teistsuguses formaadis.

#### **Dokumendi suuruse muutmine**

- **1.** Veenduge, et söötesalve oleks paberit sisestatud.
- **2.** Klõpsake oma rakenduse menüü **File** (Fail) käsku **Print** (Prindi).
- **3.** Veenduge, et valitud printer oleks HP All-in-One.
- **4.** Klõpsake nuppu, mis avab dialoogiakna **Properties** (Atribuudid). Olenevalt tarkvararakendusest võib selle nupu nimi olla **Properties** (Atribuudid), **Options** (Valikud või Suvandid), **Printer Setup** (Printeri häälestus), **Printer** või **Preferences** (Eelistused).
- **5.** Klõpsake vahekaarti **Features** (Funktsioonid).
- **6.** Valige alal **Resizing Options** (Suuruse muutmise valikud) valik **Scale to paper size** (Mahuta lehele).

#### <span id="page-35-0"></span>**Küllastuse, ereduse või värvitooni muutmine**

Värvide intensiivsust ja väljaprintide tumedust saate muuta, reguleerides sätteid **Saturation** (Küllastus), **Brightness** (Eredus) ja **Color Tone** (Värvitoon).

#### **Küllastuse, heleduse või värvitooni muutmine**

- **1.** Veenduge, et söötesalve oleks paberit sisestatud.
- **2.** Klõpsake oma rakenduse menüü **File** (Fail) käsku **Print** (Prindi).
- **3.** Veenduge, et valitud printer oleks HP All-in-One.
- **4.** Klõpsake nuppu, mis avab dialoogiakna **Properties** (Atribuudid). Olenevalt tarkvararakendusest võib selle nupu nimi olla **Properties** (Atribuudid), **Options** (Valikud või Suvandid), **Printer Setup** (Printeri häälestus), **Printer** või **Preferences** (Eelistused).
- **5.** Klõpsake vahekaarti **Color** (Värv).
- **6.** Klõpsake nuppu **More Color Options** (Veel värvivalikuid).
- **7.** Sätete **Saturation** (Küllastus), **Brightness** (Heledus) või **Color Tone** (Värvitoon) reguleerimiseks kasutage liugureid.
	- **Brightness** (Heledus) näitab prinditud dokumendi heledust või tumedust.
	- **Saturation** (Küllastus) on prinditud värvide suhteline puhtus.
	- **Color Tone** (Värvitoon) mõjutab prinditavate värvide nähtavat soojust või külmust (lisades pildile vastavalt oranže või siniseid toone).

#### **Prinditöö eelvaade**

Saate prinditöö enne seadmesse HP All-in-One saatmist eelvaaterežiimis üle vaadata. Säästate paberit ja tinti, kui jätate printimata need variandid, mis teid prindituna ei rahuldaks.

#### **Prinditöö eelvaade**

- **1.** Veenduge, et söötesalve oleks paberit sisestatud.
- **2.** Klõpsake oma rakenduse menüü **File** (Fail) käsku **Print** (Prindi).
- **3.** Veenduge, et valitud printer oleks HP All-in-One.
- **4.** Klõpsake nuppu, mis avab dialoogiakna **Properties** (Atribuudid). Olenevalt tarkvararakendusest võib selle nupu nimi olla **Properties** (Atribuudid), **Options** (Valikud või Suvandid), **Printer Setup** (Printeri häälestus), **Printer** või **Preferences** (Eelistused).
- **5.** Valige dialoogiboksi igal vahekaardil oma projektile sobivad prindisätted.
- **6.** Klõpsake vahekaarti **Features** (Funktsioonid).
- **7.** Märkige ruut **Show Preview Before Printing** (Näita prindi eelvaadet).
- **8.** Klõpsake dialoogiaknas **Print** (Printimine) nuppu **OK** ja seejärel klõpsake nuppu **Print** (Prindi) või **OK**.

Prinditöö kuvatakse eelvaateaknas.

- **9.** Dialoogiaknas **HP preview** (HP eelvaade) tehke ühte järgmistest.
	- Printimiseks klõpsake nuppu **Start Printing** (Alusta printimist).
	- Tühistamiseks klõpsake nuppu **Cancel Printing** (Tühista printimine).
# **Printimise vaikesätete muutmine**

Kui kasutate teatud prindisätteid sageli, võite need määrata oma vaikeprindisäteteks, nii et teie valitud sätted on juba jõustunud, kui avate oma tarkvararakenduses dialoogiakna **Print** (Printimine).

#### **Printimise vaikesätete muutmine**

- **1.** Klõpsake rakenduses HP Solution Center nuppu **Settings** (Sätted), valige variant **Print Settings** (Prindisätted) ja seejärel klõpsake nuppu **Printer Settings** (Printeri sätted).
- **2.** Muutke prindisätteid ja klõpsake nuppu **OK**.

# **Printimise otseteed**

Kasutage printimise otseteid, et printida seadetega, mida te kasutate tihti. Printeri tarkvara sisaldab mitmeid spetsiaalselt loodud printimise otseteid, mis on kättesaadavad loendist Printimise otseteed.

**Märkus.** Kui te valite printimise otsetee, kuvatakse automaatselt vastavad printimise valikud. Saate jätta need samaks või neid muuta. Saate luua ka otsetee. Lisateavet vt "Printimise otseteede loomine" leheküljel 35

Kasutage vahekaarti Printing Shortcuts (Printimise otseteed) alljärgnevateks toiminguteks:

- **General Everyday Printing** (Igapäevane printimine): Kiire dokumentide printimine.
- **Photo printing-borderless** (Fotoprintimine ääristeta): Printige ärarebitava ribaga 10 x 15 cm (4 x 6 tolli) HP Premium Plus fotopaberi üla-, alaossa või külgmistele servadele. Lisateavet vt ["Ääristeta pildi printimine" leheküljel 37](#page-38-0)
- **Photo Printing–With White Borders** (Fotoprintimine valgete ääristega): Printige foto valgete ääristega. Lisateavet vt ["Fotopaberile printimine" leheküljel 38](#page-39-0)
- **Fast/Economical printing** (Kiire/Ökonoomne printimine): Kiired mustandi kvaliteediga väljaprindid.
- **Presentation printing** (Esitluse printimine): Kvaliteetdokumentide, kaasa arvatud kirjad ja lüümikud, printimine. Lisateavet vt ["Printimine tarkvararakendusest"](#page-30-0) [leheküljel 29](#page-30-0) ja ["Kiledele printimine" leheküljel 45.](#page-46-0)
- **Two-sided (Duplex) Printing** (Kahepoolne (dupleks) printimine): Käsitsi juhtides HP All-in-One paberi mõlemale küljele printimine. Lisateavet vt ["Printimine mõlemale](#page-41-0) [lehepoolele" leheküljel 40.](#page-41-0)

# **Printimise otseteede loomine**

Peale loendis Printing Shortcuts (Printimise otseteed) kättesaadavate printimise kiirvalikute saate luua ka oma printimise otseteed.

Kui te prindite näiteks sageli lüümikutele, saate te luua printimise otseteed, määrates otseteeks Presentation Printing (Esitluse printimine), valides paperi tüübiks HP Premium Inkjet Transparency Film (HP Premium Inkjet kile) ja salvestades muudetud otsetee uue nimega; näiteks Transparency Presentations (Esitlused lüümikutel). Pärast printimise otsetee loomist valige see lüümikule printimisel lihtsalt loendist, selle asemel, et printimisseadistusi iga kord muuta.

## **Printimise otsetee loomiseks**

- **1.** Klõpsake oma rakenduse menüü **File** (Fail) käsku **Print** (Prindi).
- **2.** Veenduge, et valitud printer oleks HP All-in-One.
- **3.** Klõpsake nuppu, mis avab dialoogiakna **Properties** (Atribuudid). Olenevalt tarkvararakendusest võib selle nupu nimi olla **Properties** (Atribuudid), **Options** (Valikud või Suvandid), **Printer Setup** (Printeri häälestus), **Printer** või **Preferences** (Eelistused).
- **4.** Klõpsake vahekaarti **Printing Shortcuts** (Printimise otseteed).
- **5.** Loendis **Printing Shortcuts** (Printimise otseteed) klõpsake printimise otseteed. Kuvatakse printimisseadistused valitud printimise otsetee jaoks.
- **6.** Muutke uue printimise otsetee printimisseadistusi, lähtuvalt vajadusest.
- **7.** Kastis **Type new shortcut name here** (Tippige uue otsetee nimi siia) sisestage uue printimise otsetee nimi ja seejärel klõpsake **Save** (Salvesta). Printimise otsetee lisatakse loendisse.

# **Printimise otsetee kustutamiseks**

- **1.** Klõpsake oma rakenduse menüü **File** (Fail) käsku **Print** (Prindi).
- **2.** Veenduge, et valitud printer oleks HP All-in-One.
- **3.** Klõpsake nuppu, mis avab dialoogiakna **Properties** (Atribuudid). Olenevalt tarkvararakendusest võib selle nupu nimi olla **Properties** (Atribuudid), **Options** (Valikud või Suvandid), **Printer Setup** (Printeri häälestus), **Printer** või **Preferences** (Eelistused).
- **4.** Klõpsake vahekaarti **Printing Shortcuts** (Printimise otseteed).
- **5.** Loendis **Printing Shortcuts** (Printimise otseteed) klõpsake printimise otseteed, mida soovite kustutada.
- **6.** Klõpsake nuppu **Delete** (Kustuta). Printimise otsetee eemaldatakse loendist.
- **Märkus.** Kustutada saab ainult neid otseteid, mida olete loonud. Algseid HP otseteid kustutada ei saa.

# **Keerukamad printimistööd**

Lisaks tavapärastele prinditöödele saab HP All-in-One sooritada ka eritoiminguid (printida ääristeta pilte, pealetriigitavaid siirdepilte ja plakateid).

See jaotis sisaldab järgmisi teemasid:

- [Ääristeta pildi printimine](#page-38-0)
- [Fotopaberile printimine](#page-39-0)
- [Kohandatud CD-DVD-etikettide loomine](#page-40-0)
- [Kasutage printimiseks sätet Maximum dpi \(Maksimaalne dpi\).](#page-40-0)
- [Printimine mõlemale lehepoolele](#page-41-0)
- [Mitmeleheküljelise dokumendi printimine brošüürina](#page-42-0)
- [Mitme lehekülje printimine ühele lehele](#page-44-0)
- [Mitmeleheküljelise dokumendi printimine vastupidises järjestuses](#page-45-0)
- [Kujutise pööramine triigitavatele siirdepiltidele](#page-46-0)
- <span id="page-38-0"></span>• [Kiledele printimine](#page-46-0)
- [Aadresside rühma printimine siltidele või ümbrikele](#page-47-0)
- [Plakati printimine](#page-48-0)
- [Veebilehe printimine](#page-48-0)

# **Ääristeta pildi printimine**

Ääristeta printimine võimaldab teil printida ülemise, alumise ja mõlema külgservani, kui kasutate 10x15 cm ärarebitava ribaga fotopaberit HP fotopaber Premium Plus. Kui riba eemaldate, on prinditud kujutis ääristeta ja ulatub paberi servadeni.

**Nõuanne.** Dialoogiaknas **Properties** (Atribuudid) asuvaid sätteid saate automaatselt reguleerida , et printida ääristeta 10x15 cm fotosid paberile HP Premium Plus Photo Paper. Klõpsake vahekaarti **Printing Shortcuts** (Printimise otseteed) ja valige seejärel loendis **Printing Shortcuts** (Printimise otseteed) käsk **Photo printing-borderless** (Ääristeta foto printimine). Järgmiste juhiste abil saate valikuid ka käsitsi seadistada.

# **Ääristeta kujutise printimine**

- **1.** Eemaldage söötesalvest kõik paberilehed ja sisestage fotopaber, prinditava poolega all.
- **2.** Klõpsake oma rakenduse menüü **File** (Fail) käsku **Print** (Prindi).
- **3.** Veenduge, et valitud printer oleks HP All-in-One.
- **4.** Klõpsake nuppu, mis avab dialoogiakna **Properties** (Atribuudid). Olenevalt tarkvararakendusest võib selle nupu nimi olla **Properties** (Atribuudid), **Options** (Valikud või Suvandid), **Printer Setup** (Printeri häälestus), **Printer** või **Preferences** (Eelistused).
- **5.** Klõpsake vahekaarti **Features** (Funktsioonid).
- **6.** Valige alal **Resizing Options** (Suuruse muutmise valikud) loendist **Size is** (Formaat on) sobiv formaat.

Kui ääristeta kujutist saab printida määratud formaadile, on ruut **Borderless** (Ääristeta) märgitud.

**7.** Valige alal **Basic Options** (Põhivalikud) loendist **Paper type** (Paberi tüüp) paberi tüüp.

**Märkus.** Ääristeta pilti ei saa printida, kui olete fotopaberi asemel valinud mõne muu paberi tüübi ja valinud sätte **Automatic** (Automaatne).

- **8.** Kui ruut **Borderless printing** (Ääristeta printimine) on märkimata, märkige see. Kui ääristeta paberi formaat ja tüüp ei ühildu omavahel, kuvab seadme HP All-in-One tarkvara hoiatuse ja laseb teil valida mõne muu tüübi või formaadi.
- **9.** Klõpsake dialoogiaknas **Print** (Printimine) nuppu **OK** ja seejärel klõpsake nuppu **Print** (Prindi) või **OK**.
	- **Märkus.** Ärge jätke kasutamata fotopaberit söötesalve. Paber võib hakata lokkima, mis võib kahandada prinditöö kvaliteeti. Fotopaber peab enne printimise alustamist olema sirge.

## **Seostuvad teemad**

["10x15 cm \(4x6-tollise\) fotopaberi sisestamine" leheküljel 24](#page-25-0)

# <span id="page-39-0"></span>**Fotopaberile printimine**

Kõrgekvaliteediliseks fotoprintimiseks soovitab HP seadmes HP All-in-One kasutada paberit HP Premium Plus Photo.

Prinditavate ja paljundatavate värvifotode kvaliteeti saate seadmes HP All-in-One printimisel veelgi parandada, kui ostate fototindikasseti. Kolmevärvilise tindikasseti ja fototindikasseti paigaldamisega on teil kuuetindisüsteem, millega saab printida parema kvaliteediga värvilisi fotosid.

#### **Foto printimine fotopaberile**

- **1.** Eemaldage söötesalvest kõik paberilehed ja sisestage fotopaber, prinditava poolega all.
- **2.** Klõpsake oma rakenduse menüü **File** (Fail) käsku **Print** (Prindi).
- **3.** Veenduge, et valitud printer oleks HP All-in-One.
- **4.** Klõpsake nuppu, mis avab dialoogiakna **Properties** (Atribuudid). Olenevalt tarkvararakendusest võib selle nupu nimi olla **Properties** (Atribuudid), **Options** (Valikud või Suvandid), **Printer Setup** (Printeri häälestus), **Printer** või **Preferences** (Eelistused).
- **5.** Klõpsake vahekaarti **Features** (Funktsioonid).
- **6.** Valige alal **Basic Options** (Põhivalikud) loendist **Paper type** (Paberi tüüp) sobiv fotopaberi tüüp.
- **7.** Valige alal **Resizing Options** (Suuruse muutmise valikud) loendist **Size is** (Suurus on) sobiv formaat.

Kui paberi formaat ja tüüp ei ühildu omavahel, kuvab seadme HP All-in-One tarkvara hoiatuse ja laseb teil valida mõne muu tüübi või formaadi.

- **8.** Valige alal **Basic Options** (Põhivalikud) loendist **Print Quality** (Prindikvaliteet) kõrge prindikvaliteet (nt **Best** (Parim) või **Maximum dpi** (Maksimaalne dpi)).
- **9.** Klõpsake alal **HP real life technologies** (HP elutruud tehnoloogiad) ripploendit **Photo fix** (Fototäiustus) ja valige mõni järgmistest valikutest:
	- **Off:** (Väljas) funktsiooni **HP real life technologies** (HP reaaltehnoloogiad) ei rakendata.
	- **Basic:** (Elementaarne) teravustab kujutise automaatselt; reguleerib mõõdukalt kujutise teravapiirilisust.
	- **Full:** (Täielik) muudab tumedad pildid automaatselt heledamaks; reguleerib automaatselt pildi teravust, kontrastsust ja fookust; eemaldab automaatselt punasilmsuse.
- **10.** Dialoogiboksi **Properties** (Atribuudid) naasmiseks klõpsake nuppu **OK**.
- **11.** Kui soovite printida foto mustvalgena, klõpsake vahekaarti **Color** (Värv) ja valige märkeruut **Print in grayscale** (Prindi mustvalgelt).
- **12.** Klõpsake dialoogiaknas **Print** (Printimine) nuppu **OK** ja seejärel klõpsake nuppu **Print** (Prindi) või **OK**.

<span id="page-40-0"></span>**Märkus.** Ärge jätke kasutamata fotopaberit söötesalve. Paber võib hakata lokkima, mis võib kahandada prinditöö kvaliteeti. Fotopaber peab enne printimise alustamist olema sirge.

#### **Seostuvad teemad**

- "Tindikassettide käsitsemine" leheküljel 64
- "Töö tindikassettidega" leheküljel 63

# **Kohandatud CD-DVD-etikettide loomine**

Seadmega HP All-in-One saate luua kohandatud etikette CD- ja DVD-plaatidele, täites järgmisi juhiseid. Kui soovite kohandatud CD- või DVD-etikette luua elektrooniliselt, siirduge aadressile [www.hp.com](http://ztxmgmwspro05-f.cce.hp.com/activitycenter/us/en/customizable/cdlabel_other.jsp) ja täitke kuvatavaid juhiseid.

# **Kohandatud CD-DVD-etikettide loomine**

- **1.** Veenduge, et söötesalves oleks CD-DVD Tattoo paberit.
- **2.** Klõpsake oma rakenduse menüü **File** (Fail) käsku **Print** (Prindi).
- **3.** Veenduge, et valitud printer oleks HP All-in-One.
- **4.** Klõpsake nuppu, mis avab dialoogiakna **Properties** (Atribuudid). Olenevalt tarkvararakendusest võib selle nupu nimi olla **Properties** (Atribuudid), **Options** (Valikud või Suvandid), **Printer Setup** (Printeri häälestus), **Printer** või **Preferences** (Eelistused).
- **5.** Klõpsake vahekaarti **Features** (Funktsioonid).
- **6.** Ripploendis **Paberi tüüp** klõpsake valikut **Rohkem** ja seejärel valige **HP CD/DVD tattoo-paber**.
- **7.** Klõpsake dialoogiaknas **Print** (Printimine) nuppu **OK** ja seejärel klõpsake nuppu **Print** (Prindi) või **OK**.

# **Kasutage printimiseks sätet Maximum dpi (Maksimaalne dpi).**

Kasutage režiimi **Maximum dpi** (Maksimaalne dpi) kõrgekvaliteetsete, teravate kujutiste printimiseks.

Režiimist **Maximum dpi** (Maksimaalne dpi) on kõige enam kasu kõrgekvaliteetsete kujutiste (nt digifotode) printimisel. Kui valite sätte **Maximum dpi** (Maksimaalne dpi), kuvab printeritarkvara optimeeritud punktide arvu tolli kohta (dpi), millega HP All-in-One prindib.

Printimine sättega **Maximum dpi** (Maksimaalne dpi) võtab kauem aega kui muude sätete puhul, lisaks läheb selleks vaja rohkem arvuti kõvaketta ruumi.

**Märkus.** Kui paigaldatud on ka fototindikassett, paraneb prindikvaliteet veelgi. Kui seadmega HP All-in-One polnud fototindikassetti kaasas, saate selle eraldi juurde osta.

## **Režiimis Maksimaalne dpi printimiseks**

- **1.** Veenduge, et söötesalve oleks paberit sisestatud.
- **2.** Klõpsake oma rakenduse menüü **File** (Fail) käsku **Print** (Prindi).
- <span id="page-41-0"></span>**3.** Veenduge, et valitud printer oleks HP All-in-One.
- **4.** Klõpsake nuppu, mis avab dialoogiakna **Properties** (Atribuudid). Olenevalt tarkvararakendusest võib selle nupu nimi olla **Properties** (Atribuudid), **Options** (Valikud või Suvandid), **Printer Setup** (Printeri häälestus), **Printer** või **Preferences** (Eelistused).
- **5.** Klõpsake vahekaarti **Features** (Funktsioonid).
- **6.** Valige ripploendist **Paper type** (Paberi tüüp) valik **More** (Veel) ja valige seejärel sobiv paberitüüp.
- **7.** Ripploendis **Print Quality** (Prindikvaliteet) klõpsake valikut **Maximum dpi** (Maksimaalne dpi).

**Märkus.** Vaatamaks maksimaalse dpi väärtust, millega HP All-in-One prindib, klõpsake nuppu **Resolution** (Eraldusvõime).

**8.** Valige kõik muud soovitud prindisätted ja klõpsake siis nuppu **OK**.

#### **Seostuvad teemad**

- "Fototindikasseti kasutamine" leheküljel 69
- • ["Töö tindikassettidega" leheküljel 63](#page-64-0)

## **Printimine mõlemale lehepoolele**

Seadmega HP All-in-One saate käsitsi juhtides ka paberi mõlemale küljele printida. Kahepoolsete prinditööde tegemisel veenduge, et paber oleks piisavalt paks selleks, et kujutised teiselt poolt läbi ei paistaks.

#### **Lehe mõlemale poolele printimine**

- **1.** Sisestage söötesalve paberit.
- **2.** Klõpsake oma rakenduse menüü **File** (Fail) käsku **Print** (Prindi).
- **3.** Veenduge, et valitud printer oleks HP All-in-One.
- **4.** Klõpsake nuppu, mis avab dialoogiakna **Properties** (Atribuudid). Olenevalt tarkvararakendusest võib selle nupu nimi olla **Properties** (Atribuudid), **Options** (Valikud või Suvandid), **Printer Setup** (Printeri häälestus), **Printer** või **Preferences** (Eelistused).
- **5.** Klõpsake vahekaarti **Features** (Funktsioonid).
- **6.** Valige alal **Paper saving options** (Paberi säästmine) loendist **Two-sided printing** (Kahepoolne printimine) säte **Manual** (Käsitsi).
- <span id="page-42-0"></span>**7.** Köitmisvaru jätmiseks toimige ühel viisil järgmistest:
	- Ülevalt köitmiseks (nagu kirjaploki või kalendri puhul) valige kast **Flip Pages Up** (Pööra lehed üles).

Nii prinditakse teie dokumendi paaris ja paaritud leheküljed lehe vastaskülgedele, ülemised ja alumised servad kohakuti. Seega jäävad lehekülgede ülaservad alati leheküljel üles, kui oma köidetud dokumendi lehti pöörate.

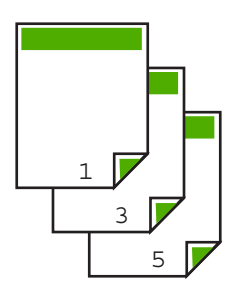

• Küljelt köitmiseks (nagu raamatu või ajakirja puhul) tühjendage märkeruut **Flip Pages Up** (Pööra lehed üles).

Nii prinditakse teie dokumendi paaris ja paaritud leheküljed lehe vastaskülgedele, vasakud ja paremad servad kohakuti. Seega jäävad lehekülgede ülaservad alati leheküljel üles, kui oma köidetud dokumendi lehti pöörate.

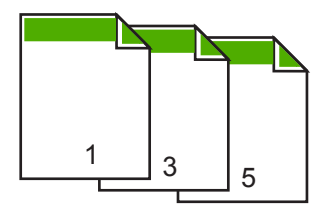

**8.** Klõpsake dialoogiaknas **Print** (Printimine) nuppu **OK** ja seejärel klõpsake nuppu **Print** (Prindi) või **OK**.

HP All-in-One alustab printimist. Oodake prinditud lehtede eemaldamisega väljastussalvest, kuni kõik paaritute numbritega lehed on välja prinditud. Kui prinditöö esimene lehekülg on prinditud, kuvatakse dialoogiaknas juhised prinditöö teise külje printimiseks. **Ärge** klõpsake dialoogiaknas nuppu **Continue** (Jätka) enne, kui olete paberi juhiste kohaselt ümber asetanud.

**9.** Järgige ekraanil kuvatavaid juhiseid, et teisele küljele printimiseks paber ümber pöörata. Seejärel vajutage nuppu **Continue** (Jätka).

# **Mitmeleheküljelise dokumendi printimine brošüürina**

HP All-in-One võimaldab dokumenti printida väikese brošüürina, mille saate hiljem kokku murda ja klammerdada.

Parimate tulemuste saamiseks korraldage oma dokument neljaga jaguva arvuga lehekülgedeks (nt 8, 12 või 16), et teha näiteks laste koolietenduse kava või pulmalaulikut.

# **Mitmeleheküljelise dokumendi printimine brošüürina**

- **1.** Sisestage söötesalve paberit. Paber peab olema piisavalt tiheda struktuuriga, et sellele prinditud kujutis teiselt poolt läbi ei paistaks.
- **2.** Klõpsake oma rakenduse menüü **File** (Fail) käsku **Print** (Prindi).
- **3.** Veenduge, et valitud printer oleks HP All-in-One.
- **4.** Klõpsake nuppu, mis avab dialoogiakna **Properties** (Atribuudid). Olenevalt tarkvararakendusest võib selle nupu nimi olla **Properties** (Atribuudid), **Options** (Valikud või Suvandid), **Printer Setup** (Printeri häälestus), **Printer** või **Preferences** (Eelistused).
- **5.** Klõpsake vahekaarti **Features** (Funktsioonid).
- **6.** Valige alal **Paper saving options** (Paberi säästmine) loendist **Two-sided printing** (Kahepoolne printimine) säte **Manual** (Käsitsi).
- **7.** Valige oma keelele sobiv köitmisveeris loendist **Booklet layout is** (Brošüüri paigutus).
	- Kui teksti suund on vasakult paremale, klõpsake valikut **Left edge binding** (Köitmine vasakust servast)
	- Kui teksti suund on paremalt vasakule, klõpsake valikut **Right edge binding** (Köitmine paremast servast)

Väljale **Pages per sheet** (Lehekülgi lehel) seatakse automaatselt väärtuseks kaks lehekülge.

**8.** Klõpsake dialoogiaknas **Print** (Printimine) nuppu **OK** ja seejärel klõpsake nuppu **Print** (Prindi) või **OK**.

HP All-in-One alustab printimist.

Kui esimene lehekülg on prinditud, kuvatakse dialoogiaknas juhised prinditöö teise külje printimiseks. **Ärge** klõpsake dialoogiaknas nuppu **Continue** (Jätka) enne, kui olete paberi järgmiste juhiste kohaselt ümber asetanud.

**9.** Kui HP All-in-One on printimisega lõpule jõudnud, oodake mõni sekund enne prinditud lehtede eemaldamist väljastussalvest.

Kui eemaldate lehed ajal, kui dokumenti veel prinditakse, võib lehekülgede järjestus sassi minna.

- <span id="page-44-0"></span>**10.** Järgige ekraanil kuvatavaid juhiseid, et teisele küljele printimiseks paber ümber pöörata. Seejärel vajutage nuppu **Continue** (Jätka).
- **11.** Kui kogu dokumendi printimine on lõpule jõudnud, murdke paberipakk pooleks (nii et esimene lehekülg oleks kõige peal) ja klammerdage dokument piki murdejoont.
	- **Nõuanne.** Parimate tulemuste saamiseks kasutage brošüüri klammerdamiseks servaklammerdit või pikemate klambritega klammerdit.

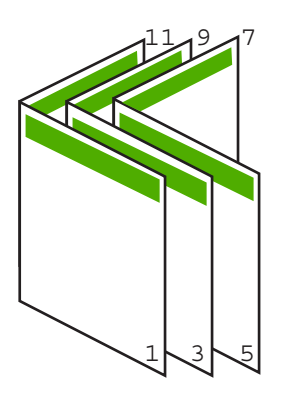

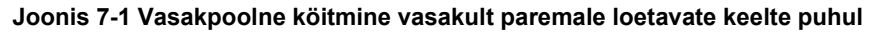

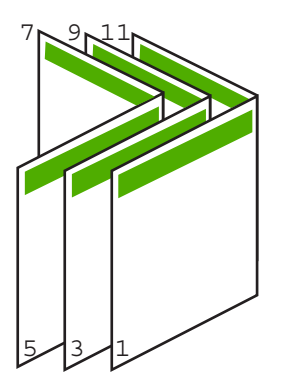

## **Joonis 7-2 Parempoolne köitmine paremalt vasakule loetavate keelte puhul**

# **Mitme lehekülje printimine ühele lehele**

Ühele lehele saate printida kuni 16 lehekülge.

#### **Mitme lehekülje printimine ühele lehele**

- **1.** Veenduge, et söötesalve oleks paberit sisestatud.
- **2.** Klõpsake oma rakenduse menüü **File** (Fail) käsku **Print** (Prindi).
- **3.** Veenduge, et valitud printer oleks HP All-in-One.
- <span id="page-45-0"></span>**4.** Klõpsake nuppu, mis avab dialoogiakna **Properties** (Atribuudid). Olenevalt tarkvararakendusest võib selle nupu nimi olla **Properties** (Atribuudid), **Options** (Valikud või Suvandid), **Printer Setup** (Printeri häälestus), **Printer** või **Preferences** (Eelistused).
- **5.** Klõpsake vahekaarti **Features** (Funktsioonid).
- **6.** Loendis **Pages Per Sheet** (Lehekülgi lehel) valige **2**, **4**, **6**, **8**, **9** või **16**.
- **7.** Valige loendis **Page Order** (Lehekülgede järjestus) sobiv lehekülgede järjestuse valik.

Kuvatakse prinditöö väljaprindi näidis, millel näidatakse, kuidas iga valiku korral leheküljed järjestatakse.

**8.** Klõpsake dialoogiaknas **Print** (Printimine) nuppu **OK** ja seejärel klõpsake nuppu **Print** (Prindi) või **OK**.

# **Mitmeleheküljelise dokumendi printimine vastupidises järjestuses**

Kui esimene prinditud leht on esiküljega üleval paberipakis kõige all, tähendab see tavaliselt, et peate prinditud lehed õigesse järjestusse seadma.

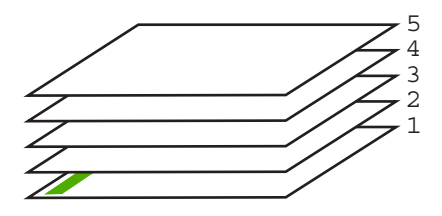

Parem oleks printida dokument tagurpidijärjestuses. Siis virnastatakse lehed kohe õiges järjestuses.

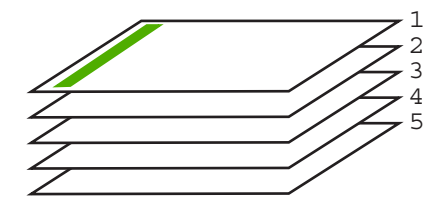

**Nõuanne.** Määrake see säte vaikeväärtuseks, siis pole teil tarvis iga kord, kui prindite mitmeleheküljelist dokumenti, selle sätte seadmist meeles pidada.

#### **Mitmeleheküljelise dokumendi printimine vastupidises järjestuses**

- **1.** Veenduge, et söötesalve oleks paberit sisestatud.
- **2.** Klõpsake oma rakenduse menüü **File** (Fail) käsku **Print** (Prindi).
- **3.** Veenduge, et valitud printer oleks HP All-in-One.
- <span id="page-46-0"></span>**4.** Klõpsake nuppu, mis avab dialoogiakna **Properties** (Atribuudid). Olenevalt tarkvararakendusest võib selle nupu nimi olla **Properties** (Atribuudid), **Options** (Valikud või Suvandid), **Printer Setup** (Printeri häälestus), **Printer** või **Preferences** (Eelistused).
- **5.** Klõpsake vahekaarti **Advanced** (Täpsemalt).
- **6.** Avage loend **Document Options** (Dokumendi valikud) ja seejärel loend **Layout Options** (Paigutusvalikud).
- **7.** Klõpsake loendis **Layout Options** (Paigutusvalikud) valikut **Page Order** (Lehekülgede järjestus) ja klõpsake valikut **Front to Back** (Eestpoolt tahapoole).
	- **Märkus.** Kui seadistate dokumendi printima lehe mõlemale poolele, ei ole valik **Front to back** (Eestpoolt tahapoole) saadaval. Dokument prinditakse automaatselt õiges järjestuses.
- **8.** Klõpsake dialoogiaknas **Print** (Printimine) nuppu **OK** ja seejärel klõpsake nuppu **Print** (Prindi) või **OK**.

Mitmes eksemplaris printimisel prinditakse iga eksemplar enne järgmise eksemplari printimise alustamist lõpuni.

# **Kujutise pööramine triigitavatele siirdepiltidele**

See funktsioon pöörab kujutise tagurpidi, et saaksite seda siirdepildina kasutada. Sellest funktsioonist on kasu ka kiledele printimisel, näiteks kui soovite kilede tagaküljele ilma originaali kriimustamata märkmeid teha.

# **Kujutise pööramine triigitavatele siirdepiltidele**

- **1.** Klõpsake oma rakenduse menüü **File** (Fail) käsku **Print** (Prindi).
- **2.** Veenduge, et valitud printer oleks HP All-in-One.
- **3.** Klõpsake nuppu, mis avab dialoogiakna **Properties** (Atribuudid). Olenevalt tarkvararakendusest võib selle nupu nimi olla **Properties** (Atribuudid), **Options** (Valikud või Suvandid), **Printer Setup** (Printeri häälestus), **Printer** või **Preferences** (Eelistused).
- **4.** Klõpsake vahekaarti **Features** (Funktsioonid).
- **5.** Valige alal **Basic Options** (Põhivalikud) loendist **Paper type** (Paberi tüüp) valik **HP Iron-on Transfer** (HP pealetriigitavad siirdepildid).
- **6.** Klõpsake vahekaarti **Advanced** (Täpsemalt).
- **7.** Avage loend **Document Options** (Dokumendi valikud) ja seejärel loend **Printer Features** (Printeri funktsioonid).
- **8.** Valige sätte **Mirror Image** (Peegelpilt) väärtuseks **On** (Sees).
- **9.** Klõpsake dialoogiaknas **Print** (Printimine) nuppu **OK** ja seejärel klõpsake nuppu **Print** (Prindi) või **OK**.
	- **Märkus.** Ummistuste ärahoidmiseks söötke siirdepaberi lehed söötesalve käsitsi ja ükshaaval.

# **Kiledele printimine**

Parimate prinditulemuste saamiseks soovitab HP seadmes HP All-in-One kasutada HP kilesid.

# <span id="page-47-0"></span>**Printimine kiledele**

- **1.** Sisestage kile söötesalve.
- **2.** Klõpsake oma rakenduse menüü **File** (Fail) käsku **Print** (Prindi).
- **3.** Veenduge, et valitud printer oleks HP All-in-One.
- **4.** Klõpsake nuppu, mis avab dialoogiakna **Properties** (Atribuudid). Olenevalt tarkvararakendusest võib selle nupu nimi olla **Properties** (Atribuudid), **Options** (Valikud või Suvandid), **Printer Setup** (Printeri häälestus), **Printer** või **Preferences** (Eelistused).
- **5.** Klõpsake vahekaarti **Features** (Funktsioonid).
- **6.** Valige alal **Basic Options** (Põhivalikud) loendist **Paper type** (Paberi tüüp) sobiv kile tüüp.
	- **Nõuanne.** Kui soovite kilede tagaküljele teha ülestähendusi ning neid hiljem originaali rikkumata kustutada, klõpsake vahekaarti **Advanced** (Täpsemalt) ning märkige ruut **Mirror Image** (Peegelpilt).
- **7.** Valige alal **Resizing Options** (Suuruse muutmise valikud) loendist **Size** (Formaat) sobiv formaat.
- **8.** Klõpsake dialoogiaknas **Print** (Printimine) nuppu **OK** ja seejärel klõpsake nuppu **Print** (Prindi) või **OK**.

HP All-in-One hoiab kilet tindi kuivamiseni automaatselt väljastussalves kinni. Tint kuivab kilel kauem kui tavapaberil. Laske kiledel enne nende kasutussevõttu piisavalt kaua kuivada.

# **Aadresside rühma printimine siltidele või ümbrikele**

Seadmega HP All-in-One saate printida üksikule ümbrikule, ümbrike rühmale või tindiprinterite jaoks mõeldud sildilehtedele.

## **Aadresside hulgi printimine etikettidele või ümbrikele**

- **1.** Printige kõigepealt testleht harilikule paberile.
- **2.** Paigutage sildilehele või ümbrikule testleht ja tõstke vastu valgust, hoides neid teineteise suhtes paigal. Kontrollige iga tekstiploki paigutatust. Vajadusel tehke vastavad muudatused.
- **3.** Asetage sildid või ümbrikud söötesalve.
	- **Hoiatus.** Ärge kasutage klambritega ega akendega ümbrikke. Need võivad rullikute vahele kinni jääda ja põhjustada paberiummistusi.
- **4.** Kui prindite ümbrikele, toimige järgnevalt:
	- **a**. Avage prindisätted ja klõpsake vahekaarti **Features** (Funktsioonid).
	- **b**. Valige alal **Resizing Options** (Suuruse muutmise valikud) loendist **Size** (Formaat) sobiv ümbriku formaat.
- **5.** Klõpsake dialoogiaknas **Print** (Printimine) nuppu **OK** ja seejärel klõpsake nuppu **Print** (Prindi) või **OK**.

## **Seostuvad teemad**

["Ümbrike sisestamine" leheküljel 26](#page-27-0)

# <span id="page-48-0"></span>**Plakati printimine**

Saate luua plakati, printides dokumendi mitmele lehele. HP All-in-One prindib teatud lehtedele punktiirjooned, näitamaks, kust lehed tuleks enne kokkukleepimist lahti lõigata.

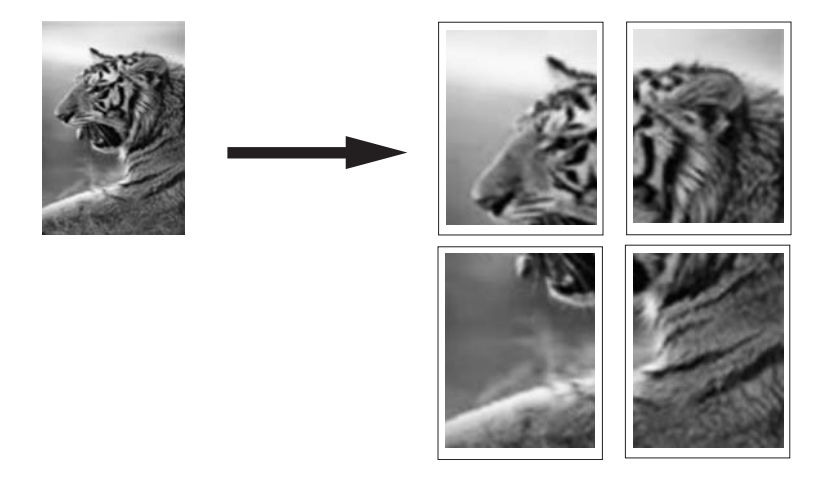

#### **Plakati printimine**

- **1.** Veenduge, et söötesalve oleks paberit sisestatud.
- **2.** Klõpsake oma rakenduse menüü **File** (Fail) käsku **Print** (Prindi).
- **3.** Veenduge, et valitud printer oleks HP All-in-One.
- **4.** Klõpsake nuppu, mis avab dialoogiakna **Properties** (Atribuudid). Olenevalt tarkvararakendusest võib selle nupu nimi olla **Properties** (Atribuudid), **Options** (Valikud või Suvandid), **Printer Setup** (Printeri häälestus), **Printer** või **Preferences** (Eelistused).
- **5.** Klõpsake vahekaarti **Advanced** (Täpsemalt).
- **6.** Avage loend **Document Options** (Dokumendi valikud) ja seejärel loend **Printer Features** (Printeri funktsioonid).
- **7.** Ripploendis **Poster Printing** (Plakati printimine) valige kas **2x2 (4 sheets)** (2x2; 4 lehte), **3x3 (9 sheets)** (3x3; 9 lehte), **4x4 (16 sheets)** (4x4; 16 lehte) või **5x5 (25 sheets)** (5x5; 25 lehte).

See valik annab seadmele HP All-in-One käsu suurendada dokumenti nii, et see mahub 4, 9, 16 või 25 lehele.

Kui originaaldokument on mitmeleheküljeline, prinditakse igaüks neist lehekülgedest 4, 9, 16 või 25 lehel. Näiteks siis, kui teil on üheleheküljeline originaal ja valite sätte 3x3, prinditakse 9 lehte; kui valite 3x3 kaheleheküljelise originaali puhul, prinditakse 18 lehte.

- **8.** Klõpsake dialoogiaknas **Print** (Printimine) nuppu **OK** ja seejärel klõpsake nuppu **Print** (Prindi) või **OK**.
- **9.** Kui plakat on prinditud, lõigake lehtede servadest äärised ära ja kleepige lehed kokku.

# **Veebilehe printimine**

Saate oma veebibrauseris vaadatavat veebilehte seadmega HP All-in-One printida.

## **Veebilehe printimine**

- **1.** Veenduge, et söötesalve oleks paberit sisestatud.
- **2.** Klõpsake oma veebibrauseri menüüs **File** (Fail) käsku **Print** (Prindi). Kuvatakse dialoogiboks **Print** (Printimine).
- **3.** Veenduge, et valitud printer oleks HP All-in-One.
- **4.** Kui teie veebibrauser seda funktsiooni toetab, valige veebilehelt need üksused, mida soovite välja printida. Kui kasutate näiteks brauserit Internet Explorer, klõpsake vahekaarti **Valikmenüü**, et

valida **As laid out on screen** (Nagu ekraanil), **Only the selected frame** (Ainult valitud freim) või **Print all linked documents** (Prindi kõik lingitud dokumendid).

- **5.** Veebilehe printimiseks klõpsake nuppu **Print** (Prindi) või **OK**.
- **Nõuanne.** Veebilehtede õigeks printimiseks peate oma prinditöö suunaks seadma sätte **Landscape** (Horisontaalpaigutus).

# **Printimistöö peatamine**

Kuigi printimist saab peatada nii seadmest HP All-in-One kui ka arvutist, soovitab HP kiirema viisina peatada prinditöö seadmest HP All-in-One.

**Märkus.** Ehkki enamik Windowsi jaoks välja töötatud tarkvararakendusi kasutab Windowsi spuulerit, võib juhtuda, et teie tarkvararakendus spuulerit ei kasuta. Näiteks ei kasuta spuulerit Microsoft Office 97 programmide hulka kuuluv PowerPoint.

Kui teil ei õnnestu prinditööd mõnega järgnevatest toimingutest tühistada, vaadake oma rakenduse elektroonilisest spikrist juhiseid taustprintimise tühistamise kohta.

#### **Printimistöö peatamine seadmest HP All-in-One**

▲ Vajutage juhtpaneelil nuppu **Cancel (Tühista)**. Kui printimine ei peatu, vajutage nuppu **Cancel (Tühista)** veel kord. Printimise tühistamine võib võtta mõne hetke aega.

#### **Printimistöö peatamiseks arvutist**

Saate tühistada enamiku printimisjärjekorras olevatest printimistöödest. Täpsemat teavet selle toimingu kohta leiate Windowsi spikrist.

#### **Seostuvad teemad**

["Juhtpaneeli nupud" leheküljel 8](#page-9-0)

# **Jätkake printimistööd**

Kui printimisel ilmneb tõrge, siis on võimalik, et pärast selle kõrvaldamist peate jätkama tööd seadmest HP All-in-One või arvutist.

## **Dokumendi printimistöö jätkamiseks juhtpaneelilt**

▲ Juhtpaneelil vajutage nuppu **Resume**.

# **Printimistöö jätkamiseks arvutist**

▲ Saate jätkata mõningaid printimistöid printimisjärjekorrast. Täpsemat teavet selle toimingu kohta leiate Windowsi spikrist.

## **Seostuvad teemad**

["Juhtpaneeli nupud" leheküljel 8](#page-9-0)

Peatükk 7

# <span id="page-52-0"></span>**8 Paljundusfunktsioonide kasutamine**

Seadme HP All-in-One abil saate eri tüüpi paberitele teha kõrgekvaliteedilisi värvilisi ja mustvalgeid koopiaid. Koopia suurust originaali suhtes saate suurendada või vähendada, et see mahuks teatud formaadis paberile. Saate ka reguleerida paljunduskvaliteeti ja teha kõrgekvaliteedilisi koopiaid fotodest (sh ka ääristeta koopiaid).

See jaotis sisaldab järgmisi teemasid:

- **Paljundamine**
- Paljunduspaberi tüübi seadmine
- [Paljunduskiiruse muutmine](#page-53-0)
- [Ühest originaalist mitme koopia tegemine](#page-54-0)
- [Kaheleheküljelise mustvalge dokumendi paljundamine](#page-55-0)
- [10x15 cm \(4x6 tolli\) ääristeta foto paljundamine](#page-56-0)
- [Paljundamise peatamine](#page-56-0)

# **Paljundamine**

Ka juhtpaneelilt juhtides saate kvaliteetselt paljundada.

## **Paljundamine juhtpaneeli kaudu**

- **1.** Veenduge, et söötesalves oleks paberit.
- **2.** Asetage originaal, kopeeritav või skannitav pool all, klaasi vasakpoolsesse nurka.
	- **Nõuanne.** Kvaliteetkoopiate saamiseks veenduge, et skanneri klaas on puhas ja selle külge pole jäänud võõrkehi. Lisateave, vt ["Klaasi puhastamine"](#page-62-0) [leheküljel 61.](#page-62-0)
- **3.** Vajutage nuppu **Paper Type** paberi tüübi valimiseks.
- **4.** Vajutage nuppu **Start Copy Black** (Alusta mustvalget paljundust) või **Start Copy Color** (Alusta värvilist paljundust).

## **Seostuvad teemad**

["Juhtpaneeli nupud" leheküljel 8](#page-9-0)

# **Paljunduspaberi tüübi seadmine**

Paljundamisel saate paberitüübi sätteks valida kas tavapaberi sätte **Tavapaber** või fotopaberi sätte **Photo Paper**.

## **Paljundamiseks kasutatava paberi tüübi seadmine**

- **1.** Veenduge, et söötesalves oleks paberit.
- **2.** Asetage originaal, kopeeritav või skannitav pool all, klaasi vasakpoolsesse nurka.
- <span id="page-53-0"></span>**3.** Vajutage nuppu **Paper Type** paberi tüübi valimiseks. Fotopaberile paljundamisel valib seade automaatselt kvaliteedisätte Best (Parim). Kui valitud on **Photo Paper Type (Fotopaberi tüüp)**, suurendab või kahandab HP All-in-One originaali tuvastatud paberiformaadi veeriste järgi. Tavapaberile paljundamisel valib seade automaatselt kvaliteedisätte Normal (Tavaline). Kui valitud on **Plain Paper Type (Tavapaberi tüüp)**, teeb HP All-in-One skanneri klaasile asetatud originaalist täpse koopia.
	- **Märkus.** Veenduge, et skanneri klaas on puhas, et tagada paljundusfunktsiooni tõrgeteta toimimine.

# **4.** Vajutage nuppu **Start Copy Black** või **Start Copy Color**.

Kasutage järgmist tabelit, et määratleda, millise paberitüübi sätte peaksite sõltuvalt söötesalve pandud paberist valima.

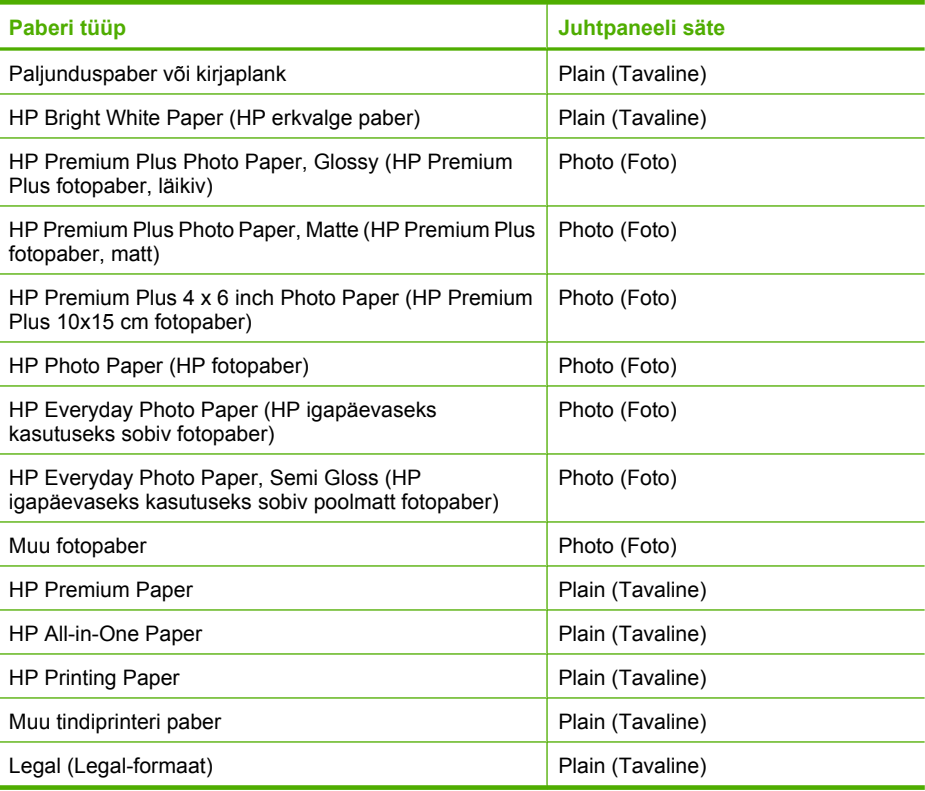

# **Seostuvad teemad**

["Juhtpaneeli nupud" leheküljel 8](#page-9-0)

# **Paljunduskiiruse muutmine**

Kui paljundate juhtpaneeli kaudu harilikule tavapaberile, kasutatakse automaatselt sätet **Normal** (Tavaline).

<span id="page-54-0"></span>Järgmiste juhiste järgi saate teha kiirpaljundust. Teksti kiirpaljunduse puhul on koopia kvaliteet võrreldav tavalise paljunduse kvaliteediga, kuid graafika kiirpaljundamisel võib koopiate kvaliteet olla kehvem. Säte Fast (Kiire) kulutab vähem tinti ja pikendab tindikassettide kasutusiga.

**Märkus.** Sätted Fast (Kiire) või Normal (Tavaline) pole saadaval, kui paberitüübiks on seatud **Photo** (Foto).

#### **Kiirpaljundamine**

- **1.** Veenduge, et söötesalves oleks paberit.
- **2.** Asetage originaal, kopeeritav või skannitav pool all, klaasi vasakpoolsesse nurka.
	- **Nõuanne.** Kvaliteetkoopiate saamiseks veenduge, et skanneri klaas on puhas ja selle külge pole jäänud võõrkehi. Lisateave, vt ["Klaasi puhastamine"](#page-62-0) [leheküljel 61.](#page-62-0)
- **3.** Vajutage nuppu **Paper Type** paberi tüübi valimiseks.
- **4.** Vajutage nuppu **Scan (Skannimine)**, hoidke seda all ja vajutage siis kas nuppu **Start Copy Black** või nuppu **Start Copy Color**.

#### **Seostuvad teemad**

["Juhtpaneeli nupud" leheküljel 8](#page-9-0) ["Paljunduspaberi tüübi seadmine" leheküljel 51](#page-52-0)

# **Ühest originaalist mitme koopia tegemine**

Eksemplaride arvu saate seada juhtpaneeli kaudu või seadmega HP All-in-One koos installitud tarkvara kaudu.

#### **Originaaldokumendi mitmes eksemplaris paljundamine juhtpaneelilt juhtides**

- **1.** Veenduge, et söötesalves oleks paberit.
- **2.** Asetage originaal, kopeeritav või skannitav pool all, klaasi vasakpoolsesse nurka.
	- **Nõuanne.** Kvaliteetkoopiate saamiseks veenduge, et skanneri klaas on puhas ja selle külge pole jäänud võõrkehi. Lisateave, vt ["Klaasi puhastamine"](#page-62-0) leheküliel 61.
- **3.** Vajutage nuppu **Paper Type** paberi tüübi valimiseks.
- <span id="page-55-0"></span>**4.** Vajutage nuppu **Start Copy Black** või **Start Copy Color**, et suurendada koopiate arvu maksimaalselt 9-ni (sõltuvalt mudelist).
	- **Märkus.** HP All-in-One ootab lühikest aega teist nupuvajutust. Tehke väike paus, enne kui nuppu **Start Copy Black** või **Start Copy Color** paljundamise alustamiseks uuesti vajutate.
	- **Nõuanne.** Kui soovite eksemplaride arvu seada üheksast suuremaks, tehke seda seadmega HP All-in-One koos installitud tarkvara kaudu.
- **5.** Vajutage nuppu **Start Copy Black** või **Start Copy Color**. Antud näites paljundab HP All-in-One 10x15 cm originaalfotost kuus eksemplari.

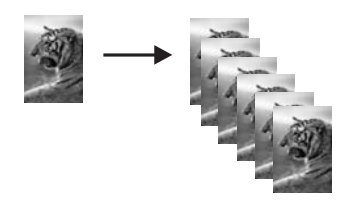

**Seostuvad teemad** ["Juhtpaneeli nupud" leheküljel 8](#page-9-0)

# **Kaheleheküljelise mustvalge dokumendi paljundamine**

HP All-in-One abil saate paljundada ühe- või mitmeleheküljelisi dokumente nii värviliselt kui ka mustvalgelt. Toodud näites paljundatakse seadme HP All-in-One abil kaheleheküljelist mustvalget dokumenti.

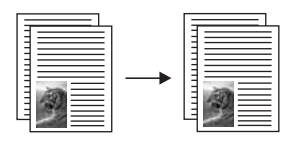

# **Kaheleheküljelise dokumendi paljundamine juhtpaneelilt juhtides**

- **1.** Veenduge, et söötesalves oleks paberit.
- **2.** Asetage originaal, kopeeritav või skannitav pool all, klaasi vasakpoolsesse nurka.
- **3.** Vajutage nuppu **Paper Type** paberi tüübi valimiseks.
- **4.** Vajutage nuppu **Start Copy Black**.
- **5.** Eemaldage esimene lehekülg klaasilt ja asetage klaasile teine lehekülg.
- **6.** Vajutage nuppu **Start Copy Black**.

# **Seostuvad teemad**

["Juhtpaneeli nupud" leheküljel 8](#page-9-0)

# <span id="page-56-0"></span>**10x15 cm (4x6 tolli) ääristeta foto paljundamine**

Fotost ääristeta koopia tegemiseks kasutage ärarebitava ribaga 10 x 15 cm (4 x 6 tolli) HP Premium Plus fotopaberit. Kui eemaldate ärarebitava riba, saate ääristeta pildist koopia, mis ulatub paberi servadeni.

## **Foto paljundamine juhtpaneeli kaudu ääristeta fotopaberile**

**1.** Asetage printeri sisendsalve 10x15 cm ribaga fotopaberit.

**Märkus.** Ääristeta paljundustöö tarvis peate kasutama ribaga fotopaberit.

- **2.** Asetage originaalfoto, prinditav pool all, klaasi eesmisse vasakpoolsesse nurka.
- **3.** Vajutage nuppu **Paper Type** fotopaberi tüübi valimiseks.
	- **Märkus.** Kui fotopaberi tüüp on valitud, määrab HP All-in-One vaikimisi paljundusrežiimiks 10 x 15 cm ääristeta paljundusrežiimi.
- **4.** Vajutage nuppu **Start Copy Color**. HP All-in-One teeb originaalfotost ääristeta koopia (vt näidet allpool).

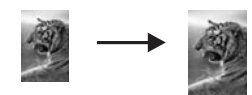

#### **Seostuvad teemad**

["Juhtpaneeli nupud" leheküljel 8](#page-9-0)

# **Paljundamise peatamine**

## **Paljundamise peatamine**

▲ Vajutage juhtpaneelil nuppu **Cancel (Tühista)**.

## **Seostuvad teemad**

["Juhtpaneeli nupud" leheküljel 8](#page-9-0)

# **9 Skannimisfunktsioonide kasutamine**

Skannimise käigus teisendatakse tekst ja pildid elektroonilisse vormingusse, et saaksite neid arvutis kasutada. Seadmega HP All-in-One saate skannida peaaegu kõike – fotosid, ajakirjaartikleid ja tekstidokumente.

Saate seadme HP All-in-One skannimisfunktsioonide abil teha järgmist.

- Skannida tekst artiklist tekstitöötlustarkvarasse ja viidata sellele ettekandes.
- Printida visiitkaarte ja brošüüre, skannides logo ja kasutades seda oma kirjastustarkvaras.
- Saata sõpradele ja sugulastele fotosid skannides oma lemmikfotod ja lisades need manusena e-kirjadele.
- Luua oma maja või kontori fotovaramu.
- Arhiivida väärtuslikud fotod elektronalbumis.
- **Märkus.** Kui kasutate tarkvara HP Photosmart, ei pruugi OCR-tarkvara teie arvutisse installitud olla. OCR-tarkvara installimiseks peate tarkvara-CD uuesti sisestama ja tegema valikud **Custom** ja **OCR**.

See jaotis sisaldab järgmisi teemasid:

- Originaali skannimine
- [Skannitud pildi redigeerimine eelvaates](#page-59-0)
- [Skannitud pildi töötlemine](#page-59-0)
- [Skannitud dokumendi töötlemine](#page-60-0)
- [Skannimise peatamine](#page-60-0)

# **Originaali skannimine**

Klaasile asetatud originaaldokumentide või piltide skannimist saate alustada arvutist või seadmest HP All-in-One. Selles jaotises selgitatakse teist võimalust: kuidas skannida seadme HP All-in-One juhtpaneelilt arvutisse.

Skannimisfunktsioonide kasutamiseks peavad HP All-in-One ja arvuti olema omavahel ühendatud ja sisse lülitatud. Samuti peab enne skannimist olema installeeritud ja töötama HP Photosmart tarkvara. Kontrollige, kas HP Photosmart'i tarkvara on Windowsi operatsioonisüsteemiga arvutis käivitatud. Selleks vaadake, kas ekraani all paremas ääres kella lähedal asuvas süsteemisalves on olemas ikoon **HP Digital Imaging Monitor (HP digitaalkujundusmonitor)**.

**Märkus.** Kui sulgete Windowsi olekualal ikooni **HP Digital Imaging Monitor**, võib see põhjustada seadme HP All-in-One teatud skannimisfunktsioonide töötamise lakkamise. Kui nii juhtub, saate täieliku funktsionaalsuse taastada kas arvutit taaskäivitades või tarkvara HP Photosmart käivitades.

Teie arvutisse installitud HP Photosmart tarkvara sisaldab paljusid tööriistu, mida saate kasutada skannitud piltide redigeerimiseks ja printimiseks. Heledust, teravust, värvitooni või küllastust reguleerides võite kujutise kvaliteeti parandada. Võite kujutist ka kärpida,

#### <span id="page-59-0"></span>Peatükk 9

sirgestada, pöörata või selle kuju muuta. Kui skannitud kujutis näeb välja nii, nagu soovisite, võite selle avada teises rakenduses, saata e-postiga, salvestada failile või printida.

#### **Arvutisse skannimine**

- **1.** Asetage originaal, kopeeritav või skannitav pool all, klaasi vasakpoolsesse nurka.
	- **Nõuanne.** Kvaliteetkoopiate saamiseks veenduge, et skanneri klaas on puhas ja selle külge pole jäänud võõrkehi. Lisateave, vt ["Klaasi puhastamine"](#page-62-0) [leheküljel 61.](#page-62-0)

#### **2.** Vajutage nuppu **Scan (Skannimine)**.

Dokumendi HP All-in-One skannimine toimub automaatselt. Foto skannimisel kuvatakse arvutis skannitud pildi eelvaade, mida saate soovi korral redigeerida. Mis tahes muudatused rakenduvad ainult praegusele skannimisseansile. Tarkvaraprogrammis HP Photosmart on skannitud kujutise redigeerimiseks mitmeid tööriistu. Heledust, teravust, värvitooni või küllastust reguleerides võite kujutise kvaliteeti parandada. Samuti saate pilte kärpida või pöörata või nende suurust muuta.

**3.** Tehke pildil soovitud muudatused. Kui need on tehtud, klõpsake nuppu **Nõus**.

#### **Seostuvad teemad**

["Juhtpaneeli nupud" leheküljel 8](#page-9-0)

# **Skannitud pildi redigeerimine eelvaates**

Tarkvara **HP Scanning** tööriistadega saate eelvaatepilti muuta. Kõik tehtud muudatused (nt heledus, pildi tüüp, eraldusvõime jne) kehtivad ainult aktiivse skannimisseansi puhul.

Tarkvara HP Photosmart kaudu saate pärast pildi skannimist teha täiendavaid muudatusi.

#### **Seostuvad teemad**

["Tarkvara HP Photosmart kasutamine" leheküljel 11](#page-12-0)

# **Skannitud pildi töötlemine**

Saate skannitud fotot või pilti redigeerida, kasutades seadmega HP All-in-One koos installitud tarkvara. Selle tarkvaraga saate pilte pöörata või kärpida, samuti reguleerida eredust, kontrastsust ja värviküllastust.

**Märkus.** Kui kasutate tarkvara HP Photosmart, ei pruugi OCR-tarkvara teie arvutisse installitud olla. OCR-tarkvara installimiseks peate tarkvara-CD uuesti sisestama ja tegema valikud **Custom** ja **OCR**.

#### **Seostuvad teemad**

["Tarkvara HP Photosmart kasutamine" leheküljel 11](#page-12-0)

# <span id="page-60-0"></span>**Skannitud dokumendi töötlemine**

Skannitud dokumenti saate redigeerida optilise märgituvastuse (OCR) tarkvara abil. Teksti skannimine optilise märgituvastuse (OCR) tarkvaraga võimaldab teil tuua ajakirjaartiklite, raamatute ja teiste trükiste sisu täielikult redigeeritava tekstina teie eelistatud tekstitöötlustarkvarasse ja paljudesse muudesse programmidesse. Kui soovite saada parimaid tulemusi, on oluline õppida OCR-tarkvara õigesti kasutama. Ärge oodake, et skannitud tekstidokumendid vastavad OCR-tarkvara esmakordsel kasutamisel täielikult lähtematerjalile. OCRi tarkvara kasutamine on kunst, mille õppimine nõuab aega ja harjutamist.

**Märkus.** Kui kasutate tarkvara HP Photosmart, ei pruugi OCR-tarkvara teie arvutisse installitud olla. OCR-tarkvara installimiseks peate tarkvara-CD uuesti sisestama ja tegema valikud **Custom** ja **OCR**.

#### **Seostuvad teemad**

["Tarkvara HP Photosmart kasutamine" leheküljel 11](#page-12-0)

# **Skannimise peatamine**

#### **Skannimise peatamine**

▲ Vajutage juhtpaneelil nuppu **Cancel (Tühista)**.

#### **Seostuvad teemad**

["Juhtpaneeli nupud" leheküljel 8](#page-9-0)

# <span id="page-62-0"></span>**10 Seadme HP All-in-One hooldamine**

HP All-in-One vajab kerget hooldust. Aeg-ajalt tuleb puhastada klaasi ja kaane sisekülje valget katet, et eemaldada tolm ja tagada koopiate ja skannitud kujutiste selgus. Aegajalt võib olla tarvis ka tindikassette välja vahetada, joondada või puhastada. Käesolevast jaotisest leiate juhised seadme HP All-in-One parimas töökorras hoidmiseks. Nimetatud lihtsaid hooldusprotseduure viige läbi vastavalt vajadusele.

See jaotis sisaldab järgmisi teemasid:

- Kuidas puhastada seadet HP All-in-One
- [Enesetesti aruande printimine](#page-63-0)
- [Töö tindikassettidega](#page-64-0)

# **Kuidas puhastada seadet HP All-in-One**

Aeg-ajalt tuleb puhastada klaasi ja kaane sisekülje valget katet, et kindlustada koopiate ning skannitud piltide puhtus. Vajalik võib olla ka seadme HP All-in-One korpuse välispindadelt tolmu pühkimine.

See jaotis sisaldab järgmisi teemasid:

- Välispindade puhastamine
- Klaasi puhastamine
- [Kaane sisekülje puhastamine](#page-63-0)

## **Välispindade puhastamine**

Tolmu ja plekkide eemaldamiseks korpuse välispindadelt kasutage pehmet riiet või kergelt niisutatud svammi. Seadme HP All-in-One sisemus ei vaja puhastamist. Vältige vedelike sattumist seadme HP All-in-One juhtpaneelile ja selle sisemusse.

 $\triangle$  Hoiatus. Seadme HP All-in-One välispindade kahjustamise vältimiseks ärge kasutage puhastamisel alkoholi sisaldavaid puhastusvahendeid.

## **Klaasi puhastamine**

Klaasil olevad sõrmejäljed, plekid, juuksekarvad ja tolm aeglustavad seadme tööd ning mõjutavad kopeerimis- ja skannimisfunktsioonide teostamise täpsust.

# <span id="page-63-0"></span>**Klaasi puhastamine**

- **1.** Lülitage HP All-in-One välja, eemaldage toitejuhe pistikupesast ja tõstke skanneri kaas üles.
- **2.** Puhastage klaasi pehme riide või svammiga, mida on kergelt niisutatud mitteabrasiivse klaasipuhastusvahendiga.
	- $\triangle$  Hoiatus. Ärge kasutage klaasi puhastamiseks abrasiivaineid, atsetooni, benseeni või süsiniktetrakloriidi – need võivad klaasi kahjustada. Ärge kandke ega pihustage vedelikku otse klaasile. Vedelik võib klaasi alla valguda ja seadet kahjustada.
- **3.** Plekkide tekkimise ärahoidmiseks kuivatage klaasi kuiva, pehme ja ebemevaba lapiga.
- **4.** Ühendage toitejuhe ja lülitage HP All-in-One sisse.

# **Kaane sisekülje puhastamine**

Seadme HP All-in-One kaane sisekülje valgele kattele võib koguneda väiksemat prahti.

# **Kaane sisekülje puhastamine**

- **1.** Lülitage HP All-in-One välja, eemaldage toitejuhe pistikupesast ja tõstke skanneri kaas üles.
- **2.** Puhastage kaanealust valget katet pehme riide või käsnaga, mida on niisutatud sooja ja lahja seebiveelahusega.

Peske kaanealust katet ettevaatlikult kuni mustuse eemaldumiseni. Ärge seda hõõruge.

- **3.** Kuivatage kaane sisekülg kuiva, pehme ja ebemevaba lapiga.
	- **Hoiatus.** Ärge kasutage paberrätikuid, kuna need võivad kaane sisekülje katet kriimustada.
- **4.** Kui kirjeldatud viisil puhastamine ei anna häid tulemusi, siis korrake eelmisi juhiseid, kasutades isopropüülalkoholi (piiritust). Alkoholijääkide eemaldamiseks pühkige katet hoolikalt niiske lapiga.
	- $\triangle$  Hoiatus. Olge ettevaatlik, et te ei kallaks seadme HP All-in-One klaasile ega välispindadele alkoholi, kuna see võib seadet kahjustada.
- **5.** Ühendage toitejuhe ja lülitage HP All-in-One sisse.

# **Enesetesti aruande printimine**

Kui printimisel esineb probleeme, siis printige enne tindikassettide vahetamist enesetestiaruanne (Self-Test Report). Aruanne sisaldab seadme (sh tindikassettide) kohta mitmesugust kasulikku teavet.

## <span id="page-64-0"></span>**Enesetestiaruande printimine**

- **1.** Sisestage söötesalve Letter- või A4-formaadis kasutamata valget tavapaberit.
- **2.** Vajutage nuppu **Cancel (Tühista)**, hoidke seda all ja vajutage siis nuppu **Start Copy Color**.

HP All-in-One prindib enesetestiaruande, mis võib sisaldada printimisprobleemi põhjust. Aruandes esitatava tinditesti tulemuse näite leiate altpoolt.

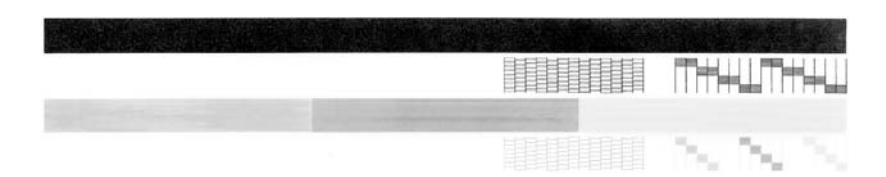

- **3.** Veenduge, et testimustrite võrgustik oleks täielik ja paksud värvilised jooned oleksid lõpuni välja joonistatud.
	- Kui mitu joont võrgustikus on katkendlikud, võib see tähendada, et probleem on pihustites. Vajalikuks võib osutuda tindikassettide puhastamine.
	- Kui must joon puudub, on kahvatu, laialimäärdunud värviga või sellel esineb triipe, võib tegemist olla parempoolses pesas asuva musta tindi või fototindi kasseti probleemiga.
	- Kui mõni värvilistest joontest puudub, on tuhm, triibuline või sellel esineb jooni, võib see tähendada, et probleem on vasakpoolses pesas asuvas kolmevärvilises tindikassetis.

# **Seostuvad teemad**

- "Tindikassettide puhastamine" leheküljel 73
- "Tindikassettide väljavahetamine" leheküliel 65
- • ["Juhtpaneeli nupud" leheküljel 8](#page-9-0)

# **Töö tindikassettidega**

Kindlustamaks seadme HP All-in-One parimat prindikvaliteeti, peaksite aeg-ajalt sooritama teatud lihtsaid hooldusprotseduure. Käesolevas jaotises on toodud näpunäited tindikassettide käsitsemiseks ning juhised tindikassettide väljavahetamiseks, joondamiseks ja puhastamiseks.

Tindikassette võib olla tarvis kontrollida siis, kui tindikasseti märgutuli põleb. See võib tähendada, et tindikassetid on valesti paigaldatud või puuduvad, tindikassettidelt on plastriba jäänud eemaldamata, tindikassettides on tint otsa lõppenud või on prindikelk kinni jäänud.

See jaotis sisaldab järgmisi teemasid:

- [Tindikassettide käsitsemine](#page-65-0)
- [Tinditasemete ligikaudne kontrollimine](#page-65-0)
- [Tindikassettide väljavahetamine](#page-66-0)
- [Kasutage varutindi-režiimi](#page-70-0)
- [Fototindikasseti kasutamine](#page-70-0)
- <span id="page-65-0"></span>• [Prindikassettide säilitamine](#page-71-0)
- [Tindikassettide joondamine](#page-72-0)
- [Tindikassettide puhastamine](#page-74-0)
- [Tindikassettide kontaktide puhastamine](#page-74-0)
- [Tindipihustite ümbruse puhastamine](#page-76-0)
- [Eemaldage tint oma nahalt ja riietelt](#page-77-0)

## **Tindikassettide käsitsemine**

Enne tindikasseti vahetamist või puhastamist peaksite teadma kasseti osade nimetusi ja oskama tindikassette käsitseda.

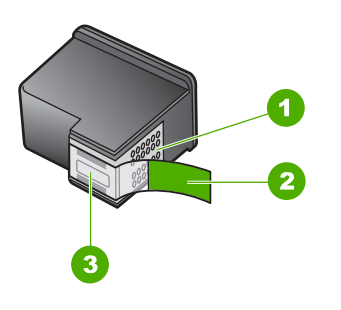

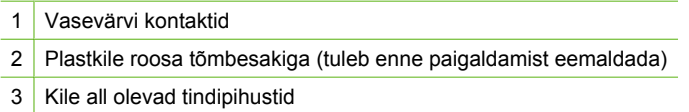

Hoidke tindikassetti selle mustadest plastkülgedest, etikett ülespoole. Ärge puudutage vasevärvi kontakte ega tindipihusteid.

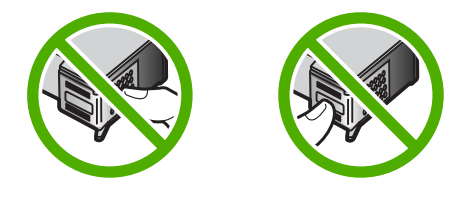

**Märkus.** Käsitsege tindikassette ettevaatlikult. Tindikassettide mahapillamine või ettevaatamatu käsitsemine võib põhjustada ajutisi printimisprobleeme või isegi jäävkahjustusi.

# **Tinditasemete ligikaudne kontrollimine**

Saate hõlpsasti vaadata, kui palju tinti kassettidesse on jäänud, ja hinnata selle põhjal, millal tuleks tindikassette välja vahetama hakata. Tinditase näitab tindikassettidesse jäänud tindi ligikaudset kogust.

- <span id="page-66-0"></span>**Nõuanne.** Saate printida ka enesetestiaruande, et kontrollida, kas tindikassetid vajavad vahetamist.
- **Märkus.** HP All-in-One saab tuvastada ainult HP originaaltindi tasemeid. Korduvtäidetud või muudes seadmetes kasutusel olnud prindikassettide puhul ei pruugi tinditasemete tuvastamine olla täpne.

## **Tindikoguste kontrollimine tarkvara HP Photosmart kaudu**

- **1.** Klõpsake rakenduses HP Solution Center nuppu **Settings** (Sätted), valige **Print Settings** (Prindisätted) ning seejärel klõpsake käsku **Printer Toolbox** (Printeri tööriistakast).
	- **Märkus.** Saate ka aknas **Print Properties** (Printimise atribuudid) avada dialoogiakna **Printer Toolbox** (Printeri tööriistakast). Dialoogiaknas **Print Properties** klõpsake vahekaarti **Services** (Teenused) ja klõpsake seejärel käsku **Service this device** (Selle seadme hooldamine).

Kuvatakse dialoogiaken **Printer Toolbox** (Printeri tööriistakast).

**2.** Klõpsake vahekaarti **Estimated Ink Level** (Hinnanguline tinditase). Kuvatakse tindikassettide tindi kogused.

## **Seostuvad teemad**

["Enesetesti aruande printimine" leheküljel 62](#page-63-0)

# **Tindikassettide väljavahetamine**

Kui tinti on vähe, tehke järgmist.

**Märkus.** Kui tindikassett hakkab tühjenema, kuvatakse arvuti ekraanil sellekohane teade. Tindikassettidesse jäänud tindi kogust saate kontrollida ka seadmega HP All-in-One koos installitud tarkvara kaudu.

Kui kuvatakse hoiatusteade tindi peatse lõppemise kohta, varuge uus tindikassett. Tindikassetid tuleks välja vahetada ka siis, kui prinditav tekst on kahvatu või ilmnevad muud tindikassettidega seotud prindikvaliteediprobleemid.

Seadmele HP All-in-One saate veebis tindikassette tellida aadressil [www.hp.com/buy/](http://www.hp.com/buy/supplies) [supplies](http://www.hp.com/buy/supplies). Kui teil palutakse valida oma asukohale vastav riik/regioon, siis tehke seda. Kui olete kõik valikud teinud, klõpsake veebilehel sobivat ostmislinki.

## **Valige õige prindikassettide kombinatsioon**

Valige oma printimistöö jaoks parim prindikassettide kombinatsioon:

- Igapäevane printimine: Kasutage musta prindikassetti koos kolmevärvilise prindikassetiga.
- Värvifotod: Kasutage fotoprindi kassetti koos kolmevärvilise prindikassetiga.

## **Tindikassettide väljavahetamine**

- **1.** Veenduge, et HP All-in-One on sisse lülitatud.
	- **Hoiatus.** Kui HP All-in-One on kassetihoidiku luugi avamise ajal välja lülitatud, ei vabasta HP All-in-One tindikassette. Kui tindikassetid ei asu kelgul ettenähtud kohal, võite kassettide eemaldamisel seadet HP All-in-One kahjustada.
- **2.** Avage kassetihoidiku luuk.

Prindikelk liigub seadme HP All-in-One keskele. Kui prindikelk ei liigu seadme keskele, lülitage seade HP All-in-One välja ja siis uuesti sisse.

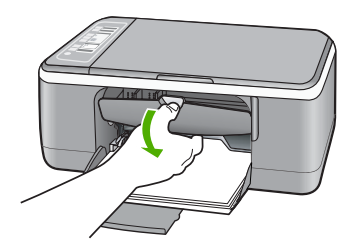

**3.** Oodake, kuni prindikelk jääb jõudeolekuasendisse ning seejärel vajutage kergelt tindikassetti alla, et seda vabastada.

Kolmevärvilise tindikasseti väljavahetamisel eemaldage vasakpoolses pesas asuv tindikassett.

Musta tindi või fototindikasseti väljavahetamisel eemaldage parempoolses pesas asuv tindikassett.

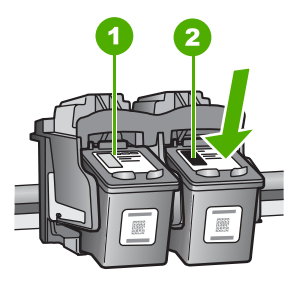

- 1 Kolmevärvilise tindikasseti pesa
- 2 Musta tindi- ja fototindikasseti pesa
- **4.** Tõmmake tindikassett pesast välja (enda poole).

**5.** Kui eemaldate musta tindikasseti selleks, et asemele panna fototindikassett, pange must tindikassett kasseti kaitseümbrisesse või õhukindlalt suletavasse plastümbrisesse.

Kui te eemaldate prindikasseti seetõttu, et tindi tase selles on madal või prindikassett on tühi, siis saatke see ümbertöötlemisele. HP Inkjet Tarvikute

Taaskäitlemisprogramm on saadaval mitmetes riikides/regioonides ning võimaldab teil kasutatud prindikassette tasuta ümbertöötlemisele saata. Lisateavet leiate järgmiselt veebisaidilt:

[www.hp.com/hpinfo/globalcitizenship/environment/recycle/inkjet.html](http://www.hp.com/hpinfo/globalcitizenship/environment/recycle/inkjet.html)

**6.** Võtke uus tindikassett ettevaatlikult pakendist välja. Hoidke ettevaatlikult kassetti ainult mustast plastosast. Eemaldage kleeplint ettevaatlikult, tõmmates roosast sakist.

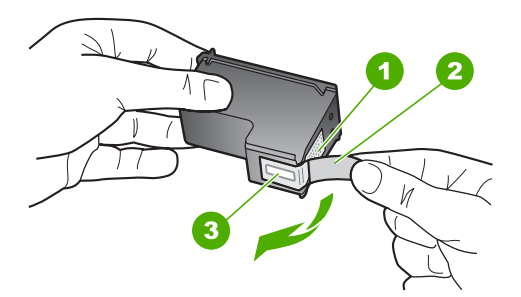

- 1 Vasevärvi kontaktid
- 2 Roosa kleeplint tõmbesakiga (tuleb enne paigaldamist eemaldada)
- 3 Kilega kaetud tindipihustid
- **Hoiatus.** Ärge puudutage vasevärvi kontakte ega tindipihusteid. Nende osade puudutamine võib põhjustada pihustite ummistumist, tindi kvaliteedi halvenemist ning tindikasseti kontaktide halba elektriühendust.

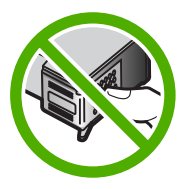

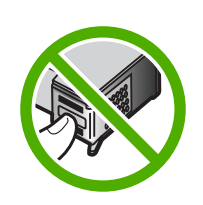

**7.** Libistage uus tindikassett tühja pessa (suunaga ettepoole). Seejärel lükake tindikasseti ülemist osa ettevaatlikult edasi, kuni see oma kohale klõpsatab. Kui paigaldate kolmevärvilist tindikassetti, sisestage see vasakpoolsesse hoidikusse. Kui paigaldate musta tindi- või fototindikassetti, sisestage see parempoolsesse hoidikusse.

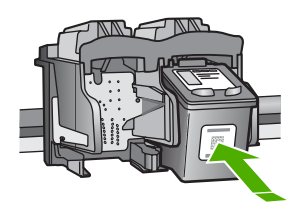

**8.** Sulgege kassetihoidiku luuk.

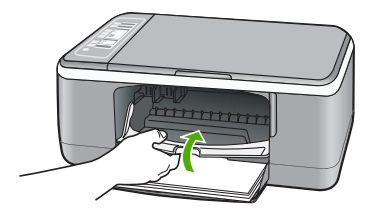

**9.** Kui tindikasseti joondamiseks ettenähtud kontroll-leht on välja prinditud, asetage see klaasile vasakpoolsesse esinurka, nii et lehekülje ülemine serv jääks vasakule.

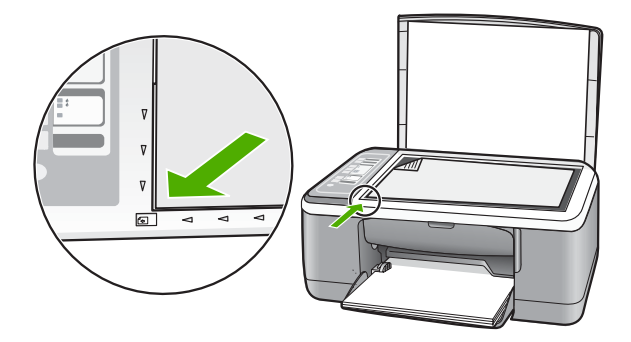

**10.** Vajutage skannimisnuppu **Scan (Skannimine)**. HP All-in-One joondab tindikassetid. Kasutatud joonduslehe võib jäätmekäitlusse anda või ära visata.

# **Seostuvad teemad**

- "Tinditasemete ligikaudne kontrollimine" leheküljel 64
- "Juhtpaneeli nupud" leheküljel 8

# <span id="page-70-0"></span>**Kasutage varutindi-režiimi**

Kasutage varutindi-režiimi, et printerit HP All-in-One ainult ühe prindikassetiga kasutada. Printer lülitub varutindi-režiimi siis, kui prindikassett eemaldatakse prindikasseti tugiraamist.

**Märkus.** Kui printer HP All-in-One töötab varutindi-režiimis, kuvatakse ekraanile sellekohane teade. Kui printeris, millesse on paigaldatud kaks prindikassetti, kuvatakse varutindi-režiimile viitav teade, veenduge et kõigilt prindikassettidelt on kaitseteip eemaldatud. Kui plastteip katab prindikasseti kontakte, ei suuda printer tuvastada, kas prindikassett on paigaldatud.

Täiendavat teavet varutindi-režiimi kohta leiate alljärgnevate teemade alt:

- Varutindi-režiimis printimine
- Varutindi-režiimist väljumine

#### **Varutindi-režiimis printimine**

Varutindi-režiimis printimine aeglustab printeri HP All-in-One tööd ja mõjutab väljaprintide kvaliteeti.

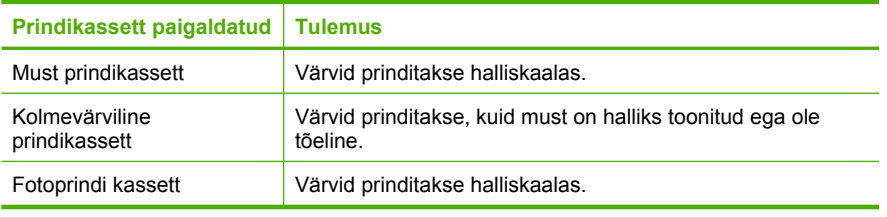

**Märkus.** HP ei soovita varutindi-režiimis fotoprindi kassetti kasutada.

## **Varutindi-režiimist väljumine**

Varutindi-režiimist väljumiseks tuleb seadmesse HP All-in-One paigaldada kaks prindikassetti.

Teave prindikasseti paigaldamise kohta: ["Tindikassettide väljavahetamine"](#page-66-0) [leheküljel 65](#page-66-0).

# **Fototindikasseti kasutamine**

Seadmega HP All-in-One prinditavate ja paljundatavate värvifotode kvaliteeti saate optimeerida, kui ostate fototindikasseti. Eemaldage must tindikassett ja paigaldage selle asemele fototindikassett. Kolmevärvilise tindikasseti ja fototindikasseti paigaldamisega on teil kuuetindisüsteem, millega saab printida parema kvaliteediga värvifotosid.

Kui prindite tavapäraseid tekstidokumente, vahetage fototindikassett musta tindikasseti vastu tagasi. Hoidke printerist välja võetud tindikassetti õhukindlas ümbrises, et see püsiks jõude seistes töökorras.

# <span id="page-71-0"></span>**Seostuvad teemad**

- "Tindikassettide väljavahetamine" leheküljel 65
- "Juhtpaneeli nupud" leheküljel 8

# **Prindikassettide säilitamine**

HP prindikassettide hooldamiseks ja säilitamiseks ning järjepideva prindikvaliteedi tagamiseks järgige alltoodud juhiseid.

- Prindikassettide säilitamine ja käsitsemine
- Prindikasseti kaitseümbris

# **Prindikassettide säilitamine ja käsitsemine**

HP prindikassettide säilitamisele kaasaaitamiseks ning järjepideva prindikvaliteedi tagamiseks järgige alltoodud juhiseid.

- Paigaldage kassetid enne **Paigaldada kuni** kuupäeva, mis on prinditud prindikassetile.
- Prindikasseti seadmest eemaldamisel pange see alati õhukindlasse plastkonteinerisse, et tint ära ei kuivaks. Fotoprindi kasseti säilitamisel saate kasutada prindikasseti kaitseümbrist. Lisateave: "Prindikasseti kaitseümbris" leheküliel 70
- Hoidke kõiki kasutamata prindikassette kinnistes algpakendites, kuni neid vaja läheb. Hoidke tindikassette toatemperatuuril (15–35 °C või 59–95 °F).
- Ärge eemaldage tindiotsikuid katvat plastteipi enne, kui olete valmis prindikassetti seadmesse paigaldama. Kui plastteip on prindikassetilt eemaldatud, ärge proovige seda uuesti kinnitada. Teibi uuesti kinnitamine kahjustab prindikassetti.
- $\triangle$  Hoiatus. Lülitage seade HP All-in-One alati välja toitenupust, mitte pikendusjuhtme lülitist ega toitejuhet pistikupesast lahti ühendades. Sel juhul saab printer prindikassette õigel viisil säilitada. Kui te ladustate seadme HP All-in-One, siis jätke aktiivsed prindikassetid alati printerisse.

# **Prindikasseti kaitseümbris**

Mõnes riigis/regioonis antakse fototindikassetiga kaasa ka tindikasseti kaitseümbris. Kui teil pole prindikasseti kaitseümbrist, saate prindikasseti kaitsmiseks kasutada õhukindlat plastkonteinerit.

Tindikasseti kaitseümbris on ette nähtud tindikasseti turvaliseks hoidmiseks ja tindi kuivamise vältimiseks ajal, mil tindikassetti ei kasutata. Kui eemaldate tindikasseti seadmest HP All-in-One kavatsusega seda hiljem uuesti kasutada, hoidke väljavõetud kassetti kaitseümbrises. Näiteks on soovitatav musta tindikassetti hoida kaitseümbrises
siis, kui olete kasseti eemaldanud kõrgekvaliteediliste fotode printimiseks, kasutades vahepeal foto- ja kolmevärvilist tindikassetti.

#### **Joonis – Tindikasseti paigaldamine tindikasseti kaitseümbrisesse**

▲ Tindikasseti paigaldamiseks kaitseümbrisesse asetage tindikassett väikese nurga all ümbrisesse ning vajutage seda, kuni see klõpsuga kohale lukustub.

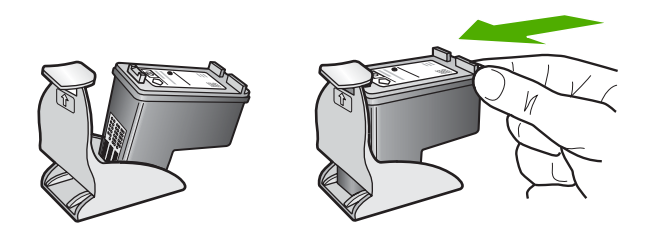

#### **Tindikasseti eemaldamine tindikasseti kaitseümbrisest**

▲ Tindikasseti kaitseümbrisest eemaldamiseks vajutage kaitseümbrise ülaosa alla ja libistage tindikassett kaitseümbrisest välja.

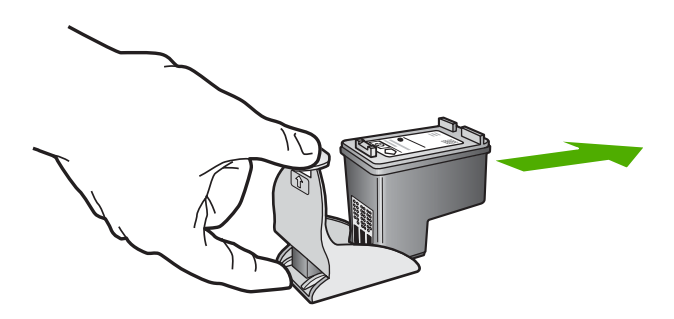

#### **Tindikassettide joondamine**

HP All-in-One palub teilt iga kord, kui tindikasseti paigaldate või välja vahetate, tindikassette joondada. Tindikassette võite joondada suvalisel ajal juhtpaneelilt juhtides või seadmega HP All-in-One kaasas olnud tarkvara abil. Tindikassettide joondamine tagab kõrgekvaliteetse prinditulemuse.

**Märkus.** Kui eemaldate tindikasseti ja panete selle printerisse tagasi, ei nõua HP All-in-One tindikasseti uut joondamist. HP All-in-One peab tindikasseti joondamisväärtused meeles, nii et te ei pea seda uuesti joondama.

#### **Vastpaigaldatud uute tindikassettide joondamine**

**1.** Kontrollige, et söötesalves oleks Letter- või A4-formaadis kasutamata valget tavapaberit.

HP All-in-One prindib tindikassettide joonduslehe.

**Märkus.** Kui söötesalves oli tindikasseti joondamise ajal värviline paber, siis joondamine ebaõnnestub. Asetage söötesalve kasutamata valge tavapaber ning proovige uuesti joondada.

Kui joondamine ei õnnestu ka nüüd, siis võib olla tegemist anduri või tindikasseti defektiga. Pöörduge HP klienditoe poole. Minge veebilehele [www.hp.com/](http://h20180.www2.hp.com/apps/Nav?h_pagetype=S-001&h_lang=en&h_cc=us&h_product=3177375&h_page=hpcom&h_client=s-h-m002-1) [support.](http://h20180.www2.hp.com/apps/Nav?h_pagetype=S-001&h_lang=en&h_cc=us&h_product=3177375&h_page=hpcom&h_client=s-h-m002-1) Kui kuvatakse vastav viip, valige oma riik/regioon ning seejärel klõpsake telefoni teel pakutava tehnilise toe kohta teabe saamiseks linki **Contact HP** (HP kontaktteave).

- **2.** Asetage tindikasseti joondamiseks ettenähtud kontroll-leht seadme klaasi vasakpoolsesse esinurka, lehekülje ülaserv vasakul.
- **3.** Vajutage nuppu **Scan (Skannimine)**. HP All-in-One joondab kassetid. Kasutatud joonduslehe võib jäätmekäitlusse anda või ära visata.

#### **Tindikassettide joondamine tarkvara HP Photosmart kaudu**

- **1.** Sisestage söötesalve Letter- või A4-formaadis kasutamata valget tavapaberit.
	- **Märkus.** Kui söötesalves oli tindikasseti joondamise ajal värviline paber, siis joondamine ebaõnnestub. Asetage söötesalve kasutamata valge tavapaber ning proovige uuesti joondada.

Kui joondamine ei õnnestu ka nüüd, siis võib olla tegemist anduri või tindikasseti defektiga. Pöörduge HP klienditoe poole. Minge veebilehele [www.hp.com/](http://h20180.www2.hp.com/apps/Nav?h_pagetype=S-001&h_lang=en&h_cc=us&h_product=3177375&h_page=hpcom&h_client=s-h-m002-1) [support.](http://h20180.www2.hp.com/apps/Nav?h_pagetype=S-001&h_lang=en&h_cc=us&h_product=3177375&h_page=hpcom&h_client=s-h-m002-1) Kui kuvatakse vastav viip, valige oma riik/regioon ning seejärel klõpsake telefoni teel pakutava tehnilise toe kohta teabe saamiseks linki **Contact HP** (HP kontaktteave).

- **2.** Klõpsake rakenduses HP Solution Center nuppu **Settings** (Sätted), valige **Print Settings** (Prindisätted) ning seejärel klõpsake käsku **Printer Toolbox** (Printeri tööriistakast).
	- **Märkus.** Saate ka aknas **Print Properties** (Printimise atribuudid) avada dialoogiakna **Printer Toolbox** (Printeri tööriistakast). Dialoogiaknas **Print Properties** klõpsake vahekaarti **Services** (Teenused) ja klõpsake seejärel käsku **Service this device** (Selle seadme hooldamine).

Kuvatakse dialoogiaken **Printer Toolbox** (Printeri tööriistakast).

- **3.** Klõpsake vahekaarti **Device Services** (Seadme hooldustoimingud).
- **4.** Klõpsake **Align the Print Cartridges** (Joonda tindikassetid). HP All-in-One prindib tindikassettide joonduslehe.
- **5.** Asetage tindikassettide joondusleht, esikülg all, klaasile vasakusse esinurka.
- **6.** Vajutage nuppu **Scan (Skannimine)**. HP All-in-One joondab tindikassetid. Kasutatud joonduslehe võib jäätmekäitlusse anda või ära visata.

#### **Seostuvad teemad**

["Juhtpaneeli nupud" leheküljel 8](#page-9-0)

#### <span id="page-74-0"></span>**Tindikassettide puhastamine**

Kasutage seda funktsiooni, kui enesetesti aruandel on pärast tindikasseti esmakordset paigaldamist põikikriipsud, värvidel on valged triibud või värv on ebaselge. Ärge puhastage tindikassetti, kui see pole vajalik. Kasseti puhastamine raiskab tinti ja lühendab tindipihustite eluiga.

#### **Tindikassettide puhastamine tarkvara HP Photosmart kaudu**

- **1.** Asetage söötesalve letter-, A4- või legal-formaadis kasutamata valge tavapaber.
- **2.** Klõpsake rakenduses HP Solution Center nuppu **Settings** (Sätted), valige **Print Settings** (Prindisätted) ning seejärel klõpsake käsku **Printer Toolbox** (Printeri tööriistakast).
	- **Märkus.** Saate ka aknas **Print Properties** (Printimise atribuudid) avada dialoogiakna **Printer Toolbox** (Printeri tööriistakast). Dialoogiaknas **Print Properties** klõpsake vahekaarti **Services** (Teenused) ja klõpsake seejärel käsku **Service this device** (Selle seadme hooldamine).

Kuvatakse dialoogiaken **Printer Toolbox** (Printeri tööriistakast).

- **3.** Klõpsake vahekaarti **Device Services** (Seadme hooldustoimingud).
- **4.** Klõpsake **Clean the Print Cartridges** (Puhasta tindikassetid).
- **5.** Täitke ekraanil kuvatavaid juhiseid, kuni olete prindikvaliteediga rahul. Seejärel klõpsake nuppu **Done** (Valmis). Kui pärast tindikasseti puhastamist tundub koopia või prinditöö kvaliteet olevat halb, proovige enne vastava tindikasseti väljavahetamist puhastada tindikasseti kontaktpindu.

#### **Seostuvad teemad**

- "Tindikassettide kontaktide puhastamine" leheküljel 73
- "Tindikassettide väljavahetamine" leheküljel 65

#### **Tindikassettide kontaktide puhastamine**

Puhastage tindikasseti kontakte siis, kui pärast tindikasseti puhastamist või joondamist kuvatakse näidikul korduvalt teade, mis palub tindikassetti kontrollida, või kui tindikasseti märgutuli vilgub.

Enne tindikasseti kontaktide puhastamist eemaldage tindikassett ning veenduge, et kontaktid on puhtad. Pange tindikassett tagasi seadmesse. Kui tindikassettide kontrollimist nõudvate teadete kuvamine jätkub, siis puhastage tindikasseti kontakte. Veenduge, et teil oleksid käepärast järgmised vahendid:

- Kuivad vahtkummist svammid, kiuvaba riie või muu pehme materjal, mis ei lagune ega jäta kiudusid.
	- **Nõuanne.** Kohvifiltrid on ebemevabad ja sobivad hästi tindikassettide puhastamiseks.
- Destilleeritud, filtreeritud või pudelisse villitud vesi (kraanivesi võib sisaldada saasteaineid, mis võivad tindikassette kahjustada).
	- $\triangle$  Hoiatus. Ärge kasutage tindikasseti kontaktide puhastamiseks dokumendiklaasi puhastusaineid ega alkoholi. Need võivad kahjustada tindikassetti või HP All-in-One'i.

#### **Tindikasseti kontaktide puhastamine**

- **1.** Lülitage HP All-in-One sisse ja avage tindikassetihoidiku luuk. Prindikelk liigub seadme HP All-in-One keskele.
- **2.** Oodake, kuni prindikelk jõudeolekuasendisse paigale jääb. Seejärel eemaldage toitejuhe seadme HP All-in-One tagaküljel asuvast pesast.
- **3.** Tindikasseti vabastamiseks vajutage seda kergelt allapoole. Seejärel tõmmake see kassetipesast enda suunas välja.
	- **Märkus.** Ärge eemaldage mõlemaid tindikassette üheaegselt. Eemaldage ja puhastage üks tindikassett korraga. Ärge jätke tindikassetti seadmest HP All-in-One välja kauemaks kui 30 minutit.
- **4.** Vaadake, et tindikassettide kontaktidel poleks tinti ega muud mustust.
- **5.** Kastke puhas vahtkummist svamm või ebemevaba riie destilleeritud vette ja pigistage sellest liigne vesi välja.
- **6.** Hoidke tindikassetti selle külgedest.
- **7.** Puhastage ainult vasevärvi kontakte. Laske prindikassettidel umbes kümmekond minutit kuivada, enne kui need uuesti sisestate.

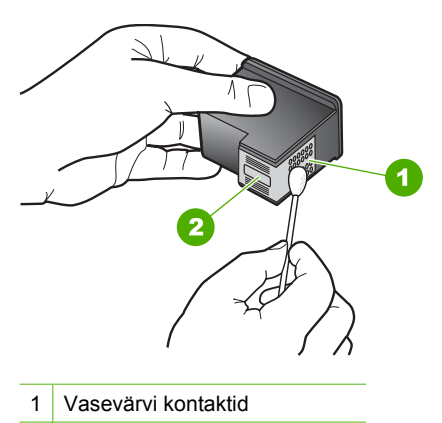

2 Tindipihustid (mitte puhastada)

- <span id="page-76-0"></span>**8.** Suruge tindikassett tagasi pessa. Vajutage tindikassetti ettepoole, kuni see lukustub klõpsatusega oma kohale.
- **9.** Vajadusel korrake neid toiminguid järgmise tindikassetiga.
- **10.** Sulgege ettevaatlikult tindikassetihoidiku luuk ja lülitage HP All-in-One uuesti sisse.

#### **Seostuvad teemad**

- "Tindipihustite ümbruse puhastamine" leheküljel 75
- "Tindikassettide väljavahetamine" leheküljel 65

#### **Tindipihustite ümbruse puhastamine**

Kui seadet HP All-in-One kasutatakse tolmuses keskkonnas, võib seadme sisse koguneda mustust (nt tolmu, karvu ja vaiba- või riidekiude). Mustuse sattumine tindikassettidesse võib prinditud lehtedel väljenduda tinditriipude ja plekkidena. Tinditriipude tekkimist saab käesolevas jaotises kirjeldatud viisil tindipihustite ümbrust puhastades vältida.

**Märkus.** Kui ka pärast seadmega HP All-in-One koos installitud tarkvara kaudu tehtud tindikassettide puhastamist selgub, et prinditud lehtedel on endiselt triipe ja määrdumisjälgi, puhastage ka tindipihustite ümbrus.

Veenduge, et teil oleksid käepärast järgmised vahendid:

- Kuivad vahtkummist svammid, ebemevabast või muust pehmest riidest lapp, mis ei laguneks ega jätaks kiudusid.
	- **Nõuanne.** Kohvifiltrid on ebemevabad ja sobivad hästi tindikassettide puhastamiseks.
- Destilleeritud, filtreeritud või pudelisse villitud vesi (kraanivesi võib sisaldada saasteaineid, mis võivad tindikassette kahjustada).
	- **Hoiatus.** Ärge puudutage vasevärvi kontakte ega tindipihusteid. Nende osade puudutamine võib põhjustada pihustite ummistumist, tindi kvaliteedi halvenemist ning tindikasseti kontaktide halba elektriühendust.

#### **Tindipihustite ümbruse puhastamine**

- **1.** Lülitage HP All-in-One sisse ja avage tindikassetihoidiku luuk. Prindikelk liigub seadme HP All-in-One keskele.
- **2.** Oodake, kuni prindikelk jõudeolekusse paigale jääb. Seejärel eemaldage toitejuhe seadme HP All-in-One tagaküljelt.
- **3.** Vajutage tindikassetti kergelt allapoole selle vabastamiseks ja seejärel tõmmake see kassetipesast enda poole välja.
	- **Märkus.** Ärge eemaldage mõlemaid tindikassette üheaegselt. Eemaldage ja puhastage üks tindikassett korraga. Ärge jätke tindikassetti seadmest HP All-in-One välja kauemaks kui 30 minutit.
- **4.** Asetage tindikassett paberilehele, tindipihustid üleval.
- **5.** Niisutage puhast vahtkummist svammi destilleeritud veega.

**6.** Puhastage svammiga tindipihustite ümbrus ja servad (vt joonist).

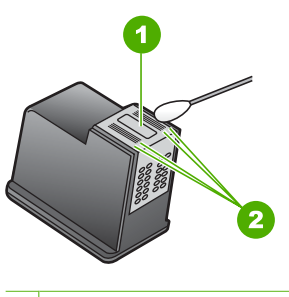

1 Pihustiplaat (mitte puhastada)

- 2 Tindipihustite ala ümbrus ja servad
- $\triangle$  Hoiatus. Ärge puhastage pihustiplaati.
- **7.** Suruge tindikassett tagasi pessa. Vajutage tindikassetti ettepoole, kuni see lukustub klõpsatusega oma kohale.
- **8.** Vajadusel korrake neid toiminguid järgmise tindikassetiga.
- **9.** Sulgege ettevaatlikult tindikassetihoidiku luuk ja lülitage HP All-in-One uuesti sisse.

#### **Seostuvad teemad**

["Tindikassettide puhastamine" leheküljel 73](#page-74-0)

#### **Eemaldage tint oma nahalt ja riietelt**

Nahalt ja riietelt tindi eemaldamiseks järgige alltoodud juhiseid:

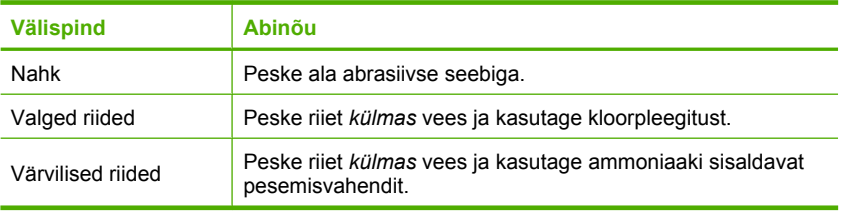

**Hoiatus.** Riietelt tindi eemaldamiseks tuleb alati kasutada külma vett. Sooja või kuuma vee toimel võib tint riiete külge kinni jääda.

## **11 Prinditarvikute ostmine**

HP veebisaidilt saate tellida HP tooteid (nt soovitatavat tüüpi pabereid ja prindikassette).

See jaotis sisaldab järgmisi teemasid:

- Paberi ja muude kandjate tellimine
- Tindikassettide tellimine
- [Muude kulumaterjalide tellimine](#page-79-0)

## **Paberi ja muude kandjate tellimine**

HP paberite ja muude kulumaterjalide (nt paberite HP Premium Photo või HP All-in-One) tellimiseks siirduge aadressile [www.hp.com/buy/supplies](http://www.hp.com/buy/supplies). Kui teil palutakse valida oma asukohale vastav riik või regioon, siis tehke seda. Kui olete kõik valikud teinud, klõpsake veebilehel sobivat ostmislinki.

## **Tindikassettide tellimine**

Prindikassettide numbrite loendi kohta saate teavet kasutusjuhendist, mis kaasnes HP All-in-One-ga. Ka seadmega HP All-in-One kaasa pandud tarkvara abil saate välja selgitada kõigi tindikassettide tellimisnumbrid. Prindikassette saate tellida HP veebisaidilt. Lisaks võite oma seadmele sobivate tindikassettide tellimisnumbrite väljaselgitamiseks ja tindikassettide ostmiseks pöörduda HP kohaliku edasimüüja poole.

HP pabereid ja muid tarvikuid saate tellida aadressilt [www.hp.com/buy/supplies.](http://www.hp.com/buy/supplies) Kui teil palutakse valida oma asukohale vastav riik või regioon, siis tehke seda. Kui olete kõik valikud teinud, klõpsake veebilehel sobivat ostmislinki.

**Märkus.** Praegu on HP veebisaidi mõned osad saadaval ainult inglise keeles.

**Märkus.** Tindikassettide elektroonilist tellimist ei toetata kõigis riikides/regioonides. Kui teie riigis/regioonis ei toetata elektroonilist tellimist, pöörduge tindikassettide ostuteabe saamiseks HP kohaliku edasimüüja poole.

#### **Tindikassettide tellimine tarkvara HP Photosmart kaudu**

- **1.** Klõpsake utiliidis HP Solution Center nuppu **Settings** (Sätted), **Print Settings** (Prindisätted) ja **Printer Toolbox** (Printeri tööriistakast).
	- **Märkus.** Saate ka aknas **Print Properties** (Printimise atribuudid) avada dialoogiakna **Printer Toolbox** (Printeri tööriistakast). Dialoogiaknas **Print Properties** klõpsake vahekaarti **Services** (Teenused) ja klõpsake seejärel käsku **Service this device** (Selle seadme hooldamine).
- **2.** Klõpsake vahekaarti **Estimated Ink Levels** (Hinnanguline tindikogus).

<span id="page-79-0"></span>**3.** Klõpsake nuppu **Print Cartridge Ordering Information** (Tindikassettide tellimisteave).

Kuvatakse tindikassettide tellimisnumbrid.

**4.** Klõpsake nuppu **Order Online** (Telli Internetist).

HP saadab printeri kohta üksikasjaliku teabe (sh mudeli number, seerianumber ja tindikogus kassettides) volitatud edasimüüjale. Vajaminevad kulumaterjalid on juba eelnevalt märgitud. Saate muuta koguseid, üksusi lisada või eemaldada ning seejärel tellimuse sisu üle kontrollida.

## **Muude kulumaterjalide tellimine**

Muude tarvikute, näiteks HP Photosmart tarkvara, installijuhendi, teiste kirjalike materjalide või kulumaterjalide tellimiseks helistage oma riigi/regiooni vastaval telefoninumbril.

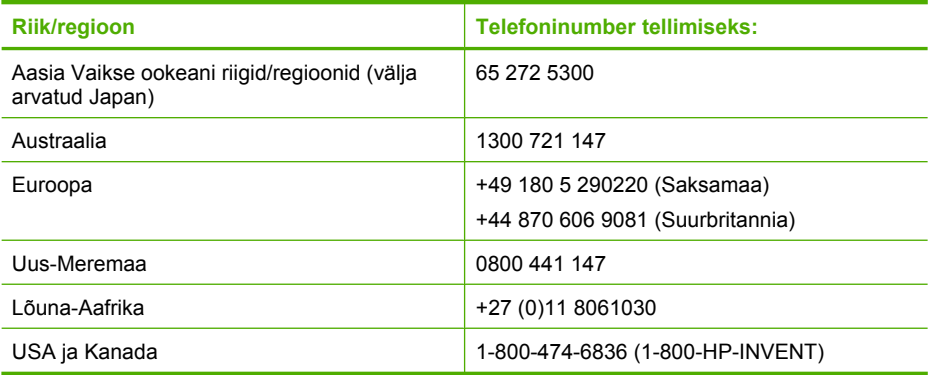

Kui soovite tellida kulumaterjale riigis/regioonis, mis puudub eeltoodud tabelist, vt [www.hp.com/support](http://h20180.www2.hp.com/apps/Nav?h_pagetype=S-001&h_lang=en&h_cc=us&h_product=3177375&h_page=hpcom&h_client=s-h-m002-1). Kui kuvatakse vastav viip, valige oma riik/regioon ja klõpsake seejärel tehnilise toe telefonil helistamise kohta teabe saamiseks linki **Contact HP**.

**Märkus.** Praegu on HP veebisaidi mõned osad saadaval ainult inglise keeles.

Törkeotsing **Tõrkeotsing**

## Tõrkeotsing 79

# <span id="page-80-0"></span>**12 Tõrkeotsing**

See jaotis sisaldab järgmisi teemasid:

- Tõrkeotsingu näpunäited
- [Riistvara seadistamise tõrkeotsing](#page-82-0)
- [Tarkvarainstalli tõrkeotsing](#page-86-0)
- [Prindikassettide tõrkeotsing](#page-92-0)
- [Prindikvaliteedi tõrkeotsing](#page-99-0)
- [Printimise tõrkeotsing](#page-103-0)
- [Paljundamise tõrkeotsing](#page-112-0)
- [Skannimise tõrkeotsing](#page-115-0)
- [Tõrked](#page-118-0)

## **Tõrkeotsingu näpunäited**

See jaotis sisaldab järgmisi teemasid:

- USB-ühendusega seotud sideprobleemid
- [Teave paberil](#page-81-0)
- [Paberiummistuste kõrvaldamine](#page-82-0)
- [Seletusfaili kuvamine](#page-82-0)

#### **USB-ühendusega seotud sideprobleemid**

Kui HP All-in-One ja arvuti vaheline ühendus ei toimi, proovige järgmist.

- Vaadake toitenupu **On (Sees)** märgutuld, mis asub seadme HP All-in-One esiküljel. Kui see on kustunud, on seade HP All-in-One välja lülitatud. Veenduge, et toitekaabel oleks seadmega HP All-in-One ja toitepistikupessa korralikult ühendatud. Vajutage seadme HP All-in-One sisselülitamiseks nuppu **On (Sees)**.
- Kontrollige USB-kaablit. Kui kasutate vanemat kaablit, ei pruugi see korralikult töötada. Proovige kaabel ühendada mõne muu seadmega, et kontrollida, kas see töötab. Kui ilmneb probleeme, tuleb USB-kaabel arvatavasti välja vahetada. Samuti veenduge, et kaabel oleks lühem kui 3 meetrit.

<span id="page-81-0"></span>• Kontrollige seadme HP All-in-One ja arvuti vahelist ühendust. Veenduge, et USBkaabel on kinnitatud kindlalt seadme HP All-in-One tagaküljel asuvasse USB-porti. Veenduge, et USB-kaabli teine ots on ühendatud teie arvuti USB-porti. Kui kaabel on õigesti ühendatud, lülitage HP All-in-One välja ja seejärel uuesti sisse.

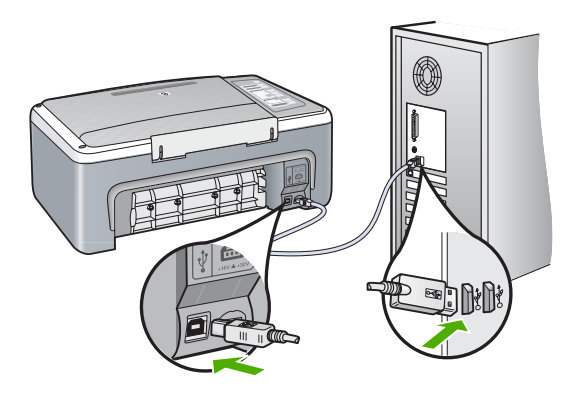

- Kui olete ühendanud seadme HP All-in-One arvutiga USB-jaoturi kaudu, siis veenduge, et jaotur oleks sisse lülitatud. Kui jaotur on sisse lülitatud, proovige ühendada seade otse arvutiga.
- Kontrollige muid printereid või skannereid. Võimalik, et peate vanemad seadmed oma arvuti küljest lahutama.
- Proovige ühendada USB-kaabel mõne teise arvuti USB-porti. Pärast ühenduste kontrollimist proovige arvuti uuesti käivitada. Lülitage HP All-in-One välja ja siis uuesti sisse.
- Vajadusel desinstallige koos seadmega HP All-in-One installitud tarkvara ja installige see uuesti.

Lisateavet vt

- "Tarkvara desinstallimine ja uuestiinstallimine" leheküljel 89
- "Lisateave" leheküljel 13

#### **Teave paberil**

HP All-in-One on ette nähtud töötama enamiku paberitüüpidega. Enne suure koguse ostmist katsetage printimist mitmesugust tüüpi paberi näidiste peal. Selgitage välja see paberitüüp, mis sobib hästi ja mida on hõlbus soetada. Paberid HP Premium tagavad parima prindikvaliteedi. Lisaks sellele järgige järgmisi näpunäiteid.

- Ärge kasutage liiga õhukest, libeda pinnaga või kergesti venivat paberit. Selline paber võib printeris paberiteele kinni jääda, põhjustades paberiummistuse.
- Hoidke fotopabereid originaalpakendisse panduna suletavas plastkotis ja tasasel aluspinnal, jahedas ja kuivas kohas. Kui olete printimiseks valmis, võtke välja ainult kohe printimiseks vajaminev kogus lehti. Kui olete printimise lõpetanud, pange kõik kasutamata jäänud fotopaberilehed plastkotti tagasi.
- Ärge jätke kasutamata fotopaberit söötesalve. Paber võib hakata kaardu tõmbuma ning see võib halvendada väljaprintide kvaliteeti. Ka kaardutõmbunud paber võib põhjustada ummistuse.
- <span id="page-82-0"></span>• Hoidke fotopaberilehti alati servadest. Fotopaberile jäänud sõrmejäljed võivad prindikvaliteeti halvendada.
- Ärge kasutage tugeva tekstuuriga paberit. Selline paber võib põhjustada teksti või graafika moonutatud printimist.
- Ärge pange söötesalve korraga eri tüüpi ja formaadis paberit; kogu söötesalves olev paberipakk peab olema ühte tüüpi ja samas formaadis.
- Hoidke prinditud fotosid klaasi all või fotoalbumis, et need ei pleegiks aja jooksul. Parima kvaliteediga fotod saate siis, kui kasutate fotopaberit HP Premium Plus.

#### **Paberiummistuste kõrvaldamine**

Kui seadmes HP All-in-One on tekkinud paberiummistus, avage selle leidmiseks kõigepealt tagumine luuk.

#### **Paberiummistuse kõrvaldamine tagumise luugi kaudu**

**1.** Vajutage tagumise luugi avamiseks sakki luugi vasakus ääres. Eemaldage luuk, tõmmates seda seadmest HP All-in-One eemale.

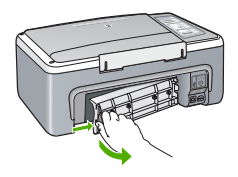

- **2.** Tõmmake paber ettevaatlikult rullikute vahelt ära.
	- $\triangle$  Hoiatus. Kui paber rullikute vahelt eemaldamisel rebeneb, kontrollige, et rullikute ja rataste vahele ei jääks paberitükke. Kui te seadmest HP All-in-One kõiki paberitükke ei eemalda, võib tekkida uusi ummistusi.
- **3.** Pange tagumine luuk tagasi. Vajutage luuki ettevaatlikult edasisuunas, kuni see kohale klõpsatab.
- **4.** Käesoleva printimistöö jätkamiseks vajutage nuppu **Resume**.

#### **Seletusfaili kuvamine**

Teabe saamiseks võimalike installimisprobleemide ja süsteemile esitatavate nõuete kohta võite vaadata seletusfaili.

Seletusfaili avamiseks klõpsake nuppu **Start** ja valige käsk **Programs** (Programmid) või **All Programs** (Kõik programmid), **HP**, **Deskjet F4100 All-In-One Series** ja klõpsake siis valikut **Readme** (Seletusfail).

## **Riistvara seadistamise tõrkeotsing**

See peatükk sisaldab riistvara tõrkeotsinguteavet HP All-in-One-i jaoks.

Mitmete probleemide põhjuseks on see, kui HP All-in-One ühendatakse USB-kaabli abil arvutiga enne HP All-in-One'i tarkvara arvutisse installimist. Kui ühendasite

HP All-in-One'i arvutiga enne seda, kui tarkvara installimise ekraan teil seda teha palub, peate järgima neid juhiseid:

#### **Tavalisemate häälestusprobleemide tõrkeotsing**

- **1.** Eemaldage USB-kaabel arvutist.
- **2.** Desinstallige tarkvara (kui olete selle juba installinud).
- **3.** Taaskäivitage arvuti.
- **4.** Lülitage HP All-in-One välja, oodake üks minut, seejärel taaskäivitage see.
- **5.** Installige HP All-in-One'i tarkvara uuesti.
- **Hoiatus.** Ärge ühendage USB-kaablit arvutiga enne, kui tarkvara installimise käigus kuvatakse vastav juhis.

#### See jaotis sisaldab järgmisi teemasid:

- HP All-in-One ei lülitu sisse
- [Ühendasin USB-kaabli, kuid mul on probleeme seadme HP All-in-One kasutamisel](#page-84-0) [koos arvutiga](#page-84-0)
- [HP All-in-One ei prindi](#page-85-0)

#### **HP All-in-One ei lülitu sisse**

**Põhjus.:** HP All-in-One pole õigesti toitevõrku ühendatud.

#### **Lahendus.:**

• Veenduge, et toitekaabel on nii seadmega HP All-in-One kui ka toitepistikupessa korralikult ühendatud. Ühendage toitejuhtme pistik maandatud toitepistikupessa, liigpingepiirikusse või pikendusjuhtmega pistikupesamoodulisse.

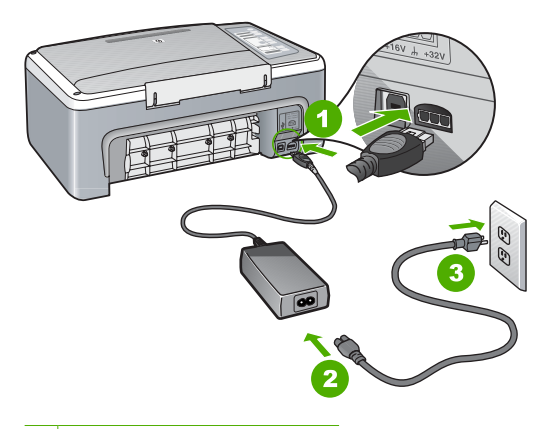

- 1 Toitejuhtme ühenduspesa
- 2 Toitejuhe ja adapter
- 3 Maandatud toitepistikupesa
- <span id="page-84-0"></span>• Kui kasutate lülitiga pikendusjuhet, veenduge, et see oleks sisse lülitatud. Võite ka proovida seadet HP All-in-One maandatud toitepistikupessa otse ühendada.
- Kontrollige toitepistikupesa korrasolekut. Ühendage pistikupessa tarviti, mis on kindlasti töökorras, ja kontrollige, kas tarviti töötab. Kui see pole nii, võib probleem olla toitepistikupesas.
- Kui lülitate seadme HP All-in-One lülitiga pistikupessa, veenduge, et lüliti oleks sisselülitatud asendis. Kui lüliti on sisselülitatud asendis, kuid toidet siiski pole, võib probleem olla toitepistikupesas.

**Põhjus.:** Vajutasite nuppu **On (Sees)** liiga kiiresti.

**Lahendus.:** HP All-in-One ei pruugi nupu **On (Sees)** liiga kiirele vajutamisele reageerida. Vajutage nuppu **On (Sees)** üks kord. Seadme HP All-in-One sisselülitumiseks võib kuluda mõni minut. Kui vajutate selle aja jooksul nuppu **On (Sees)** uuesti, võite seadme taas välja lülitada.

**Hoiatus.** Kui seade HP All-in-One ikkagi sisse ei lülitu, võib tegemist olla mehhaanilise tõrkega. Ühendage HP All-in-One pistikupesast lahti ja pöörduge HP poole. Minge aadressile: [www.hp.com/support.](http://h20180.www2.hp.com/apps/Nav?h_pagetype=S-001&h_lang=en&h_cc=us&h_product=3177375&h_page=hpcom&h_client=s-h-m002-1) Valige küsimisel oma riik/ regioon ning seejärel klõpsake nuppu **Contact HP** telefoni teel pakutava tehnilise toe kohta teabe saamiseks.

#### **Ühendasin USB-kaabli, kuid mul on probleeme seadme HP All-in-One kasutamisel koos arvutiga**

**Põhjus.:** USB-kaabel oli enne tarkvara installimist ühendatud. USB-kaabli ühendamine enne vastava viiba ilmumist võib põhjustada tõrkeid.

**Lahendus.:** Enne USB-kaabli ühendamist peate installima seadmega HP All-in-One kaasas olnud tarkvara. Ärge ühendage installimisel USB-kaablit enne, kui ekraanil kuvatavates juhistes seda teha palutakse.

Kui olete tarkvara installinud, on arvuti ja seadme HP All-in-One ühendamine USBkaabliga hõlbus. Ühendage USB-kaabli üks ots arvuti tagaküljel ja teine ots seadme HP All-in-One tagaküljel asuvasse porti. Võite ühendada suvalisse arvuti tagaküljel asuvasse USB-porti.

<span id="page-85-0"></span>Kui installisite tarkvara, siis desinstallige see ja installige uuesti, ühendades USB kaabli ainult siis, kui kuvatakse sellekohane viip.

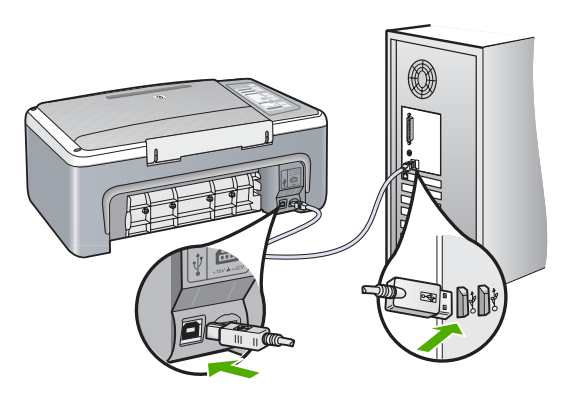

Lisateavet tarkvara installimise ja USB-kaabli ühendamise kohta vaadake seadmega HP All-in-One kaasa pandud installijuhendist.

#### **HP All-in-One ei prindi**

**Põhjus.:** HP All-in-One ja arvuti vahel puudub side.

#### **Lahendus.:**

- Vaadake toitenupu **On (Sees)** märgutuld, mis asub seadme HP All-in-One esiküljel. Kui see on kustunud, on seade HP All-in-One välja lülitatud. Veenduge, et toitekaabel oleks seadmega HP All-in-One ja toitepistikupessa korralikult ühendatud. Vajutage seadme HP All-in-One sisselülitamiseks nuppu **On (Sees)**.
- Veenduge, et prindikassetid oleksid paigaldatud.
- Veenduge, et söötesalves oleks paberit.
- Veenduge, et seadmes HP All-in-One poleks paberiummistust.
- Kontrollige, ega prindikelk ole kinni jäänud. Avage tindikassettidele juurdepääsuks tindikassettihoidiku luuk. Eemaldage kõik prindikelgu liikumist takistavad esemed (sh kõik pakkematerjalid). Lülitage HP All-in-One välja ja seejärel uuesti sisse.
- Veenduge, et HP All-in-One printimisjärjekorda ei ole pausiks peatatud. Valige sobiv säte printimise jätkamiseks, kui see on olemas. Lisateavet prindijärjekorrale juurdepääsu kohta leiate teie arvutile installitud operatsioonisüsteemiga kaasas olnud dokumentatsioonist.
- Kontrollige USB-kaablit. Kui kasutate vanemat kaablit, ei pruugi see korralikult töötada. Proovige kaabel ühendada mõne muu seadmega, et kontrollida, kas see töötab. Kui ilmneb probleeme, tuleb USB-kaabel arvatavasti välja vahetada. Samuti veenduge, et kaabel poleks pikem kui 3 meetrit.
- Veenduge, et teie arvuti on USB-valmidusega ja et te kasutate toetatud operatsioonisüsteemi. Täpsemat teavet leiate seletusfailist (Readme).

<span id="page-86-0"></span>• Kontrollige seadme HP All-in-One ja arvuti vahelist ühendust. Veenduge, et USBkaabel on kinnitatud kindlalt seadme HP All-in-One tagaküljel asuvasse USBporti. Veenduge, et USB-kaabli teine ots on ühendatud teie arvuti USB-porti. Kui kaabel on õigesti ühendatud, lülitage HP All-in-One välja ja seejärel uuesti sisse.

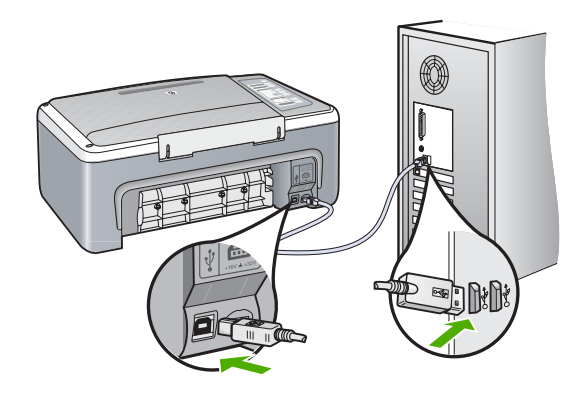

- Kui olete ühendanud seadme HP All-in-One arvutiga USB-jaoturi kaudu, siis veenduge, et jaotur oleks sisse lülitatud. Kui jaotur on sisse lülitatud, proovige ühendada seade otse arvutiga.
- Kontrollige muid printereid või skannereid. Võimalik, et peate vanemad seadmed oma arvuti küljest lahutama.
- Proovige ühendada USB-kaabel mõnda teise oma arvuti USB-porti. Pärast ühenduste kontrollimist proovige arvuti uuesti käivitada. Lülitage HP All-in-One välja ja siis uuesti sisse.
- Pärast ühenduste kontrollimist proovige arvuti uuesti käivitada. Lülitage HP All-in-One välja ja siis uuesti sisse.
- Vajadusel eemaldage ning installige koos seadmega HP All-in-One installitud tarkvara uuesti. Lisateave, vt ["Tarkvara desinstallimine ja uuestiinstallimine"](#page-90-0) [leheküljel 89](#page-90-0).

Lisateavet seadme HP All-in-One seadistamise ja selle arvutiga ühendamise kohta leiate seadmega HP All-in-One kaasnenud installijuhendist.

## **Tarkvarainstalli tõrkeotsing**

Selle jaotises sisalduv aitab lahendada mis tahes probleeme, mis võivad ilmneda seadme HP All-in-One tarkvara seadistamisel.

See jaotis sisaldab järgmisi teemasid:

- [CD sisestamisel arvuti CD-seadmesse ei juhtu midagi.](#page-87-0)
- [Kuvatakse süsteemi miinimumnõuete kontrolli aken](#page-87-0)
- [USB ühendamise viibale ilmub punane X.](#page-87-0)
- [Sain teate, et tekkinud on tundmatu tõrge](#page-88-0)
- [Mõned ikoonid puuduvad dialoogiaknas HP Solution Center](#page-88-0)
- [Registreerimisakent ei kuvata](#page-88-0)
- <span id="page-87-0"></span>• [Süsteemisalves ei kuvata ikooni HP Digital Imaging Monitor.](#page-89-0)
- [Puuduv HP Photosmart tarkvara](#page-89-0)
- [Tarkvara desinstallimine ja uuestiinstallimine](#page-90-0)

#### **CD sisestamisel arvuti CD-seadmesse ei juhtu midagi.**

**Põhjus.:** Installi automaatne käivitamine nurjus.

**Lahendus.:** Kui install automaatselt ei käivitu, saate selle käivitada käsitsi.

#### **Installi käivitamine Windows arvutis**

- **1.** Valige Windowsis menüü **Start** käsk **Run** (Käivita).
- **2.** Dialoogiaknasse **Run** (Käivita) tippige **d:\setup.exe** ja klõpsake nuppu **OK**. Kui teie arvutis on CD-seadmele määratud D asemel mõni muu täht, sisestage vastav täht.

#### **Kuvatakse süsteemi miinimumnõuete kontrolli aken**

**Põhjus.:** Teie süsteem ei vasta tarkvara installimiseks vajalikele miinimumnõuetele.

**Lahendus.:** Klõpsake nuppu **Details** (Üksikasjad), et vaadata, milles on probleem. Seejärel kõrvaldage probleemi põhjus enne uut tarkvara installimise katset.

#### **USB ühendamise viibale ilmub punane X.**

**Põhjus.:** Harilikult ilmub eduka isehäälestuse ühenduse näitamiseks roheline linnuke. Punane X näitab isehäälestuse ühenduse ebaõnnestumist.

**Lahendus.:**

#### **Isehäälestuse kordamine**

- **1.** Veenduge, et juhtpaneeli kate on kindlalt paigaldatud, lahutage seadme HP All-in-One toitekaabel ja seejärel ühendage see uuesti.
- **2.** Veenduge, et USB-kaabel ja toitejuhe oleksid ühendatud.

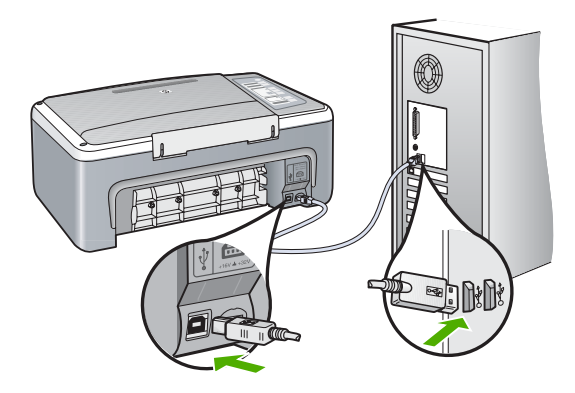

Törkeotsing **Tõrkeotsing**

- <span id="page-88-0"></span>**3.** Klõpsake isehäälestuse uuesti katsetamiseks **Retry** (Proovi uuesti). Kui see ei tööta, jätkake järgmise juhisega.
- **4.** USB-kaabli õige ühendatuse kontrollimiseks tehke järgmist.
	- Eemaldage USB-kaabel ning ühendage seejärel uuesti.
	- Ärge ühendage USB-kaablit klaviatuuriga ega toiteta jaoturiga.
	- Veenduge, et USB-kaabel oleks lühem kui 3 meetrit.
	- Kui teie arvutiga on ühendatud mitu USB-seadet, võib teil olla tarvis teised seadmed installimise ajaks eemaldada.
- **5.** Jätkake installimist ja vastava viiba ilmumisel taaskäivitage arvuti.
- **6.** Kui kasutate Windowsiga arvutit, avage dialoogiken HP Solution Center ja kontrollige, kas seal kuvatakse vajalikud nupud (nt **Make Copies** (Paljunda)). Kui neid nuppe ei kuvata, eemaldage tarkvara ja installige see siis uuesti. Lisateavet vt

["Tarkvara desinstallimine ja uuestiinstallimine" leheküljel 89](#page-90-0)

#### **Sain teate, et tekkinud on tundmatu tõrge**

**Põhjus.:** Tõrke põhjus on teadmata.

**Lahendus.:** Proovige installimist jätkata. Kui see ei tööta, lõpetage installimine ja alustage installi algusest, täites ekraanil kuvatavaid juhiseid. Kui tekib tõrge, peate võib-olla tarkvara desinstallima ja seejärel uuesti installima. Ärge lihtsalt kustutage seadme HP All-in-One programmifaile arvutist. Eemaldage failid õigesti, kasutades seadme HP All-in-One tarkvaraga kaasa pandud desinstalliutiliiti.

Lisateavet vt

["Tarkvara desinstallimine ja uuestiinstallimine" leheküljel 89](#page-90-0)

#### **Mõned ikoonid puuduvad dialoogiaknas HP Solution Center**

**Põhjus.:** Install ei pruugi olla lõpule jõudnud.

**Lahendus.:** Kui teie seadme vastavaid nuppe (nt **Make Copies** (Paljunda)) ei kuvata, pole install ilmselt lõpule jõudnud. Peate võib-olla tarkvara desinstallima ja siis uuesti installima. Ärge kustutage seadme HP All-in-One programmifaile vaid arvuti kõvakettalt. Eemaldage failid õigesti, kasutades seadme HP All-in-One programmirühmas leiduvat desinstalliutiliiti.

Lisateavet vt

["Tarkvara desinstallimine ja uuestiinstallimine" leheküljel 89](#page-90-0)

#### **Registreerimisakent ei kuvata**

**Põhjus.:** Registreerimiskuva ei käivitu automaatselt.

**Lahendus.:** Windowsi tegumiriba kaudu saate registreerimiskuva (Sign up now) avada järgmiselt: klõpsake nuppu **Start** ja valige käsk **Programs** (Programmid) või <span id="page-89-0"></span>**All Programs** (Kõik programmid), **HP**, **Deskjet F4100 All-In-One Series** ja klõpsake siis käsku **Product Registration** (Toote registreerimine).

#### **Süsteemisalves ei kuvata ikooni HP Digital Imaging Monitor.**

**Põhjus.:** Install ei pruugi olla lõpule jõudnud.

**Lahendus.:** Kui süsteemisalves pole ikooni **HP Digital Imaging Monitor** (asub harilikult töölaua paremas alumises nurgas), käivitage utiliit HP Solution Center.

Kui teie seadme vastavaid nuppe (nt **Make Copies** (Paljunda)) ei kuvata, pole install ilmselt lõpule jõudnud. Peate võib-olla tarkvara desinstallima ja siis uuesti installima. Ärge lihtsalt kustutage seadme HP All-in-One programmifaile arvuti kõvakettalt. Eemaldage failid õigesti, kasutades seadme HP All-in-One programmirühmas leiduvat desinstalliutiliiti.

Lisateavet vt

["Tarkvara desinstallimine ja uuestiinstallimine" leheküljel 89](#page-90-0)

#### **Puuduv HP Photosmart tarkvara**

**Põhjus.:** HP Photosmart tarkvara pole installitud.

**Lahendus.:** Installige HP Photosmart tarkvara, mis kuulus HP All-in-One komplekti. Kui tarkvara on installitud, taaskäivitage oma arvuti.

#### **HP Photosmart tarkvara installimiseks**

- **1.** Sisestage arvuti CD-ROM-i draivi HP All-in-One'i CD-ROM ja käivitage seejärel häälestusprogramm (Setup).
- **2.** Kui palutakse, klõpsake käsku **Installi veel tarkvara**, et installida HP Photosmart tarkvara.
- **3.** Täitke ekraanil kuvatavaid juhiseid ja seadmega HP All-in-One kaasas olnud installijuhendi juhiseid.

**Põhjus.:** HP All-in-One on välja lülitatud.

**Lahendus.:** Lülitage HP All-in-One sisse.

**Põhjus.:** Arvuti on välja lülitatud.

**Lahendus.:** Lülitage arvuti sisse.

**Põhjus.:** HP All-in-One pole arvutiga õigesti ühendatud.

**Lahendus.:** Kontrollige seadme HP All-in-One ja arvuti vahelist ühendust. Kontrollige, kas USB-kaabel on ühendatud kindlalt seadme HP All-in-One tagaküljel asuvasse USB-porti. Veenduge, et USB-kaabli teine ots on ühendatud teie arvuti

<span id="page-90-0"></span>USB-porti. Kui kaabel on õigesti ühendatud, lülitage HP All-in-One välja ja seejärel uuesti sisse.

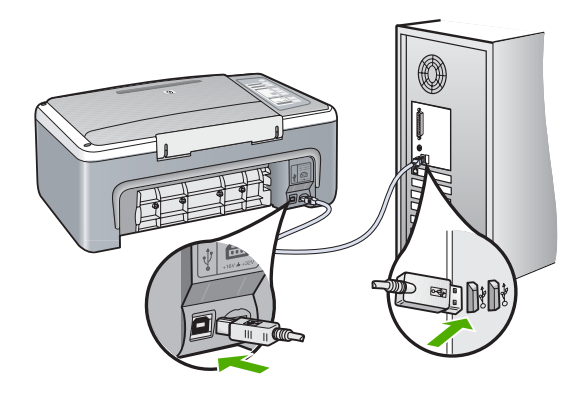

Lisateavet seadme HP All-in-One seadistamise ja arvutiga ühendamise kohta vaadake seadmega HP All-in-One kaasas olnud installijuhendist.

#### **Tarkvara desinstallimine ja uuestiinstallimine**

Kui teie install ei jõudnud täielikult lõpule või kui ühendasite USB-kaabli arvutiga enne tarkvara installiaknas vastava juhise saamist, on võimalik, et peate tarkvara desinstallima ja seejärel uuesti installima. Ärge lihtsalt kustutage seadme HP All-in-One programmifaile arvutist. Eemaldage failid õigesti, kasutades seadme HP All-in-One tarkvaraga kaasa pandud desinstalliutiliiti.

#### **Windows arvutist desinstallimine, meetod 1**

- **1.** Eemaldage HP All-in-One arvuti küljest. Ärge ühendage seadet HP All-in-One arvutiga enne, kui olete tarkvara taasinstallimise lõpetanud.
- **2.** Klõpsake Windows tegumiribal nuppu **Start**. Valige käsk **Programs** (Programmid) või XP puhul **All Programs** (Kõik programmid), käsk **HP** ja käsk **Deskjet F4100 All-In-One Series** ning klõpsake käsku **Uninstall** (Desinstalli).
- **3.** Järgige ekraanil kuvatavaid juhiseid.
- **4.** Kui teilt küsitakse, kas soovite eemaldada ühiskasutatavad failid, klõpsake **No** (Ei). Muud neid faile kasutavad programmid võivad failide kustutamise korral mitte enam töötada.
- **5.** Taaskäivitage arvuti.
	- **Märkus.** Veenduge, et HP All-in-One oleks enne arvuti taaskäivitamist arvutist lahutatud. Ärge ühendage seadet HP All-in-One arvutiga enne, kui olete tarkvara taasinstallimise lõpetanud.
- **6.** Tarkvara taasinstallimiseks sisestage seadme HP All-in-One CD oma arvuti CDseadmesse ja järgige ekraanil kuvatavaid js seadmega HP All-in-One kaasapandud installijuhendis sisalduvaid juhiseid.
- **7.** Kui tarkvara on installitud, ühendage HP All-in-One oma arvutiga.
- **8.** Vajutage seadme HP All-in-One sisselülitamiseks nuppu **On (Sees)**. Pärast seadme HP All-in-One ühendamist ja sisselülitamist võib kuluda mitu minutit enne, kui kõik isehäälestustoimingud (plug and play) lõpule jõuavad.
- **9.** Järgige ekraanil kuvatavaid juhiseid.

#### **Windowsiga arvutist desinstallimiseks, meetod 2**

- **Märkus.** Kasutage seda meetodit juhul, kui käsk **Uninstall** (Desinstalli) pole Windowsi menüüs Start saadaval.
- **1.** Klõpsake Windowsi tegumiribal **Start** (Alusta), **Settings** (Seaded), **Control Panel** (Juhtpaneel).
- **2.** Topeltklõpsake valikut **Add/Remove Programs** (Lisa/eemalda programme).
- **3.** Valige **HP Deskjet All-In-One Driver Software**, seejärel klõpsake käsku **Change/ Remove (Muuda/Eemalda)**.

Täitke ekraanil kuvatavaid juhiseid.

- **4.** Lahutage HP All-in-One arvutist.
- **5.** Taaskäivitage arvuti.
	- **Märkus.** Veenduge, et HP All-in-One oleks enne arvuti taaskäivitamist arvutist lahutatud. Ärge ühendage seadet HP All-in-One arvutiga enne, kui olete tarkvara taasinstallimise lõpetanud.
- **6.** Sisestage seadme HP All-in-One CD-ROM arvuti CD-ROM-i draivi ja käivitage seejärel häälestusprogramm (Setup).
- **7.** Täitke ekraanil kuvatavaid juhiseid ja seadmega HP All-in-One kaasas olnud installijuhendi juhiseid.

#### **Windowsi operatsioonisüsteemiga arvutilt desinstallimiseks, meetod 3**

- **Märkus.** Kasutage seda meetodit juhul, kui käsk **Uninstall** (Desinstalli) pole Windowsi menüüs Start saadaval.
- **1.** Sisestage arvuti CD-ROM-i draivi HP All-in-One'i CD-ROM ja käivitage seejärel häälestusprogramm (Setup).
- **2.** Eemaldage HP All-in-One arvutist.
- **3.** Valige **Uninstall** (Desinstalli) ning järgige ekraanil olevaid juhiseid.
- **4.** Taaskäivitage arvuti.

**Märkus.** Veenduge, et HP All-in-One oleks enne arvuti taaskäivitamist arvutist lahutatud. Ärge ühendage seadet HP All-in-One arvutiga enne, kui olete tarkvara taasinstallimise lõpetanud.

- **5.** Käivitage uuesti seadme HP All-in-One installiprogramm.
- **6.** Valige **Install** (Installi).
- **7.** Järgige ekraanil kuvatavaid juhiseid ja seadmega HP All-in-One kaasas olnud installijuhendis toodud juhiseid.

Kui tarkvara installimine on lõpule jõudnud, kuvatakse Windowsi süsteemisalves ikoon **HP Digital Imaging Monitor**.

Veendumaks, et tarkvara on õigesti installitud, topeltklõpsake töölaual ikooni HP Solution Center. Kui rakenduse HP Solution Center (HP Lahenduskeskus) dialoogiaknas

kuvatakse põhiikoonid (**Scan Picture** (Skanni pilt) ja **Scan Document** (Skanni dokument)), on tarkvara õigesti installitud.

## <span id="page-92-0"></span>**Prindikassettide tõrkeotsing**

Kui teil tekib printimisega probleeme, võib põhjuseks olla üks prindikassettidest. Kui te saate tõrketeate prindikassettide kohta, siis vt ["Tindikasseti teated" leheküljel 128](#page-129-0) täpsema teabe saamiseks.

Proovige järgmist.

#### **Tindikassettide tõrkeotsing**

**1.** Eemaldage musta tindi kassett parempoolsest pesast. Ärge puudutage tindipihusteid ega vasevärvi kontakte. Kontrollige, ega vasevärvi kontaktid ega tindipihustid ole kuidagi vigastatud.

Kontrollige, kas kleeplint on eemaldatud. Kui see katab endiselt tindipihusteid, eemaldage kleeplint ettevaatlikult, ainult roosast sakist kinni hoides.

**2.** Pange tindikassett tagasi, surudes seda edasisuunas pessa. Suruge nüüd prindikassetti edasi, kuni see oma kohale klõpsab.

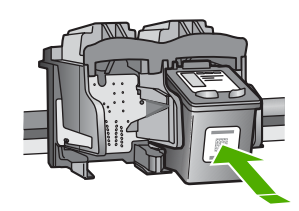

- **3.** Korrake 1. ja 2. juhist vasakpoolse, kolmevärvilise tindikasseti puhul.
- **4.** Kui probleem püsib, printige enesetesti aruanne, et teha kindlaks, kas probleem on tindikassettides.

See aruanne annab kasulikku teavet tindikassettide kohta (sh olekuteavet).

**5.** Kui enesetesti aruanne näitab probleemi olemasolu, puhastage tindikassetid.

**6.** Puhastage ainult vasevärvi kontakte. Laske prindikassettidel umbes kümmekond minutit kuivada, enne kui need uuesti sisestate.

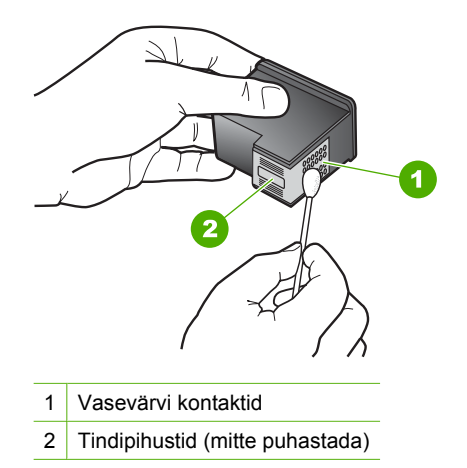

**7.** Kui teil on ikka veel printimisega probleeme, tehke kindlaks, milline tindikassett probleemi põhjustab, ning vahetage see välja.

#### **Tindikoguste kontrollimine tarkvara HP Photosmart kaudu**

- **1.** Klõpsake rakenduses HP Solution Center nuppu **Settings** (Sätted), valige **Print Settings** (Prindisätted) ning seejärel klõpsake käsku **Printer Toolbox** (Printeri tööriistakast).
	- **Märkus.** Saate ka aknas **Print Properties** (Printimise atribuudid) avada dialoogiakna **Printer Toolbox** (Printeri tööriistakast). Dialoogiaknas **Print Properties** klõpsake vahekaarti **Services** (Teenused) ja klõpsake seejärel käsku **Service this device** (Selle seadme hooldamine).

Kuvatakse dialoogiaken **Printer Toolbox** (Printeri tööriistakast).

**2.** Klõpsake vahekaarti **Estimated Ink Level** (Hinnanguline tinditase). Kuvatakse tindikassettide tindi kogused.

#### **Enesetestiaruande printimine**

- **1.** Sisestage söötesalve Letter- või A4-formaadis kasutamata valget tavapaberit.
- **2.** Vajutage nuppu **Cancel (Tühista)**, hoidke seda all ja vajutage siis nuppu **Start Copy Color**.

HP All-in-One prindib enesetestiaruande, mis võib sisaldada printimisprobleemi põhjust. Aruandes esitatava tinditesti tulemuse näite leiate altpoolt.

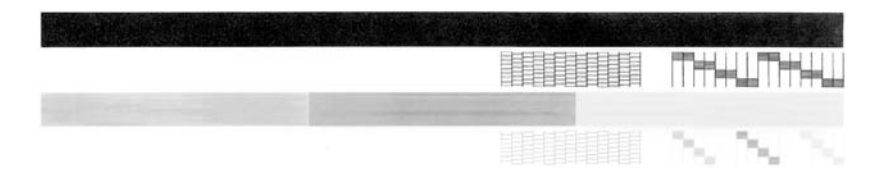

- **3.** Veenduge, et testimustrite võrgustik oleks täielik ja paksud värvilised jooned oleksid lõpuni välja joonistatud.
	- Kui mitu joont võrgustikus on katkendlikud, võib see tähendada, et probleem on pihustites. Vajalikuks võib osutuda tindikassettide puhastamine.
	- Kui must joon puudub, on tuhm, triibuline või katkendlik, võib see tähendada, et probleem on parempoolses pesas asuva musta tindi kassetis.
	- Kui mõni värvilistest joontest puudub, on tuhm, triibuline või sellel esineb jooni, võib see tähendada, et probleem on vasakpoolses pesas asuvas kolmevärvilises tindikassetis.

#### **Tindikassettide puhastamine tarkvara HP Photosmart kaudu**

- **1.** Asetage söötesalve letter-, A4- või legal-formaadis kasutamata valge tavapaber.
- **2.** Klõpsake rakenduses HP Solution Center nuppu **Settings** (Sätted), valige **Print Settings** (Prindisätted) ning seejärel klõpsake käsku **Printer Toolbox** (Printeri tööriistakast).
	- **Märkus.** Saate ka aknas **Print Properties** (Printimise atribuudid) avada dialoogiakna **Printer Toolbox** (Printeri tööriistakast). Dialoogiaknas **Print Properties** klõpsake vahekaarti **Services** (Teenused) ja klõpsake seejärel käsku **Service this device** (Selle seadme hooldamine).

Kuvatakse dialoogiaken **Printer Toolbox** (Printeri tööriistakast).

- **3.** Klõpsake vahekaarti **Device Services** (Seadme hooldustoimingud).
- **4.** Klõpsake **Clean the Print Cartridges** (Puhasta tindikassetid).
- **5.** Täitke ekraanil kuvatavaid juhiseid, kuni olete prindikvaliteediga rahul. Seejärel klõpsake nuppu **Done** (Valmis).

Kui pärast tindikasseti puhastamist tundub koopia või prinditöö kvaliteet olevat halb, proovige enne vastava tindikasseti väljavahetamist puhastada tindikasseti kontaktpindu.

### **Tindikasseti kontaktide puhastamine**

- **1.** Lülitage HP All-in-One sisse ja avage tindikassetihoidiku luuk. Prindikelk liigub seadme HP All-in-One keskele.
- **2.** Oodake, kuni prindikelk jõudeolekuasendisse paigale jääb. Seejärel eemaldage toitejuhe seadme HP All-in-One tagaküljel asuvast pesast.
- **3.** Tindikasseti vabastamiseks vajutage seda kergelt allapoole. Seejärel tõmmake see kassetipesast enda suunas välja.
	- **Märkus.** Ärge eemaldage mõlemaid tindikassette üheaegselt. Eemaldage ja puhastage üks tindikassett korraga. Ärge jätke tindikassetti seadmest HP All-in-One välja kauemaks kui 30 minutit.
- **4.** Vaadake, et tindikassettide kontaktidel poleks tinti ega muud mustust.
- **5.** Kastke puhas vahtkummist svamm või ebemevaba riie destilleeritud vette ja pigistage sellest liigne vesi välja.
- **6.** Hoidke tindikassetti selle külgedest.

**7.** Puhastage ainult vasevärvi kontakte. Laske prindikassettidel umbes kümmekond minutit kuivada, enne kui need uuesti sisestate.

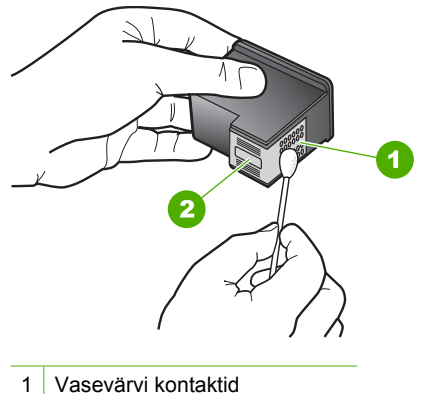

- 
- 2 Tindipihustid (mitte puhastada)
- **8.** Suruge tindikassett tagasi pessa. Vajutage tindikassetti ettepoole, kuni see lukustub klõpsatusega oma kohale.
- **9.** Vajadusel korrake neid toiminguid järgmise tindikassetiga.
- **10.** Sulgege ettevaatlikult tindikassetihoidiku luuk ja lülitage HP All-in-One uuesti sisse.

#### **Tindikassettide väljavahetamine**

- **1.** Veenduge, et HP All-in-One on sisse lülitatud.
	- $\triangle$  Hoiatus. Kui HP All-in-One on kassetihoidiku luugi avamise ajal välja lülitatud, ei vabasta HP All-in-One tindikassette. Kui tindikassetid ei asu kelgul ettenähtud kohal, võite kassettide eemaldamisel seadet HP All-in-One kahjustada.
- **2.** Avage kassetihoidiku luuk.

Prindikelk liigub seadme HP All-in-One keskele. Kui prindikelk ei liigu seadme keskele, lülitage seade HP All-in-One välja ja siis uuesti sisse.

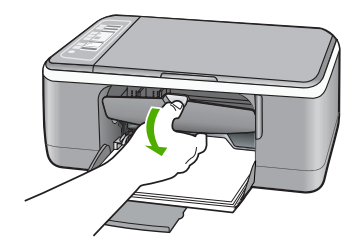

**3.** Oodake, kuni prindikelk jääb jõudeolekuasendisse ning seejärel vajutage kergelt tindikassetti alla, et seda vabastada.

Kolmevärvilise tindikasseti väljavahetamisel eemaldage vasakpoolses pesas asuv tindikassett.

Musta tindi või fototindikasseti väljavahetamisel eemaldage parempoolses pesas asuv tindikassett.

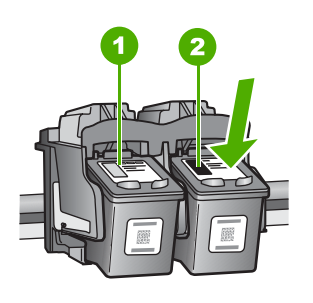

1 Kolmevärvilise tindikasseti pesa

- 2 Musta tindi- ja fototindikasseti pesa
- **4.** Tõmmake tindikassett pesast välja (enda poole).
- **5.** Kui eemaldate musta tindikasseti selleks, et asemele panna fototindikassett, pange must tindikassett kasseti kaitseümbrisesse või õhukindlalt suletavasse plastümbrisesse.

Kui te eemaldate prindikasseti seetõttu, et tindi tase selles on madal või prindikassett on tühi, siis saatke see ümbertöötlemisele. HP Inkjet Tarvikute Taaskäitlemisprogramm on saadaval mitmetes riikides/regioonides ning võimaldab teil kasutatud prindikassette tasuta ümbertöötlemisele saata. Lisateavet leiate järgmiselt veebisaidilt:

[www.hp.com/hpinfo/globalcitizenship/environment/recycle/inkjet.html](http://www.hp.com/hpinfo/globalcitizenship/environment/recycle/inkjet.html)

**6.** Võtke uus tindikassett ettevaatlikult pakendist välja. Hoidke ettevaatlikult kassetti ainult mustast plastosast. Eemaldage kleeplint ettevaatlikult, tõmmates roosast sakist.

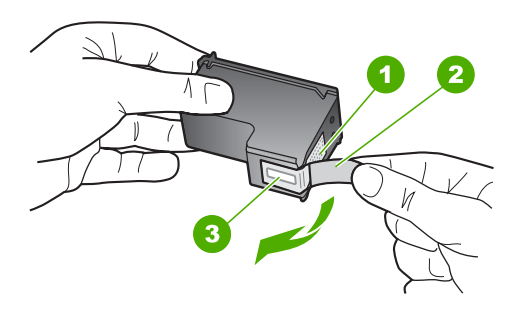

- 1 Vasevärvi kontaktid
- 2 Roosa kleeplint tõmbesakiga (tuleb enne paigaldamist eemaldada)
- 3 Kilega kaetud tindipihustid
- **Hoiatus.** Ärge puudutage vasevärvi kontakte ega tindipihusteid. Nende osade puudutamine võib põhjustada pihustite ummistumist, tindi kvaliteedi halvenemist ning tindikasseti kontaktide halba elektriühendust.

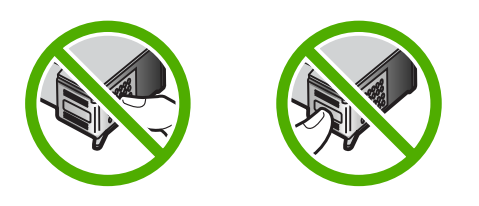

**7.** Libistage uus tindikassett tühja pessa (suunaga ettepoole). Seejärel lükake tindikasseti ülemist osa ettevaatlikult edasi, kuni see oma kohale klõpsatab. Kui paigaldate kolmevärvilist tindikassetti, sisestage see vasakpoolsesse hoidikusse. Kui paigaldate musta tindi- või fototindikassetti, sisestage see parempoolsesse hoidikusse.

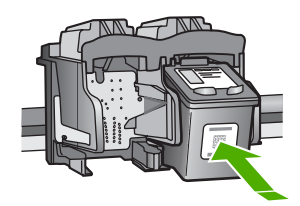

**8.** Sulgege kassetihoidiku luuk.

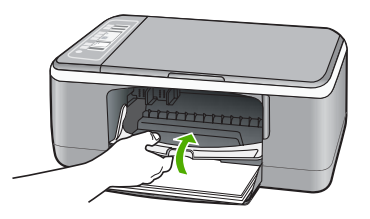

**9.** Kui tindikasseti joondamiseks ettenähtud kontroll-leht on välja prinditud, asetage see klaasile vasakpoolsesse esinurka, nii et lehekülje ülemine serv jääks vasakule.

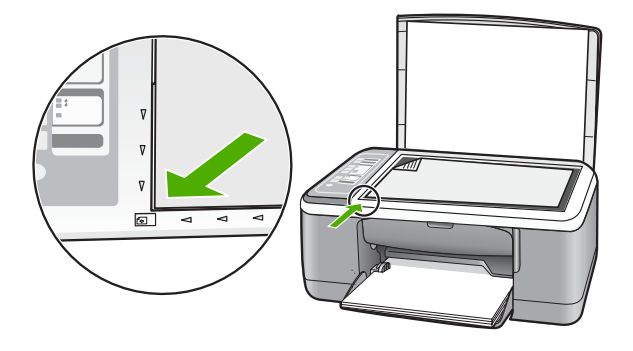

**10.** Vajutage skannimisnuppu **Scan (Skannimine)**. HP All-in-One joondab tindikassetid. Kasutatud joonduslehe võib jäätmekäitlusse anda või ära visata.

#### **Teave tindikassettidel**

Parimate tulemuste saamiseks kasutage HP tindikassette. HP tindikassettide korrashoiuks ja ühtlaselt kõrge prindikvaliteedi säilitamiseks järgige järgmisi nõuandeid.

- Hoidke kõiki tindikassette suletud originaalpakendites, kuni neid vaja läheb.
- Hoidke tindikassette toatemperatuuril (15,6–26,6 °C).
- Ärge kinnitage kord juba äravõetud kaitsekilet tindikassetile tagasi. Kileriba taaskinnitamine võib tindikassetti kahjustada. Asetage tindikassett kohe pärast kaitsekile eemaldamist seadmesse HP All-in-One. Kui see pole võimalik, hoidke tindikassetti kaitsevutlaris või õhukindlas plastümbrises.
- HP soovitab tindikassette seadmest HP All-in-One seni mitte välja võtta, kuni teil pole uut kassetti käepärast.
- Lülitage seade HP All-in-One juhtpaneelilt välja. Ärge lülitage seadet HP All-in-One välja pikendusjuhtme lülitist ega toitejuhtme lahutamise teel. Kui lülitate seadme HP All-in-One valesti välja, ei liigu prindikelk õigesse asendisse ja tindikassetide pihustid võivad kinni kuivada.
- <span id="page-99-0"></span>• Ärge avage tindikassetihoidiku luuki, kui selleks pole vajadust. Luugi avamisel puutuvad tindikassetid kokku välisõhuga, mis lühendab tindikassettide eluiga.
	- **Märkus.** Kui jätate tindikasseti luugi kauaks lahti, katab HP All-in-One tindikassetid, et kaitsta neid õhu kätte jäämast.
- Kui täheldate prindikvaliteedi langust, siis puhastage tindikassette.
	- **Nõuanne.** Kui tindikassetid on pikemat aega kasutamata seisnud, võib juhtuda, et prindikvaliteet mõnevõrra väheneb.
- Ärge puhastage tindikassette ilma vajaduseta. See kulutab tinti ja lühendab tindikassettide eluiga.
- Käsitsege tindikassette ettevaatlikult. Tindikassettide mahapillamine või ettevaatamatu käsitsemine võib põhjustada ajutisi printimisprobleeme. Kui pärast tindikasseti paigaldamist on prindikvaliteet halb, laske tindikassetil umbes pool tundi lihtsalt seista.

#### Lisateavet vt

["Prindikassettide tõrkeotsing" leheküljel 91](#page-92-0)

## **Prindikvaliteedi tõrkeotsing**

Kui teil on probleeme prindikvaliteediga, siis proovige selles jaotises toodud soovitusi ja järgige alltoodud juhtnööre:

- Vahetage taastäidetud või tühjad kassetid välja.
- Kontrollige seadme sätteid, veendumaks, et prindirežiim ja paberi valik on õiged ning ülesande jaoks sobivad.

Lisateave, vt ["Paberitüübi määramine printimiseks" leheküljel 31](#page-32-0) ja ["Paberi valimine](#page-20-0) [printimiseks ja paljundamiseks" leheküljel 19](#page-20-0).

- Enesetesti printimine ja analüüs Lisateave, vt ["Enesetesti aruande printimine" leheküljel 62](#page-63-0) Kui enesetest viitab probleemile, proovige alljärgnevat:
	- Puhastage prindikassetid automaatselt. Lisateave, vt. Tindikassettide [puhastamine" leheküljel 73](#page-74-0).
	- Kui väljaprintidel on puuduvaid ridasid, puhastage elektrilised kontaktid. Lisateave, vt ["Tindipihustite ümbruse puhastamine" leheküljel 75.](#page-76-0)
	- Vahetage prindikassett välja. Lisateave, vt ["Tindikassettide väljavahetamine"](#page-66-0) [leheküljel 65](#page-66-0).
- Kui enesetest probleemile ei osuta, proovige kindlaks teha, kas tõrke põhjus on mujal, nt pildifailis või tarkvaraprogrammis.

Täiendavat teavet prindikassettide tõrkeotsingu kohta saate HP veebisaidilt aadressil [www.hp.com/support](http://h20180.www2.hp.com/apps/Nav?h_pagetype=S-001&h_lang=en&h_cc=us&h_product=3177375&h_page=hpcom&h_client=s-h-m002-1).

See jaotis sisaldab järgmisi teemasid:

- [Tint lekib või määrib](#page-100-0)
- [Tint ei kata kogu teksti või graafikat](#page-100-0)
- [Teksti servad on sakilised](#page-101-0)
- [Väljaprindi lehe allservas on näha horisontaalne triipmoonutus](#page-101-0)
- <span id="page-100-0"></span>• [Väljaprindid või koopiad tunduvad laialivalguvate või hägustena](#page-102-0)
- [Väljaprintidel või koopiatel on vertikaalsed triibud](#page-102-0)
- [Söötesalvest ei tõmmata paberit sisse](#page-102-0)
- [Väljaprindid või koopiad on viltused või kiivas](#page-103-0)

#### **Tint lekib või määrib**

**Põhjus.:** Paberi tüüp pole sobiv seadmes HP All-in-One kasutamiseks.

**Lahendus.:** Kasutage paberit HP Premium või mis tahes muud seadmega HP All-in-One sobivat paberit.

**Põhjus.:** Tindikassette tuleb puhastada.

**Lahendus.:** Kontrollige prindikassettides hinnangulisi tinditasemeid. Kui tindikassettides on vähe tinti või on tint lõppenud, peaksite tindikassetid välja vahetama.

Kui tindikassettides on veel tinti, kuid probleem püsib, printige enesetesti aruanne, et kontrollida, kas probleem võiks olla tindikassettides. Kui enesetesti aruanne näitab probleemi olemasolu, puhastage tindikassetid. Kui probleem püsib, peate tindikassetid ilmselt välja vahetama.

Lisateavet vt

- • ["Prindikassettide tõrkeotsing" leheküljel 91](#page-92-0)
- "Enesetesti aruande printimine" leheküljel 62

**Põhjus.:** Paber on printimise ajal tindikassetile liiga lähedal.

**Lahendus.:** Kui paber on printimise ajal tindikassetile liiga lähedal, võib tint määrida. Selline olukord võib juhtuda näiteks reljeefse, kortsus või väga paksule paberile (nt kirjaümbrikele) printimisel. Veenduge, et söötesalve asetatud paber oleks tasaselt ja sirge.

#### **Tint ei kata kogu teksti või graafikat**

**Põhjus.:** Tindikassetid vajavad puhastamist või võib tint olla otsa lõppenud.

**Lahendus.:** Kontrollige prindikassettides hinnangulisi tinditasemeid. Kui tindikassettides on vähe tinti või on tint lõppenud, peaksite tindikassetid välja vahetama.

Kui tindikassettides on veel tinti, kuid probleem püsib, printige enesetesti aruanne, et kontrollida, kas probleem võiks olla tindikassettides. Kui enesetesti aruanne näitab probleemi olemasolu, puhastage tindikassetid. Kui probleem püsib, peate tindikassetid ilmselt välja vahetama.

Lisateavet tindikassettide kohta vt ["Prindikassettide tõrkeotsing" leheküljel 91](#page-92-0).

**Põhjus.:** Paljundus- või prindipaberi tüübi säte on vale.

<span id="page-101-0"></span>**Lahendus.:** Muutke paberitüübi sätet, et see vastaks söötesalve asetatud paberi tüübile.

Lisateavet vt

- • ["Paberitüübi määramine printimiseks" leheküljel 31](#page-32-0)
- "Paljunduspaberi tüübi seadmine" leheküljel 51

**Põhjus.:** Seadme HP All-in-One prindikvaliteedi- või paljundussäte on valitud liiga madal.

**Lahendus.:** Kontrollige kvaliteedisätet. Kasutage kõrgema kvaliteedi sätet, et suurendada printimisel kasutatava tindi kogust.

Lisateavet vt

- "Printimiskiiruse või prindikvaliteedi muutmine" leheküljel 32
- "Paljunduskiiruse muutmine" leheküljel 52

#### **Teksti servad on sakilised**

**Põhjus.:** Font on kohandatud suurusega.

**Lahendus.:** Teatud tarkvararakendustes kasutatavad fondid võivad suurendamisel või printimisel muutuda sakiliseks. Ka siis, kui soovite printida bittrasterteksti, võib see suurendamisel või printimisel sakiline olla.

Kasutage TrueType-fonte, et tagada HP All-in-One fontide printimine sujuvate servadega. Fondi valimisel otsige TrueType- või OpenType-ikooni.

#### **Väljaprindi lehe allservas on näha horisontaalne triipmoonutus**

**Põhjus.:** Prinditav foto on lehekülje allservas helesiniste, hallide või pruunide toonidega.

**Lahendus.:** Asetage söötesalve kõrgekvaliteedilist paberit ja printige pilt kõrge prindikvaliteedi sättega (nt **Best** (Parim), **Maximum dpi** (Maksimaalne dpi) või **High Resolution** (Kõrge eraldusvõime). Veenduge, et paber, millele prindite, on sile. Pilitide printimisel parima tulemuse saamiseks kasutage HP Premium Plus fotopaberit.

Kui probleem püsib, pöörake seadmega HP All-in-One koos installitud tarkvara või mõne muu rakenduse abil pilti 180 kraadi, nii et teie pildil asuvaid helesiniseid, halle või pruune toone ei prinditaks lehekülje allserva. Printige pilt kuue-tindi-printimist kasutades. Selleks paigaldage musta tindikasseti asemele fototindikassett. Fototindikasseti ja kolmevärvilise tindikasseti kasseti paigaldamisega on teil kuuetindi-süsteem, mille abil saate printida parema kvaliteediga fotosid.

Lisateavet vt

- "Teave paberil" leheküljel 80
- • ["Prindikassettide tõrkeotsing" leheküljel 91](#page-92-0)

#### <span id="page-102-0"></span>**Väljaprindid või koopiad tunduvad laialivalguvate või hägustena**

**Põhjus.:** Paberi tüüp pole sobiv seadmes HP All-in-One kasutamiseks.

**Lahendus.:** Kui kasutatav paber on liiga kiudjas, ei kata seadme HP All-in-One pealekantud tint paberi pinda täielikult. Kasutage paberit HP Premium või mis tahes muud seadmega HP All-in-One sobivat paberit.

Lisateavet vt

["Teave paberil" leheküljel 80](#page-81-0)

**Põhjus.:** Paljundus- või prindipaberi tüübi säte on vale.

**Lahendus.:** Muutke paberitüübi sätet, et see vastaks söötesalve asetatud paberi tüübile.

Lisateavet vt

- • ["Paberitüübi määramine printimiseks" leheküljel 31](#page-32-0)
- "Paljunduspaberi tüübi seadmine" leheküljel 51

**Põhjus.:** Seadme HP All-in-One prindikvaliteedi- või paljundussäte on valitud liiga madal.

**Lahendus.:** Kontrollige kvaliteedisätet. Kasutage kõrgema kvaliteedi sätet, et suurendada printimisel kasutatava tindi kogust.

Lisateavet vt

- "Printimiskiiruse või prindikvaliteedi muutmine" leheküljel 32
- "Paljunduskiiruse muutmine" leheküljel 52

**Põhjus.:** Prindite paberi valele küljele.

**Lahendus.:** Asetage paber salve, prinditav külg all. Näiteks siis, kui asetate söötesalve läikivat fotopaberit, asetage see salve, läikiv pool all.

#### **Väljaprintidel või koopiatel on vertikaalsed triibud**

**Põhjus.:** Paberi tüüp pole sobiv seadmes HP All-in-One kasutamiseks.

**Lahendus.:** Kui kasutatav paber on liiga kiudjas, ei kata seadme HP All-in-One pealekantud tint paberi pinda täielikult. Kasutage paberit HP Premium või mis tahes muud seadmega HP All-in-One sobivat paberit.

Lisateavet vt

["Teave paberil" leheküljel 80](#page-81-0)

#### **Söötesalvest ei tõmmata paberit sisse**

**Põhjus.:** Söötesalves pole piisavalt paberit.

**Lahendus.:** Kui seadmes HP All-in-One on paber otsa lõppenud või kui jäänud on veel mõni leht, lisage söötesalve paberit. Kui söötesalves on paberit, võtke paber

<span id="page-103-0"></span>välja, koputage paberipakki tasasel pinnal ja sisestage paber uuesti söötesalve. Printimise jätkamiseks vajutage nuppu **Resume** seadme HP All-in-One juhtpaneelil.

Lisateavet vt

"Täisformaadis paberi sisestamine" leheküliel 23

#### **Väljaprindid või koopiad on viltused või kiivas**

**Põhjus.:** Paberit ei söödeta õigesti või on paber valesti asetatud.

**Lahendus.:** Veenduge, et paber on õigesti asetatud.

Lisateavet vt

["Täisformaadis paberi sisestamine" leheküljel 23](#page-24-0)

**Põhjus.:** Söötesalve on laaditud mitut tüüpi paberit.

**Lahendus.:** Asetage printerisse korraga ainult ühte tüüpi paberit.

### **Printimise tõrkeotsing**

Käesolevat jaotist kasutage järgmiste printimisprobleemide lahendamiseks.

- Ümbrikele ei prindita õigesti
- [Ääristeta printimine annab ettearvamatu tulemuse](#page-104-0)
- [HP All-in-One ei reageeri](#page-104-0)
- [HP All-in-One prindib seosetuid märke](#page-106-0)
- [Printimise alustamise järel ei toimu midagi](#page-107-0)
- [Dokumendi leheküljed prinditakse vales järjestuses](#page-108-0)
- [Veeriseid ei prindita oodatult](#page-108-0)
- [Tekst või graafika on lehekülje servast ära lõigatud](#page-110-0)
- [Printimisel väljastatakse tühi leht](#page-110-0)
- [Foto printimisel satub tinti seadme HP All-in-One sisemusse](#page-112-0)

#### **Ümbrikele ei prindita õigesti**

**Põhjus.:** Ümbrikupakk on sisestatud valesti.

**Lahendus.:** Eemaldage söötesalvest kogu paber. Asetage ümbrikud söötesalve nii, et ümbrike kinnitusklapid jääksid üles ja vasakule.

**Märkus.** Paberiummistuse vältimiseks pistke suletavad tiivad ümbrike sisse.

<span id="page-104-0"></span>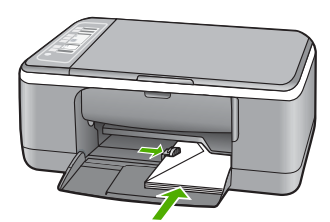

**Põhjus.:** Asetatud on vale tüüpi ümbrik.

**Lahendus.:** Ärge kasutage läikpaberist, reljeefseid, klambritega ega akendega ümbrikke.

#### **Ääristeta printimine annab ettearvamatu tulemuse**

**Põhjus.:** Ääristeta printimine mitte-HP tarkvararakendustest annab ettearvamatuid tulemusi.

**Lahendus.:** Proovige pilti printida selle pildindustarkvara kaudu, mis oli kaasas seadmega HP All-in-One.

**Põhjus.:** Sobimatu kandja kasutamine

**Lahendus.:** Ääristeta pildi printimiseks kasutage ärarebitava ribaga 10 x 15 cm HP Premium Plus fotopabereid. Kui riba eemaldate, on prinditud kujutis ääristeta ja ulatub paberi servadeni.

Lisateavet vt

["Ääristeta pildi printimine" leheküljel 37](#page-38-0)

#### **HP All-in-One ei reageeri**

**Põhjus.:** HP All-in-One on mõne muu toiminguga hõivatud.

**Lahendus.:** Kui HP All-in-One sooritab mõnd muud toimingut (paljundab, faksib või skannib), pannakse teie prinditöö senikauaks ootele, kuni HP All-in-One praeguse toiminguga lõpule jõuab.

Mõne dokumendi printimine võtab kauem aega. Kui seadmesse HP All-in-One prinditöö saatmisest on möödunud mitu minutit ja seade ei alusta printimist, kontrollige arvutist, ega seal ole mõnd teadet.

**Põhjus.:** Seadmes HP All-in-One on paberiummistus.

**Lahendus.:** Kõrvaldage paberiummistus.

Lisateavet vt

["Paberiummistuste kõrvaldamine" leheküljel 81](#page-82-0)

**Põhjus.:** Seadmest HP All-in-One on paber otsa saanud.

**Lahendus.:** Sisestage söötesalve paberit.

Lisateavet vt

["Täisformaadis paberi sisestamine" leheküljel 23](#page-24-0)

**Põhjus.:** Prindikelk on kinni jäänud.

**Lahendus.:** Lülitage HP All-in-One välja, eemaldage kõik prindikelgu liikumist takistavad esemed (sh kõik pakkematerjalid) ja lülitage HP All-in-One taas sisse.

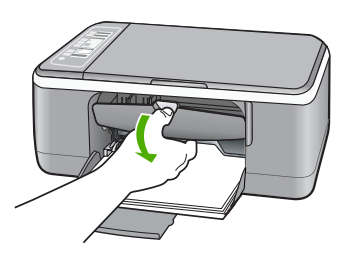

**Põhjus.:** Arvuti ei ole seadmega HP All-in-One ühendatud.

**Lahendus.:** Kui HP All-in-One ei ole arvutiga õigesti ühendatud, võivad tekkida sidetõrked. Veenduge, et USB-kaabel oleks seadmega HP All-in-One ja arvutiga ühendatud (vt joonist allpool).

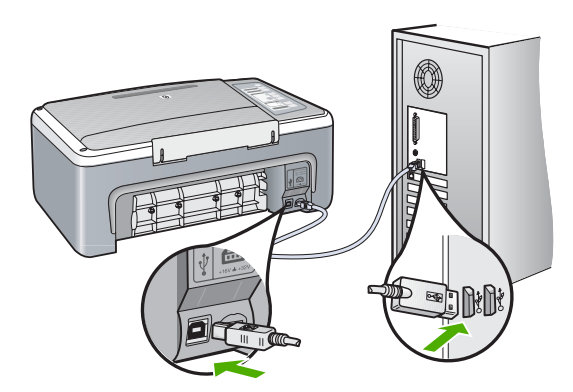

Kui ühendused on korras, kuid ka mõne minuti jooksul pärast prinditöö saatmist seadmesse HP All-in-One ikka midagi ei prindita, kontrollige seadme HP All-in-One olekut. Klõpsake programmis HP Photosmart nuppu **Status** (Olek).

Lisateavet vt

["USB-ühendusega seotud sideprobleemid" leheküljel 79](#page-80-0)

**Põhjus.:** Seade HP All-in-One on välja lülitatud.

**Lahendus.:** Vaadake toitenupu **On (Sees)** märgutuld, mis asub seadme HP All-in-One esiküljel. Kui see on kustunud, on seade HP All-in-One välja lülitatud. <span id="page-106-0"></span>Veenduge, et toitekaabel oleks seadmega HP All-in-One ja toitepistikupessa korralikult ühendatud. Vajutage seadme HP All-in-One sisselülitamiseks nuppu **On (Sees)**.

**Põhjus.:** Seadmes HP All-in-One tekkis tõrge.

**Lahendus.:** Lülitage HP All-in-One välja ja ühendage seejärel toitejuhe lahti. Ühendage toitejuhe ja vajutage seadme HP All-in-One sisselülitamiseks nuppu **On (Sees)**.

**Põhjus.:** Printeridraiveri olek on muutunud.

**Lahendus.:** Printeridraiver võib olla siirdunud olekusse **offline** (vallasrežiim) või **stop printing** (printimise lõpetamine).

#### **Printeridraiveri oleku kontrollimine**

- **1.** Klõpsake tarkvara HP Solution Center dialoogiaknas seadmete vahekaarti.
- **2.** Klõpsake valikut **Settings** (Sätted).
- **3.** Klõpsake valikut **Status** (Olek).

Kui olekuks on **offline** (vallasrežiim) või **stop printing** (printimise lõpetamine), muutke olekuks **ready** (valmis).

**Põhjus.:** Kustutatud prinditöö on endiselt prindijärjekorras.

**Lahendus.:** Prinditöö võib jääda prindijärjekorda ka pärast selle prinditöö tühistamist. Tühistatud prinditöö ummistab prindijärjekorra ja takistab järgmist prinditööd printimast.

Avage oma arvutist printerite kaust ja kontrollige, kas tühistatud prinditöö on prindijärjekorras alles. Proovige prinditööd prindijärjekorrast kustutada. Kui prinditöö jääb ikka prindijärjekorda alles, proovige järgmist.

- Eemaldage seadme HP All-in-One küljest USB-kaabel, taaskäivitage arvuti ja ühendage USB-kaabel uuesti seadmega HP All-in-One.
- Lülitage HP All-in-One välja, taaskäivitage arvuti ja lülitage HP All-in-One uuesti sisse.

#### **HP All-in-One prindib seosetuid märke**

**Põhjus.:** Seadme HP All-in-One mälu on täis saanud.

**Lahendus.:** Lülitage HP All-in-One ja arvuti üheks minutiks välja. Seejärel lülitage mõlemad seadmed taas sisse ja proovige uuesti printida.

**Põhjus.:** Dokument on valesti prinditud.

**Lahendus.:** Proovige samast rakendusest printida mõnd teist dokumenti. Kui printimine õnnestub, proovige printida dokumendi varem salvestatud, õiges vormingus versiooni.

#### <span id="page-107-0"></span>**Printimise alustamise järel ei toimu midagi**

**Põhjus.:** Seade HP All-in-One on välja lülitatud.

**Lahendus.:** Vaadake toitenupu **On (Sees)** märgutuld, mis asub seadme HP All-in-One esiküljel. Kui see on kustunud, on seade HP All-in-One välja lülitatud. Veenduge, et toitekaabel oleks seadmega HP All-in-One ja toitepistikupessa korralikult ühendatud. Vajutage seadme HP All-in-One sisselülitamiseks nuppu **On (Sees)**.

**Põhjus.:** HP All-in-One on mõne muu toiminguga hõivatud.

**Lahendus.:** Kui HP All-in-One sooritab mõnd muud toimingut (paljundab, faksib või skannib), pannakse teie prinditöö senikauaks ootele, kuni HP All-in-One praeguse toiminguga lõpule jõuab.

Mõne dokumendi printimine võtab kauem aega. Kui seadmesse HP All-in-One prinditöö saatmisest on möödunud mitu minutit ja seade ei alusta printimist, kontrollige arvutist, ega seal ole mõnd teadet.

**Põhjus.:** HP All-in-One pole valitud printer.

**Lahendus.:** Veenduge, et teie kasutatavas rakenduses valitud printer oleks HP All-in-One.

**Nõuanne.** Saate seadme HP All-in-One määrata vaikeprinteriks, et tagada, et juhul, kui valite oma tarkvararakenduse menüüst **File** (Fail) käsu **Print** (Prindi), valitaks see printer automaatselt. Lisateave, vt ["Seadme HP All-in-One](#page-31-0) [määramine vaikeprinteriks" leheküljel 30](#page-31-0).

**Põhjus.:** Arvuti ei ole seadmega HP All-in-One ühendatud.

**Lahendus.:** Kui HP All-in-One ei ole arvutiga õigesti ühendatud, võivad tekkida sidetõrked. Veenduge, et USB-kaabel oleks seadmega HP All-in-One ja arvutiga ühendatud (vt joonist allpool).

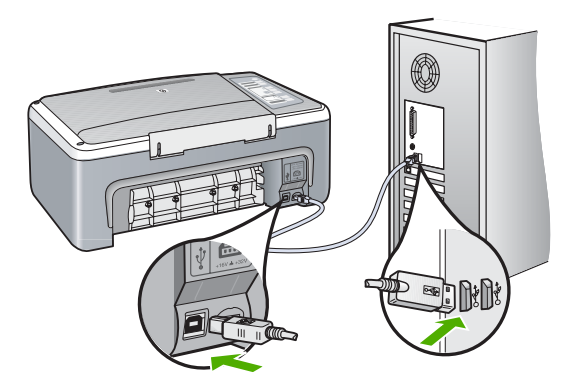
Kui ühendused on korras, kuid ka mõne minuti jooksul pärast prinditöö saatmist seadmesse HP All-in-One ikka midagi ei prindita, kontrollige seadme HP All-in-One olekut. Klõpsake programmis HP Photosmart nuppu **Status** (Olek).

Lisateavet vt

["USB-ühendusega seotud sideprobleemid" leheküljel 79](#page-80-0)

**Põhjus.:** Seadmes HP All-in-One on paberiummistus.

**Lahendus.:** Kõrvaldage paberiummistus.

Lisateavet vt

["Paberiummistuste kõrvaldamine" leheküljel 81](#page-82-0)

**Põhjus.:** Prindikelk on kinni jäänud.

**Lahendus.:** Lülitage HP All-in-One välja, eemaldage kõik prindikelgu liikumist takistavad esemed (sh kõik pakkematerjalid) ja lülitage HP All-in-One taas sisse.

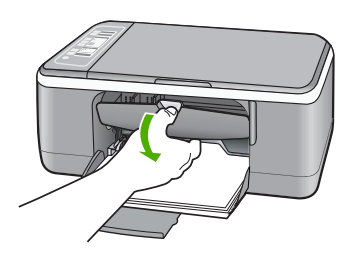

**Põhjus.:** Seadmest HP All-in-One on paber otsa saanud.

**Lahendus.:** Asetage söötesalve paberit.

Lisateavet vt

["Täisformaadis paberi sisestamine" leheküljel 23](#page-24-0)

### **Dokumendi leheküljed prinditakse vales järjestuses**

**Põhjus.:** Prindisätete kohaselt prinditakse esmalt dokumendi esimene lehekülg. Seadme HP All-in-One paberisöötmisviisi tõttu asub esimene prinditud lehekülg paberipakis kõige all, esikülg pealpool.

**Lahendus.:** Printige dokument vastupidises järjestuses. Kui dokumendi printimine on lõpule jõudnud, on leheküljed õiges järjestuses.

Lisateavet vt

["Mitmeleheküljelise dokumendi printimine vastupidises järjestuses" leheküljel 44](#page-45-0)

### **Veeriseid ei prindita oodatult**

**Põhjus.:** Tarkvararakenduses pole veerised õigesti seadistatud.

**Lahendus.:** Kontrollige printeri veeriseid.

Kontrollige, et dokumendile määratud veeriste sätted ei välju seadme HP All-in-One prinditavalt alalt.

### **Veeriste sätete kontrollimine**

- **1.** Vaadake prinditöö enne seadmesse HP All-in-One saatmist eelvaaterežiimis üle.
- **2.** Kontrollige veeriseid. HP All-in-One kasutab veeriste sätteid, mis on seadistatud teie kasutatavast tarkvararakendusest seni, kuni nende sätete väärtused on suuremad seadme HP All-in-One toetavatest miinimumveeristest.
- **3.** Kui veerised asetsevad valesti, tühistage prinditöö ja seadistage veerised oma tarkvararakenduses ümber.

**Põhjus.:** Paberiformaadi säte ei pruugi sobida teie prinditava töö jaoks.

**Lahendus.:** Kontrollige, kas olete oma prinditöö jaoks valinud õige paberiformaadi sätte. Veenduge, et söötesalve oleks asetatud õiges formaadis paberit.

Näiteks on võimalik, et mõnedes riikides/piirkondades peate te paberi formaadiks valima A4, kui vaikeformaadiks on A (letter).

Lisateavet vt

["Paberitüübi määramine printimiseks" leheküljel 31](#page-32-0)

**Põhjus.:** Paberijuhikud pole õigesti paigas.

**Lahendus.:** Eemaldage söötesalvest paberipakk ja asetage see uuesti oma kohale. Libistage paberilaiuse juhikut kuni selle peatumiseni paberi servas.

Lisateavet vt

["Paberi sisestamine" leheküljel 22](#page-23-0)

**Põhjus.:** Ümbrikupakk on sisestatud valesti.

**Lahendus.:** Eemaldage söötesalvest kogu paber. Asetage ümbrikud söötesalve nii, et ümbrike kinnitusklapid jääksid üles ja vasakule.

**Märkus.** Paberiummistuse vältimiseks pistke suletavad tiivad ümbrike sisse.

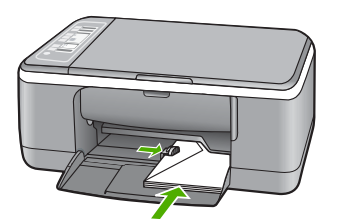

Lisateavet vt ["Ümbrike sisestamine" leheküljel 26](#page-27-0)

### **Tekst või graafika on lehekülje servast ära lõigatud**

**Põhjus.:** Tarkvararakenduses pole veerised õigesti seadistatud.

**Lahendus.:** Kontrollige, et dokumendile määratud veeriste sätted ei välju seadme HP All-in-One prinditavalt alalt.

### **Veeriste sätete kontrollimine**

- **1.** Vaadake prinditöö enne seadmesse HP All-in-One saatmist eelvaaterežiimis üle.
- **2.** Kontrollige veeriseid. HP All-in-One kasutab veeriste sätteid, mis on seadistatud teie kasutatavast tarkvararakendusest seni, kuni nende sätete väärtused on suuremad seadme HP All-in-One toetavatest miinimumveeristest.
- **3.** Kui veerised asetsevad valesti, tühistage prinditöö ja seadistage veerised oma tarkvararakenduses ümber.

**Põhjus.:** Prinditava dokumendi lehekülgede arv ületab söötesalve asetatud paberilehtede arvu.

**Lahendus.:** Veenduge, et teie prinditava dokumendi paigutus mahub seadme HP All-in-One toetatavale paberiformaadile.

### **Prinditöö paigutuse eelvaade**

- **1.** Sisestage söötesalve õige formaadiga paber.
- **2.** Vaadake prinditöö enne seadmesse HP All-in-One saatmist eelvaaterežiimis üle.
- **3.** Kontrollige dokumendis sisalduvat graafikat, veendumaks et praegune suurus mahub seadme HP All-in-One prinditavale alale.
- **4.** Kui graafika ei mahu lehekülje prinditavale alale, tühistage prinditöö.
- **Nõuanne.** Teatud tarkvararakendustega saate dokumendi suurust muuta nii, et see mahuks praegu valitud formaadis paberile. Lisaks sellele saate dokumendi suurenduse protsenti muuta dialoogiaknas **Properties** (Atribuudid).

**Põhjus.:** Paber on valesti asetatud.

**Lahendus.:** Kui paberit söödetakse valesti, võib osa prinditavast dokumendist olla "ära lõigatud".

Eemaldage söötesalvest paberipakk ja asetage see uuesti oma kohale. Libistage paberilaiuse juhikut kuni selle peatumiseni paberi servas.

Lisateavet vt

["Täisformaadis paberi sisestamine" leheküljel 23](#page-24-0)

### **Printimisel väljastatakse tühi leht**

**Põhjus.:** Kui prindite mustvalget teksti, kuid seadmest HP All-in-One väljastatakse tühje lehti, võib must tindikassett olla tühjaks saanud.

**Lahendus.:** Kontrollige prindikassettides hinnangulisi tinditasemeid. Kui tindikassettides on vähe tinti või on tint lõppenud, peaksite tindikassetid välja vahetama.

Kui tindikassettides on veel tinti, kuid probleem püsib, printige enesetesti aruanne, et kontrollida, kas probleem võiks olla tindikassettides. Kui enesetesti aruanne näitab probleemi olemasolu, puhastage tindikassetid. Kui probleem püsib, peate tindikassetid ilmselt välja vahetama.

Lisateavet tindikassettide kohta vt ["Prindikassettide tõrkeotsing" leheküljel 91](#page-92-0).

**Põhjus.:** Teie prinditud dokument sisaldab ühte tühja lisalehte.

**Lahendus.:** Avage dokument oma rakenduses ja eemaldage selle lõpust kõik ülearused leheküljed või read.

**Põhjus.:** HP All-in-One tõmbab korraga sisse kaks paberilehte.

**Lahendus.:** Kui seadme HP All-in-One söötesalve on jäänud vaid mõned lehed, asetage söötesalve rohkem paberit. Kui söötesalves on piisavalt paberit, võtke paber välja, koputage paberipakki tasasel pinnal ja asetage paber uuesti söötesalve.

Lisateavet vt

["Täisformaadis paberi sisestamine" leheküljel 23](#page-24-0)

**Põhjus.:** Tindikassetilt on jäänud kaitsekile osaliselt eemaldamata.

**Lahendus.:** Kontrollige kõiki tindikassette. Võib juhtuda, et kleeplint on küll vasevärvi kontaktidelt ära tõmmatud, kuid katab endiselt tindipihusteid. Kui kleeplint katab endiselt tindipihusteid, eemaldage see ettevaatlikult tindikassettidelt. Ärge puudutage tindipihusteid ega vasevärvi kontakte.

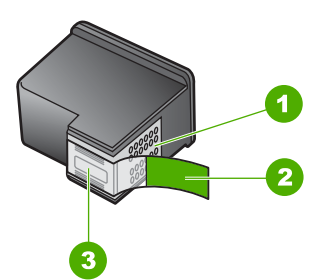

- 1 Vasevärvi kontaktid
- 2 Plastkile roosa tõmbesakiga (tuleb enne paigaldamist eemaldada)
- 3 Tindipihustid kile all

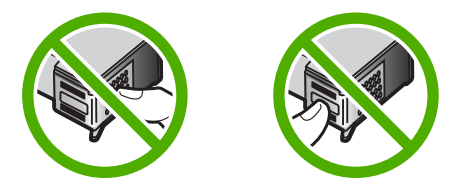

### **Foto printimisel satub tinti seadme HP All-in-One sisemusse**

**Põhjus.:** Ääristeta printimise sätte puhul peab söötesalves olema fotopaberit. Kasutate vale tüüpi paberit.

**Lahendus.:** Veenduge, et enne ääristeta printimise sätte valikut oleks söötesalve pandud fotopaberit.

# **Paljundamise tõrkeotsing**

Käesolevat jaotist kasutage järgmiste paljundusprobleemide lahendamiseks.

- Paljundamise alustamise järel ei toimu midagi
- [Originaali teatud osi pole koopial näha või on need "ära lõigatud"](#page-113-0)
- [Väljaprint jääb leheküljele suurendatult](#page-113-0)
- [Väljaprint on tühi](#page-114-0)
- [Ääristeta koopiat ümbritsevad valged printimata alad](#page-114-0)

## **Paljundamise alustamise järel ei toimu midagi**

**Põhjus.:** Seade HP All-in-One on välja lülitatud.

**Lahendus.:** Vaadake toitenupu **On (Sees)** märgutuld, mis asub seadme HP All-in-One esiküljel. Kui see on kustunud, on seade HP All-in-One välja lülitatud. Veenduge, et toitekaabel oleks seadmega HP All-in-One ja toitepistikupessa korralikult ühendatud. Vajutage seadme HP All-in-One sisselülitamiseks nuppu **On (Sees)**.

**Põhjus.:** Originaaldokument on valesti klaasile paigutatud.

**Lahendus.:** Asetage originaal, kopeeritav või skannitav pool all, klaasi vasakpoolsesse nurka.

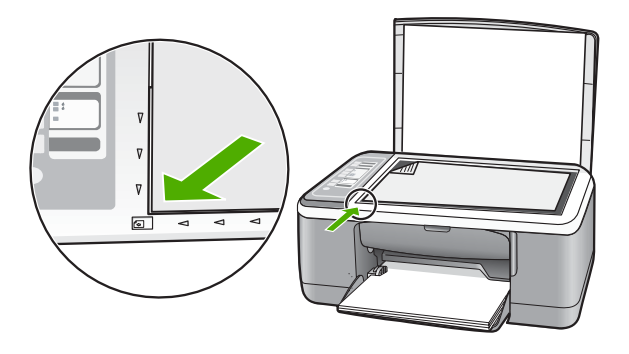

**Põhjus.:** HP All-in-One võib olla paljundus- või prinditööga hõivatud.

<span id="page-113-0"></span>**Lahendus.:** Vaadake märgutuld **On (Sees)**. Kui see vilgub, on HP All-in-One hõivatud.

**Põhjus.:** HP All-in-One ei tuvasta paberi tüüpi.

**Lahendus.:** Ärge kasutage seadmega HP All-in-One paljundamisel ümbrikke ega muid pabereid, mida HP All-in-One ei toeta.

**Põhjus.:** Seadmes HP All-in-One on paberiummistus.

**Lahendus.:** Kõrvaldage paberiummistus.

Lisateavet vt

["Paberiummistuste kõrvaldamine" leheküljel 81](#page-82-0)

### **Originaali teatud osi pole koopial näha või on need "ära lõigatud"**

**Põhjus.:** Originaaldokument on valesti klaasile paigutatud.

**Lahendus.:** Asetage originaal, kopeeritav või skannitav pool all, klaasi vasakpoolsesse nurka.

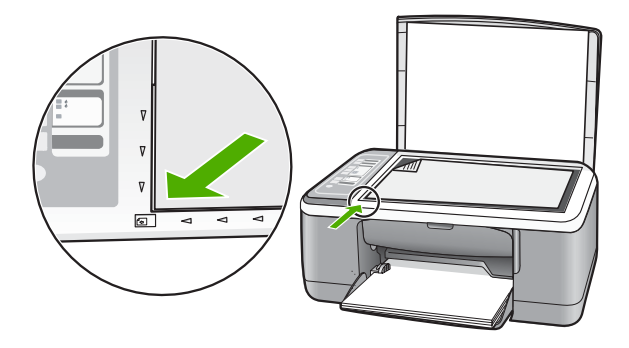

**Põhjus.:** Skanneri klaas on määrdunud, tekitades koopiale ala, mis on dokumendist suurem.

**Lahendus.:** Puhastage skanneri klaas ja veenduge, et selle külge ei ole jäänud võõrkehi.

Lisateavet, vt ["Klaasi puhastamine" leheküljel 61](#page-62-0)

### **Väljaprint jääb leheküljele suurendatult**

**Põhjus.:** Kopeeritud pilt ei kata kogu lehekülge.

**Lahendus.:** Veenduge, et paljundussätted on määratud õigesti. Kui probleem püsib, võib põhjuseks olla dokumendiklaasile või kaane siseküljele kogunenud mustus. Selle tulemusel võib HP All-in-One tuvastada ainult osa pildist. Lülitage <span id="page-114-0"></span>seade välja, ühendage toitejuhe lahti ja pühkige klaasi ning dokmendikaane sisekülge pehme lapiga.

Lisateavet vt

- "Kaane sisekülje puhastamine" leheküljel 62
- "Klaasi puhastamine" leheküljel 61

### **Väljaprint on tühi**

**Põhjus.:** Originaaldokument on valesti klaasile paigutatud.

**Lahendus.:** Asetage originaal klaasi vasakpoolsesse esinurka, esikülg all.

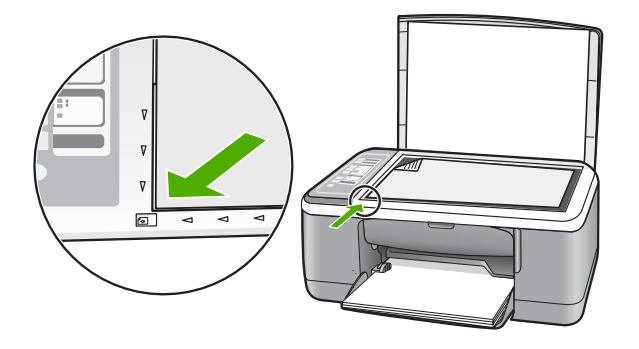

**Põhjus.:** Tindikassetid vajavad puhastamist või võib tint olla otsa lõppenud.

**Lahendus.:** Kontrollige prindikassettides hinnangulisi tinditasemeid. Kui tindikassettides on vähe tinti või on tint lõppenud, peaksite tindikassetid välja vahetama.

Kui tindikassettides on veel tinti, kuid probleem püsib, printige enesetesti aruanne, et kontrollida, kas probleem võiks olla tindikassettides. Kui enesetesti aruanne näitab probleemi olemasolu, puhastage tindikassetid. Kui probleem püsib, peate tindikassetid ilmselt välja vahetama.

Lisateavet tindikassettide kohta vt ["Prindikassettide tõrkeotsing" leheküljel 91](#page-92-0).

### **Ääristeta koopiat ümbritsevad valged printimata alad**

**Põhjus.:** Püüate ääristeta paljundada liiga väikeste mõõtmetega originaali.

**Lahendus.:** Väga väikeste originaalide ääristeta paljundamisel suurendab HP All-in-One tehtavat koopiat kuni maksimaalse võimaliku määrani. Sellest tulenevalt võib lehe servadesse jääda printimata riba. (Suurenduse maksimummäär sõltub mudelist).

Olenevalt teie paljundatava ääristeta koopia formaadist on originaali miinimumformaadi suurus erinev. Näiteks ei saa passipilti suurendades teha ääristeta koopiat Letter-formaadis paberile.

Kui soovite teha ääristeta koopiat väga väikesest originaalist, skannige originaal arvutisse, suurendage kujutist ja printige seejärel suurendatud pildi ääristeta koopia.

**Põhjus.:** Püüate ääristeta paljundada ilma fotopaberit söötesalve asetamata.

**Lahendus.:** Kasutage ääristeta paljundamiseks fotopaberit.

# **Skannimise tõrkeotsing**

Käesolevat jaotist kasutage järgmiste skannimisprobleemide lahendamiseks.

- Skannimine seiskub
- Skannimine nurjub
- [Skannimine nurjub arvuti ebapiisava mälumahu tõttu](#page-116-0)
- [Skannitud kujutis on tühi](#page-116-0)
- [Skannitud kujutis on valesti kärbitud](#page-116-0)
- [Skannitud kujutis on lehele valesti paigutatud](#page-117-0)
- [Teksti vorming on vale](#page-117-0)
- [Skannitud kujutisel on teksti asemel kriipsjooned](#page-117-0)
- [Tekst on vale või puudub](#page-117-0)

### **Skannimine seiskub**

**Põhjus.:** Arvutisüsteemi ressursid võivad olla hõivatud.

**Lahendus.:** Lülitage HP All-in-One välja ja seejärel uuesti sisse. Lülitage arvuti välja ja seejärel uuesti sisse.

Kui sellest abi pole, proovige tarkvaras skannimise eraldusvõime väiksemaks seada.

### **Skannimine nurjub**

**Põhjus.:** Arvuti pole sisse lülitatud.

**Lahendus.:** Lülitage arvuti sisse.

**Põhjus.:** Arvuti pole seadmega HP All-in-One USB-kaabli abil ühendatud. **Lahendus.:** Ühendage arvuti ja HP All-in-One standardse USB-kaabliga. Lisateavet leiate installijuhendist.

**Põhjus.:** HP Photosmart tarkvara pole ilmselt installitud.

**Lahendus.:** Sisestage seadme HP All-in-One installi-CD ja installige tarkvara. Lisateavet leiate installijuhendist.

**Põhjus.:** Seadme HP Photosmart tarkvara on küll installitud, kuid pole käivitatud. **Lahendus.:** Käivitage seadmega HP All-in-One koos installitud tarkvara ja proovige uuesti skannida.

<span id="page-116-0"></span>**Märkus.** Kontrollimaks, kas tarkvara töötab, topeltklõpsake Windowsi tegumiriba parempoolses otsas asuvas süsteemisalves ikooni **HP Digital Imaging Monitor**. Tõstke loendis soovitud seade esile ja klõpsake käsku **Display Status**.

### **Skannimine nurjub arvuti ebapiisava mälumahu tõttu**

**Põhjus.:** Arvutis töötab korraga liiga palju programme.

**Lahendus.:** Sulgege need programmid, mida te praegu ei kasuta. Selliste programmide hulka kuuluvad ka taustal töötavad rakendused (nt ekraanisäästjad ja viirusetõrjeprogrammid). Kui sulgete viirusetõrjeprogrammi, ärge unustage seda pärast skannimistöö lõpetamist taas käivitada.

Kui sarnane olukord kordub tihti või kui täheldate probleeme muude programmide kasutamisel, on võimalik, et arvutisse tuleb mälu lisada. Lisateavet leiate arvutiga kaasnenud kasutusjuhendist.

### **Skannitud kujutis on tühi**

**Põhjus.:** Originaaldokument on valesti klaasile paigutatud.

**Lahendus.:** Asetage originaal, kopeeritav või skannitav pool all, klaasi vasakpoolsesse nurka.

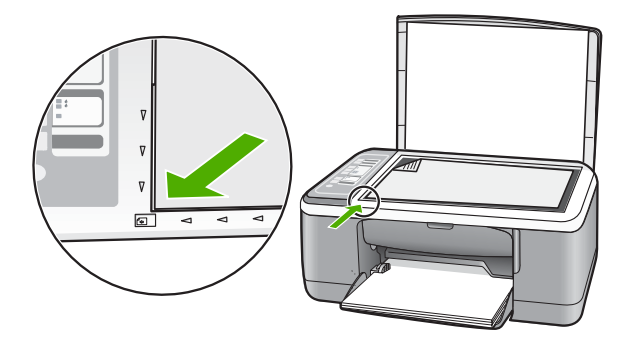

### **Skannitud kujutis on valesti kärbitud**

**Põhjus.:** Tarkvara on seadistatud skannitud pilte automaatselt kärpima.

**Lahendus.:** Autocrop (Automaatse kärpimise) funktsiooniga tarkvaras kärbitakse kõik, mis ei kuulu põhipildi juurde. Mõnikord ei pruugi tulemus vastata teie soovitule. Sel juhul saate tarkvaras automaatkärpimise välja lülitada ja skannitud pilti käsitsi kärpida.

### <span id="page-117-0"></span>**Skannitud kujutis on lehele valesti paigutatud**

**Põhjus.:** Automaatne kärpimisfunktsioon tarkvaras muudab paigutust.

**Lahendus.:** Lülita tarkvaras automaatne kärpimine välja, et säilitada paigutust.

### **Teksti vorming on vale**

**Põhjus.:** Skannitava dokumendi sätted on valed.

**Lahendus.:** Teatud programmid ei suuda käsitseda raamitud teksti. Raamitud tekst on üks skannitava dokumendi sätteid tarkvaras. Selle sätte puhul käsitsetakse keerulisemaid paigutusi (nt ajaleheartikli mitmesse veergu trükitud teksti), pannes teksti sihtrakenduses eri raamidesse. Valige tarkvaras õige formaat, nii et skannitud teksti paigutus ja vorming säiliksid.

### **Skannitud kujutisel on teksti asemel kriipsjooned**

**Põhjus.:** Kui valite edaspidi redigeeritava teksti skannimiseks kujutisetüübiks sätte **Text** (Tekst), ei pruugi skanner värvilist teksti tuvastada. Kujutisetüübi **Text** (Tekst) puhul skannitakse kujutis lahutusvõimega 300x300 dpi ja mustvalgelt.

Kui skannite sellist originaaldokumenti, mille tekst on ümbritsetud graafika või kaunistustega, ei pruugi skanner teksti tuvastada.

**Lahendus.:** Tehke originaalist esmalt mustvalge koopia ja skannige siis koopiat.

### **Tekst on vale või puudub**

**Põhjus.:** Dokumendi heledus pole õigesti seadistatud.

Lahendus.: Reguleerige tarkvaras heledust ja skannige siis originaali uuesti.

### **Heleduse reguleerimine**

- **1.** Klõpsake dialoogiakna **HP Scanning** põhimenüüs **Basic** või tööriistapaneelil **Tools** valikut **Lighten/Darken** (Heledam/tumedam).
- **2.** Reguleerige heledusnäidikuid.

**Põhjus.:** Dokumendiklaasile või kaane siseküljele võib mustust koguneda. See võib põhjustada skannimiskvaliteedi halvenemise.

**Lahendus.:** Lülitage HP All-in-One välja, lahutage toitejuhe ja pühkige klaasi ja dokmendikaane sisekülge pehme lapiga.

Lisateavet vt

- "Kaane sisekülje puhastamine" leheküljel 62
- "Klaasi puhastamine" leheküljel 61

**Põhjus.:** Dokumendi skannimissätted pole määratud õige optilise märgituvastuse (OCR) keele jaoks. **OCR language** (OCR-keel) määrab, kuidas tarkvara töötleb originaaldokumendis tuvastatud märke. Kui **OCR language** (OCR-keel) ei vasta originaali keelele, võib skannitud tekst olla arusaamatu.

**Lahendus.:** Valige tarkvaras õige OCR-keel.

**Märkus.** Kui kasutate tarkvara HP Photosmart, ei pruugi OCR-tarkvara teie arvutisse installitud olla. OCR-tarkvara installimiseks peate tarkvara-CD uuesti sisestama ja tegema valikud **Custom** ja **OCR**.

Teavet sätte **OCR language** muutmise kohta leiate tarkvaraga Readiris (või mis tahes muu OCR-tarkvaraga, mida kasutate) kaasnenud dokumentatsioonist.

# **Tõrked**

Kui seadmes HP All-in-One on tõrge, hakkavad seadme märgutuled vilkuma või kuvatakse arvuti ekraanil tõrketeade.

See jaotis sisaldab järgmisi teemasid:

- Vilkuvad indikaatortuled
- **[Seadme teated](#page-121-0)**
- [Failiteated](#page-122-0)
- [Üldised kasutajateated](#page-123-0)
- [Paberi tõrketeated](#page-124-0)
- [Toite- ja sideühenduste teated](#page-126-0)
- [Tindikasseti teated](#page-129-0)

### **Vilkuvad indikaatortuled**

Tõrkeolukordadest teavitamiseks vilguvad seadme HP All-in-One märgutuled kindlas järjestuses. Järgmisest tabelist leiate teavet tõrkeolukorra kõrvaldamise kohta vastavalt sellele, millised seadme HP All-in-One märgutuled põlevad või vilguvad.

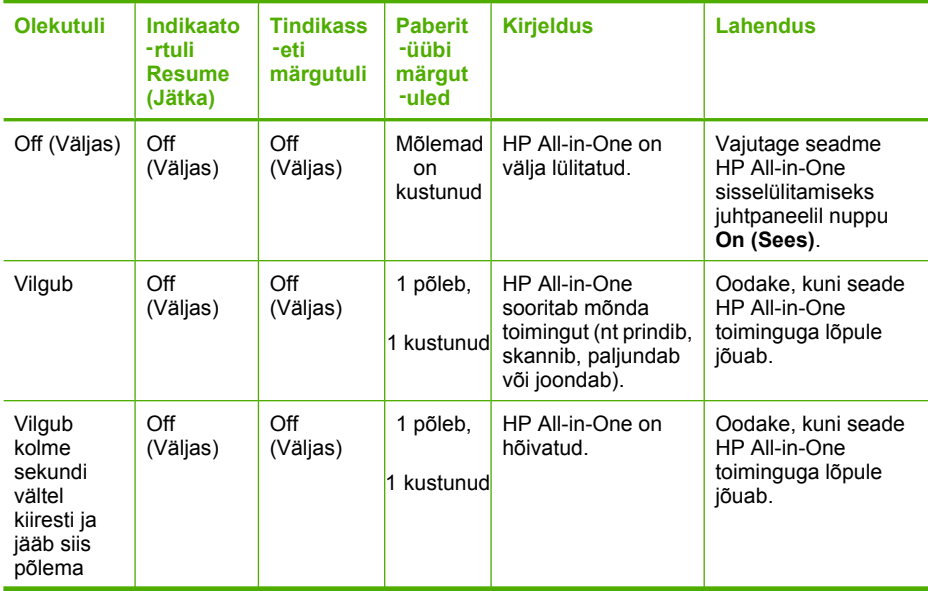

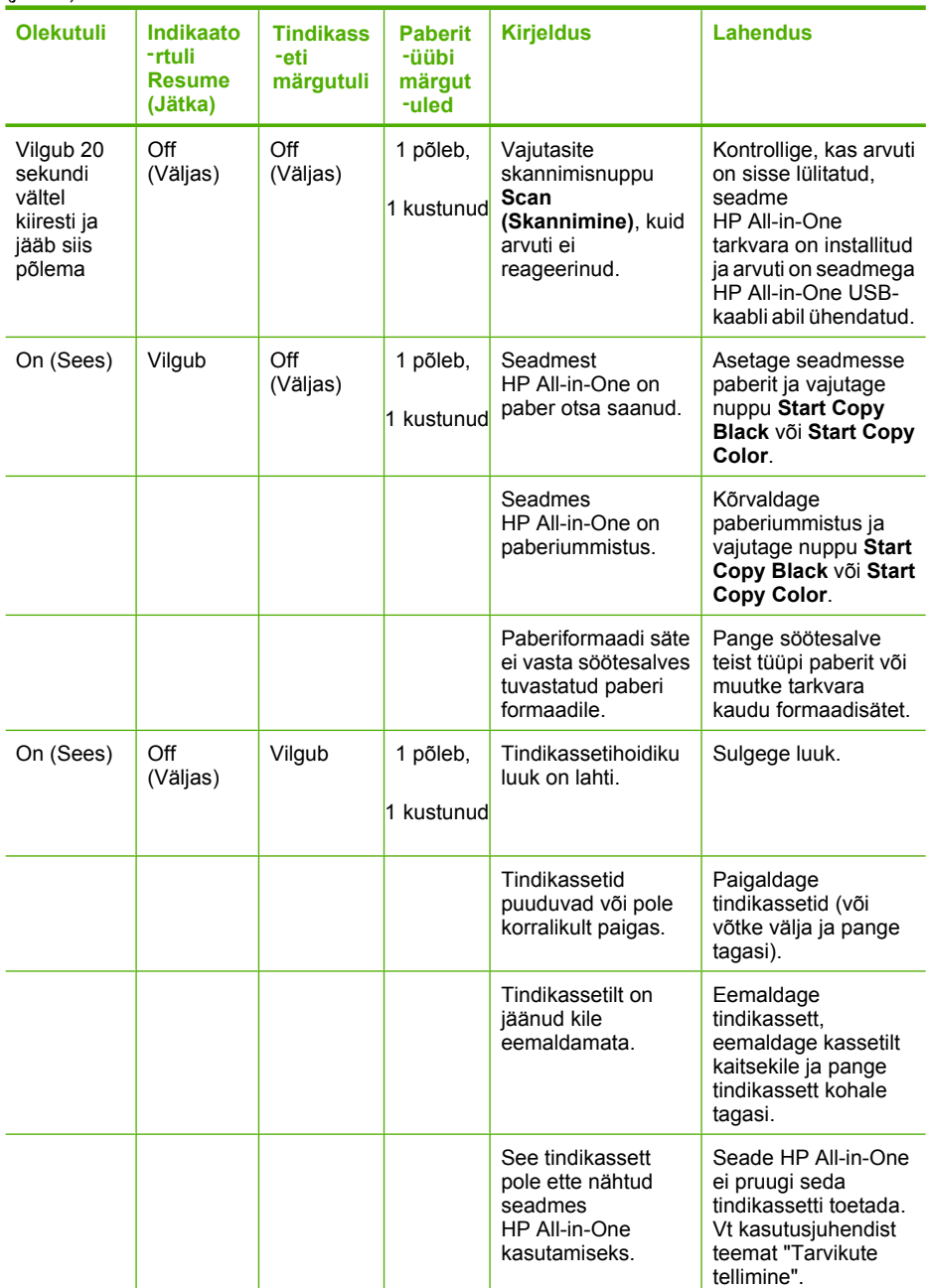

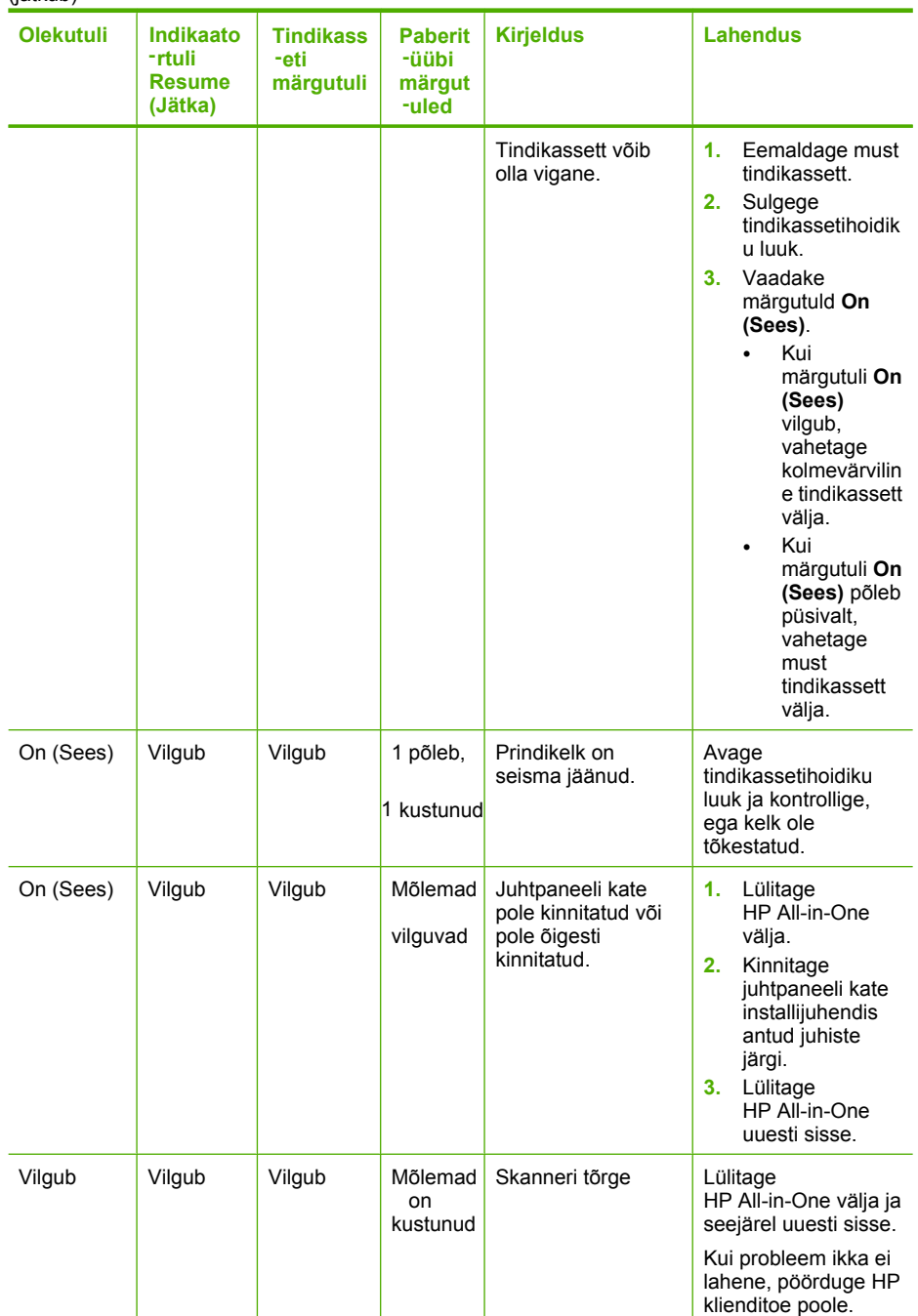

(jätkub)

<span id="page-121-0"></span>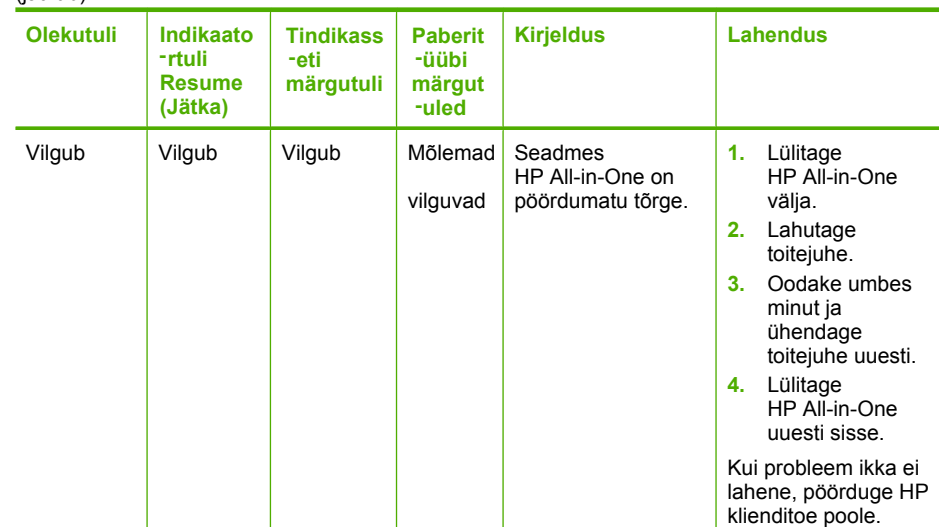

### **Seadme teated**

Järgmine loend sisaldab seadmega seostuvaid tõrketeateid.

- Püsivara versiooni sobimatus
- Mehhanismi tõrge
- [Mälu on täis](#page-122-0)
- [Skanneri tõrge](#page-122-0)

### **Püsivara versiooni sobimatus**

**Põhjus.:** Seadme HP All-in-One püsivara versiooninumber ei sobi tarkvara versiooninumbriga.

Lahendus.: Toe- ja garantiiteavet leiate HP veebisaidilt [www.hp.com/support.](http://h20180.www2.hp.com/apps/Nav?h_pagetype=S-001&h_lang=en&h_cc=us&h_product=3177375&h_page=hpcom&h_client=s-h-m002-1) Valige küsimisel oma riik/regioon ning seejärel klõpsake nuppu **Contact HP** telefoni teel pakutava tehnilise toe kohta teabe saamiseks.

### **Mehhanismi tõrge**

**Põhjus.:** Seadmes HP All-in-One on paberiummistus.

**Lahendus.:** Kõrvaldage paberiummistus.

Lisateavet vt

["Paberiummistuste kõrvaldamine" leheküljel 81](#page-82-0)

**Põhjus.:** Prindikelk on tõkestatud.

<span id="page-122-0"></span>**Lahendus.:** Lülitage HP All-in-One välja, eemaldage kõik prindikelgu liikumist takistavad esemed (sh kõik pakkematerjalid) ja lülitage HP All-in-One taas sisse.

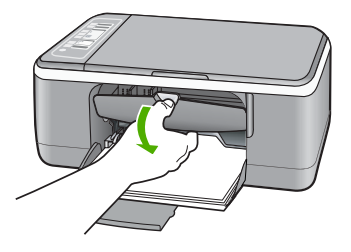

### **Mälu on täis**

**Põhjus.:** Paljundatav dokument on suurem kui seadme HP All-in-One mälu suudab mahutada.

**Lahendus.:** Proovige teha korraga vähem koopiaid.

### **Skanneri tõrge**

**Põhjus.:** HP All-in-One on hõivatud või skannimistöö katkestas tundmatut päritolu tõrge.

**Lahendus.:** Lülitage HP All-in-One välja ja seejärel uuesti sisse. Taaskäivitage oma arvuti ja proovige uuesti skannida.

Kui probleem püsib, ühendage toitejuhtme pistik otse maandatud toitepistikupessa (mitte läbi liigpingepiiriku ega pikendusjuhtme). Kui probleem ikka ei kao, pöörduge HP klienditoe poole. Minge aadressile [www.hp.com/support.](http://h20180.www2.hp.com/apps/Nav?h_pagetype=S-001&h_lang=en&h_cc=us&h_product=3177375&h_page=hpcom&h_client=s-h-m002-1) Kui küsitakse, valige oma riik/regioon ning seejärel klõpsake telefoni teel pakutava tehnilise toe kohta teabe saamiseks linki **Contact HP** (HP kontakt).

### **Failiteated**

Järgnev loend sisaldab failidega seostuvaid tõrketeateid:

- Faili lugemise või kirjutamise tõrge
- [Faili ei leitud](#page-123-0)
- [Faili vormingut ei toetata](#page-123-0)
- [Invalid file name \(Kehtetu failinimi\)](#page-123-0)
- [Seadme HP All-in-One toetatavad failivormingud](#page-123-0)

### **Faili lugemise või kirjutamise tõrge**

**Põhjus.:** Seadme HP All-in-One tarkvara ei saa faili avada või salvestada.

**Lahendus.:** Kontrollige, kas teil on õige kaust või õige failinimi.

### <span id="page-123-0"></span>**Faili ei leitud**

**Põhjus.:** Prindi eelvaate kuvamiseks ei ole arvutis saadaval piisavalt mälu.

**Lahendus.:** Sulgege mõned rakendused ja proovige toimingut uuesti teha.

### **Faili vormingut ei toetata**

**Põhjus.:** Seadme HP All-in-One tarkvara ei tuvasta või ei toeta avatava või salvestatava pildi failivormingut. Kui faililaiend viitab toetatavale failivormingule, võib fail olla vigane.

**Lahendus.:** Avage fail mõnes muus rakenduses ja salvestage vormingus, mida seadme HP All-in-One tarkvara toetab.

Lisateavet vt

"Seadme HP All-in-One toetatavad failivormingud" leheküljel 122

### **Invalid file name (Kehtetu failinimi)**

**Põhjus.:** Sisestatud failinimi on kehtetu.

**Lahendus.:** Veenduge, et kasutaksite failinimes ainult lubatud märke.

### **Seadme HP All-in-One toetatavad failivormingud**

Skannitud pildi salvestamisel HP All-in-One tunnistab tarkvara alljärgnevaid failivorminguid: BMP, DCX, FPX, GIF, JPG, PCD, PCX ja TIF.

## **Üldised kasutajateated**

Järgmine loend sisaldab põhilisi seadme kasutamisega seostuvaid tõrketeateid.

- Ei saa kärpida
- [Disconnected \(Ühendus katkestatud\)](#page-124-0)
- [No scan options \(Skannimisvalikud puuduvad\)](#page-124-0)
- [Kettaruum otsas](#page-124-0)

### **Ei saa kärpida**

**Põhjus.:** Arvutil pole piisavalt mälu.

**Lahendus.:** Sulgege need programmid, mida te praegu ei kasuta. Selliste programmide hulka kuuluvad ka taustal töötavad rakendused (nt ekraanisäästjad ja viirusetõrjeprogrammid). Kui sulgete viirusetõrjeprogrammi, ärge unustage seda pärast skannimistöö lõpetamist taas käivitada.

Kui sarnane olukord kordub tihti või kui täheldate probleeme muude programmide kasutamisel, on võimalik, et arvutisse tuleb mälu lisada. Lisateavet leiate arvutiga kaasnenud kasutusjuhendist.

**Põhjus.:** Skannimiseks peab arvutis olema vähemalt 50 MB vaba kõvakettaruumi.

<span id="page-124-0"></span>**Lahendus.:** Tühjendage arvuti töölaual prügikast (Recycle Bin). Võib-olla peaksite mõned failid ka kõvakettalt kustutama – näiteks võite kustutada ajutised failid.

### **Disconnected (Ühendus katkestatud)**

**Põhjus.:** Selle tõrketeate kuvamise põhjuseid võib olla mitu.

- Arvuti pole sisse lülitatud.
- Arvuti pole seadmega HP All-in-One ühendatud.
- Seadmega HP All-in-One kaasa pandud tarkvara on valesti installitud.
- Seadmega HP All-in-One kaasa pandud tarkvara on küll installitud, kuid pole käivitatud.

**Lahendus.:** Veenduge, et teie arvuti oleks sisse lülitatud ja kombainseadmega HP All-in-One ühendatud. Samuti veenduge, et oleksite installinud seadmega HP All-in-One kaasa pandud tarkvara.

Lisateavet vt

["USB-ühendusega seotud sideprobleemid" leheküljel 79](#page-80-0)

### **No scan options (Skannimisvalikud puuduvad)**

**Põhjus.:** Seadmega HP All-in-One kaasa pandud tarkvara on installimata või pole käivitatud.

**Lahendus.:** Veenduge, et tarkvara oleks installitud ja käivitatud. Lisateavet vt seadmega HP All-in-One kaasa pandud installijuhendist.

### **Kettaruum otsas**

**Põhjus.:** Toimingu teostamiseks pole arvutis saaadaval piisavalt mälu.

**Lahendus.:** Sulgege mõned rakendused ja proovige toimingut uuesti teha.

### **Paberi tõrketeated**

Järgnev loend sisaldab paberiga seostuvaid tõrketeateid:

- Ei saa söötesalvest paberit sööta
- [Ink is drying \(Tint kuivab\)](#page-125-0)
- [Out of paper \(Paber on otsas\)](#page-125-0)
- [Paberiummistus, vale söötmine või blokeerunud prindikelk](#page-125-0)
- [Paberi sobimatus](#page-126-0)
- [Wrong paper width \(Paberi vale laius\)](#page-126-0)

### **Ei saa söötesalvest paberit sööta**

**Põhjus.:** Söötesalves pole piisavalt paberit.

**Lahendus.:** Kui seadmes HP All-in-One on paber otsa lõppenud või kui jäänud on veel mõni leht, lisage söötesalve paberit. Kui söötesalves on paberit, võtke paber

<span id="page-125-0"></span>välja, koputage paberipakki tasasel pinnal ja sisestage paber uuesti söötesalve. Printimise jätkamiseks vajutage nuppu **Resume** seadme HP All-in-One juhtpaneelil.

### **Ink is drying (Tint kuivab)**

**Põhjus.:** Kilede ja mõne muu kandja puhul võib olla nõutav tavapärasest pikem kuivamisaeg.

**Lahendus.:** Jätke lehed väljastussalve seniks, kuni vastav teade ekraanilt kaob. Kui peate prinditud lehed enne teate ekraanilt kadumist väljastussalvest eemaldama, hoidke prinditud lehti ettevaatlikult kas alumisest küljest või servadest ja asetage tasasele aluspinnale kuivama.

### **Out of paper (Paber on otsas)**

**Põhjus.:** Söötesalves pole piisavalt paberit.

**Lahendus.:** Kui seadmes HP All-in-One on paber otsa lõppenud või kui jäänud on veel mõni leht, lisage söötesalve paberit. Kui söötesalves on paberit, võtke paber välja, koputage paberipakki tasasel pinnal ja sisestage paber uuesti söötesalve. Printimise jätkamiseks vajutage nuppu **Resume** seadme HP All-in-One juhtpaneelil.

**Põhjus.:** Seadme HP All-in-One tagaluuk on lahti.

**Lahendus.:** Kui eemaldasite tagaluugi paberiummistuse kõrvaldamiseks, pange see tagasi kohale.

Lisateavet vt

["Paberiummistuste kõrvaldamine" leheküljel 81](#page-82-0)

### **Paberiummistus, vale söötmine või blokeerunud prindikelk**

**Põhjus.:** Seadmes HP All-in-One on paberiummistus.

**Lahendus.:** Kõrvaldage paberiummistus.

Lisateavet vt

["Paberiummistuste kõrvaldamine" leheküljel 81](#page-82-0)

**Põhjus.:** Prindikelk on tõkestatud.

<span id="page-126-0"></span>**Lahendus.:** Lülitage HP All-in-One välja, eemaldage kõik prindikelgu liikumist takistavad esemed (sh kõik pakkematerjalid) ja lülitage HP All-in-One taas sisse.

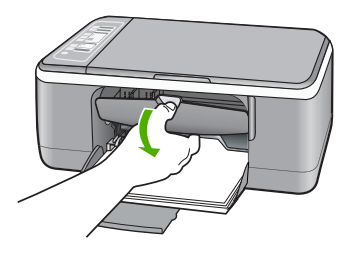

## **Paberi sobimatus**

**Põhjus.:** Selle prinditöö jaoks valitud prindisäte ei vasta seadme HP All-in-One söötesalve asetatud paberi tüübile või formaadile.

**Lahendus.:** Muutke prindisätet või asetage söötesalve sobiv paber.

Lisateavet vt

- • ["Paberitüübi määramine printimiseks" leheküljel 31](#page-32-0)
- "Paberi valimine printimiseks ja paljundamiseks" leheküljel 19

### **Wrong paper width (Paberi vale laius)**

**Põhjus.:** Selle prinditöö jaoks valitud prindisäte ei vasta seadme HP All-in-One söötesalve asetatud paberi tüübile või formaadile.

**Lahendus.:** Muutke prindisätet või asetage söötesalve sobiv paber.

Lisateavet vt

- "Paberitüübi määramine printimiseks" leheküljel 31
- • ["Paberi valimine printimiseks ja paljundamiseks" leheküljel 19](#page-20-0)

## **Toite- ja sideühenduste teated**

Järgmine loend sisaldab toite- ja sideühendustega seostuvaid tõrketeateid.

- HP All-in-One ei tuvastatud
- [Sidetest ebaõnnestus](#page-127-0)
- [Improper shutdown \(Ootamatu väljalülitumine\)](#page-128-0)
- [Kahepoolne side on katkenud](#page-128-0)

### **HP All-in-One ei tuvastatud**

**Põhjus.:** See tõrge laieneb ainult USB-ühendusega seadmetele. USB-kaabel pole korralikult ühendatud.

<span id="page-127-0"></span>**Lahendus.:** Kui HP All-in-One pole arvutiga korralikult ühendatud, tekivad sidetõrked. Veenduge, et USB-kaabel oleks seadme HP All-in-One ja arvutiga korralikult ühendatud (vt altpoolt).

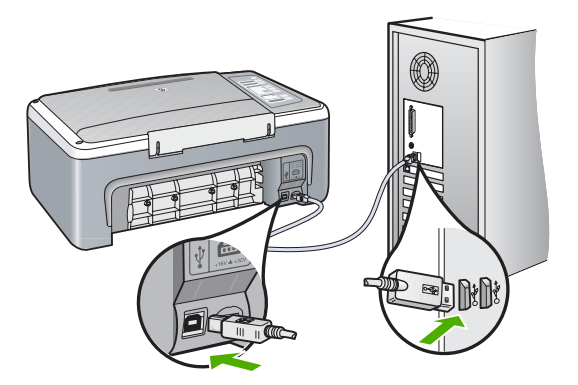

Lisateavet vt

["USB-ühendusega seotud sideprobleemid" leheküljel 79](#page-80-0)

### **Sidetest ebaõnnestus**

**Põhjus.:** Seade HP All-in-One on välja lülitatud.

**Lahendus.:** Vaadake toitenupu **On (Sees)** märgutuld, mis asub seadme HP All-in-One esiküljel. Kui see on kustunud, on seade HP All-in-One välja lülitatud. Veenduge, et toitekaabel oleks seadmega HP All-in-One ja toitepistikupessa korralikult ühendatud. Vajutage seadme HP All-in-One sisselülitamiseks nuppu **On (Sees)**.

**Põhjus.:** Arvuti ei ole seadmega HP All-in-One ühendatud.

**Lahendus.:** Kui HP All-in-One ei ole arvutiga õigesti ühendatud, võivad tekkida sidetõrked. Veenduge, et USB-kaabel oleks seadmega HP All-in-One ja arvutiga ühendatud (vt joonist allpool).

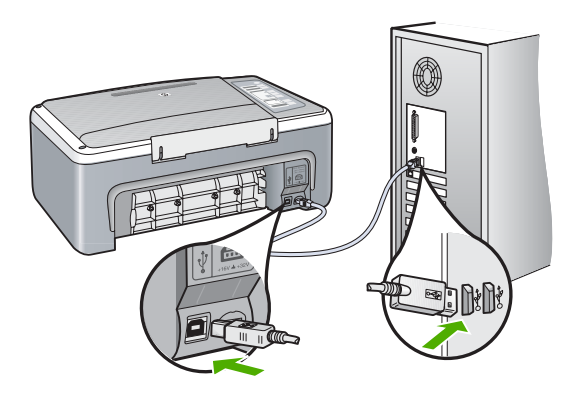

### <span id="page-128-0"></span>**Improper shutdown (Ootamatu väljalülitumine)**

**Põhjus.:** Kui seadet HP All-in-One viimati kasutati, ei lülitatud seda õigesti välja. Kui lülitate seadme HP All-in-One välja pikendusjuhtme lülitist või toitevõrgu lülitist, võite seadet kahjustada.

**Lahendus.:** Seadme HP All-in-One sisse või välja lülitamiseks vajutage juhtpaneelil asuvat nuppu **On (Sees)**.

### **Kahepoolne side on katkenud**

**Põhjus.:** Seade HP All-in-One on välja lülitatud.

**Lahendus.:** Vaadake toitenupu **On (Sees)** märgutuld, mis asub seadme HP All-in-One esiküljel. Kui see on kustunud, on seade HP All-in-One välja lülitatud. Veenduge, et toitekaabel oleks seadmega HP All-in-One ja toitepistikupessa korralikult ühendatud. Vajutage seadme HP All-in-One sisselülitamiseks nuppu **On (Sees)**.

**Põhjus.:** HP All-in-One pole arvutiga ühendatud.

**Lahendus.:** Kui HP All-in-One pole arvutiga õigesti ühendatud, võivad tekkida sidetõrked. Veenduge, et USB-kaabel oleks seadme HP All-in-One ja arvutiga ühendatud (vt joonist allpool).

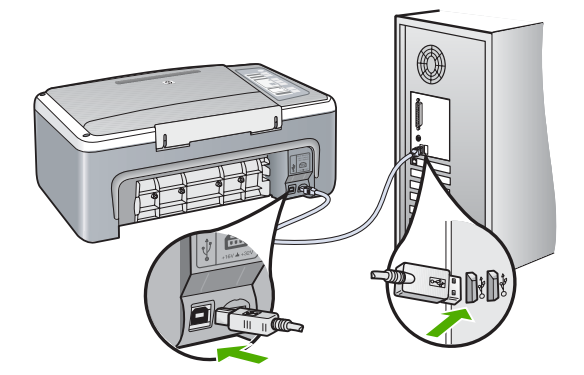

Lisateavet vt

["USB-ühendusega seotud sideprobleemid" leheküljel 79](#page-80-0)

## <span id="page-129-0"></span>**Tindikasseti teated**

Järgmine loend sisaldab tindikassettidega seostuvaid tõrketeateid.

- Low on ink (Tint on otsakorral)
- Need alignment or alignment failed (Vajab joondamist või joondamine nurjus)
- [Print cartridge is missing, incorrectly installed, or not intended for your device](#page-131-0) [\(Tindikassett puudub, on valesti paigaldatud või ei sobi sellesse seadmesse\)](#page-131-0)
- [Printimine varutindi-režiimis](#page-132-0)
- [Prindikassett on defektne või pole korralikult paigaldatud](#page-132-0)

## **Low on ink (Tint on otsakorral)**

**Põhjus.:** Üks või mõlemad tindikassetid võivad olla tühjaks saanud.

**Lahendus.:** Kontrollige prindikassettides hinnangulisi tinditasemeid. Kui tindikassettides on vähe tinti või on tint lõppenud, peaksite tindikassetid välja vahetama.

**Märkus.** HP All-in-One saab tuvastada ainult HP originaaltindi tasemeid. Korduvtäidetud või muudes seadmetes kasutusel olnud tindikassettide puhul ei pruugi tinditasemete tuvastamine olla täpne.

Kui tindikassettides on veel tinti, kuid probleem püsib, printige enesetesti aruanne, et kontrollida, kas probleem võiks olla tindikassettides. Kui enesetesti aruanne näitab probleemi olemasolu, puhastage tindikassetid. Kui probleem püsib, peate tindikassetid ilmselt välja vahetama.

**Märkus.** Ärge eemaldage vana tindikassetti enne, kui uus on olemas.

Lisateavet tindikassettide kohta vt ["Prindikassettide tõrkeotsing" leheküljel 91](#page-92-0).

## **Need alignment or alignment failed (Vajab joondamist või joondamine nurjus)**

**Põhjus.:** Söötesalve on asetatud vale tüüpi paberit.

**Lahendus.:** Kui söötesalves on tindikasseti joondamise ajal värviline paber, siis joondamine nurjub. Asetage söötesalve kasutamata valge Letter- või A4-formaadis tavapaber ning proovige siis uuesti joondada. Kui joondamine ei õnnestu ka nüüd, siis võib viga olla anduris või tindikassetis.

Toe- ja garantiiteavet leiate HP veebisaidilt [www.hp.com/support.](http://h20180.www2.hp.com/apps/Nav?h_pagetype=S-001&h_lang=en&h_cc=us&h_product=3177375&h_page=hpcom&h_client=s-h-m002-1) Valige küsimisel oma riik/regioon ning seejärel klõpsake nuppu **Contact HP** telefoni teel pakutava tehnilise toe kohta teabe saamiseks.

**Põhjus.:** Tindikassette katab kaitsekile.

**Lahendus.:** Kontrollige kõiki tindikassette. Võib juhtuda, et kleeplint on küll vasevärvi kontaktidelt ära tõmmatud, kuid katab endiselt tindipihusteid. Kui kleeplint katab endiselt tindipihusteid, eemaldage see ettevaatlikult tindikassettidelt. Ärge puudutage tindipihusteid ega vasevärvi kontakte.

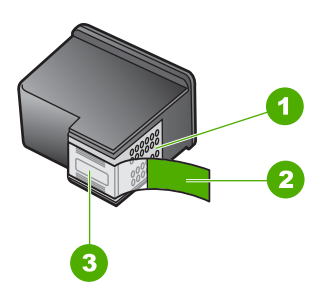

- 1 Vasevärvi kontaktid
- 2 Plastkile roosa tõmbesakiga (tuleb enne paigaldamist eemaldada)
- 3 Tindipihustid kile all

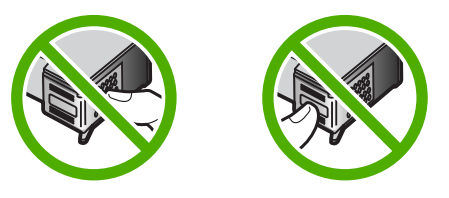

Eemaldage tindikassetid ja paigaldage need uuesti. Veenduge, et kassetid oleksid täielikult sisestatud ja kohale lukustunud.

**Põhjus.:** Tindikasseti kontaktid ei puutu prindikelgu kontaktidega kokku.

**Lahendus.:** Eemaldage tindikassetid ja paigaldage need uuesti. Veenduge, et kassetid oleksid täielikult sisestatud ja kohale lukustunud.

**Põhjus.:** Tindikassett või andur on vigane.

Lahendus.: Toe- ja garantiiteavet leiate HP veebisaidilt [www.hp.com/support.](http://h20180.www2.hp.com/apps/Nav?h_pagetype=S-001&h_lang=en&h_cc=us&h_product=3177375&h_page=hpcom&h_client=s-h-m002-1) Valige küsimisel oma riik/regioon ning seejärel klõpsake nuppu **Contact HP** telefoni teel pakutava tehnilise toe kohta teabe saamiseks.

**Põhjus.:** Paigaldasite uued prindikassetid, mis võivad vajada joondamist.

**Lahendus.:** Hea prindikvaliteedi tagamiseks peate tindikassetid joondama.

Kui joondamistõrge püsib ja seda ei õnnestu kõrvaldada, võib prindikassett olla vigane. Pöörduge HP klienditoe poole.

<span id="page-131-0"></span>Toe- ja garantiiteavet leiate HP veebisaidilt [www.hp.com/support.](http://h20180.www2.hp.com/apps/Nav?h_pagetype=S-001&h_lang=en&h_cc=us&h_product=3177375&h_page=hpcom&h_client=s-h-m002-1) Valige küsimisel oma riik/regioon ning seejärel klõpsake nuppu **Contact HP** telefoni teel pakutava tehnilise toe kohta teabe saamiseks.

Lisateavet vt

["Tindikassettide joondamine" leheküljel 71](#page-72-0)

### **Print cartridge is missing, incorrectly installed, or not intended for your device (Tindikassett puudub, on valesti paigaldatud või ei sobi sellesse seadmesse)**

**Põhjus.:** Tindikassett puudub.

**Lahendus.:** Üks või mõlemad tindikassetid puuduvad. Eemaldage tindikassetid ja asetage need siis uuesti oma kohale. Veenduge, et kassetid oleksid täielikult sisestatud ning kohale lukustunud. Kui probleem püsib, puhastage tindikassettide kontakte.

Lisateavet tindikassettide kohta vt ["Prindikassettide tõrkeotsing" leheküljel 91](#page-92-0).

**Põhjus.:** Tindikassette katab kaitsekile.

**Lahendus.:** Kontrollige kõiki tindikassette. Võib juhtuda, et kleeplint on küll vasevärvi kontaktidelt ära tõmmatud, kuid katab endiselt tindipihusteid. Kui kleeplint katab endiselt tindipihusteid, eemaldage see ettevaatlikult tindikassettidelt. Ärge puudutage tindipihusteid ega vasevärvi kontakte.

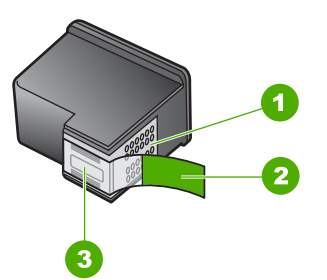

- 1 Vasevärvi kontaktid
- 2 Plastkile roosa tõmbesakiga (tuleb enne paigaldamist eemaldada)
- 3 Tindipihustid kile all

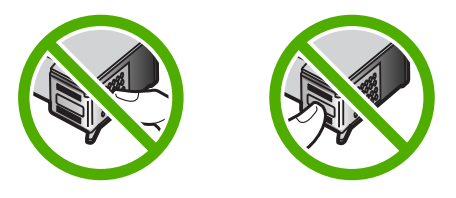

**Põhjus.:** Üks või mõlemad prindikassetid on jäänud paigaldamata või pole õigesti paigaldatud.

<span id="page-132-0"></span>**Lahendus.:** Eemaldage tindikassetid ja paigaldage need uuesti. Veenduge, et kassetid oleksid täielikult sisestatud ja kohale lukustunud.

Kui probleem püsib, puhastage prindikassettide vasevärvi kontakte.

Lisateavet tindikassettide kohta vt ["Prindikassettide tõrkeotsing" leheküljel 91](#page-92-0).

**Põhjus.:** Tindikassett on vigane või pole mõeldud selles seadmes kasutamiseks.

Lahendus.: Toe- ja garantiiteavet leiate HP veebisaidilt [www.hp.com/support.](http://h20180.www2.hp.com/apps/Nav?h_pagetype=S-001&h_lang=en&h_cc=us&h_product=3177375&h_page=hpcom&h_client=s-h-m002-1) Valige küsimisel oma riik/regioon ning seejärel klõpsake nuppu **Contact HP** telefoni teel pakutava tehnilise toe kohta teabe saamiseks.

### **Printimine varutindi-režiimis**

**Põhjus.:** Kui printer HP All-in-One tuvastab, et paigaldatud on ainult üks prindikassett, lülitub seade varutindi-režiimile. Selles prindirežiimis saab printida ühe prindikassetiga, kuid siis aeglustub seadme töö ja ja alaneb väljaprintide kvaliteet.

**Lahendus.:** Kui te saate teate varutindi-režiimile lülitumise kohta, kuigi printerisse HP All-in-One on paigaldatud kaks prindikassetti, siis kontrollige, kas kõigilt prindikassettidelt on kaitseteip eemaldatud. Kui plastteip katab prindikasseti kontakte, ei suuda printer tuvastada, kas prindikassett on paigaldatud.

### **Prindikassett on defektne või pole korralikult paigaldatud**

**Põhjus.:** Seade ei saa printida, kui prindikassetid on defektsed või pole korralikult paigaldatud.

### **Lahendus.:**

### **Probleemi lahendamiseks**

- **1.** Avage tindikasseti luuk.
- **2.** Tehke üht järgmistest toimingutest.
	- Kui ekraanile kuvatakse tõrketeade, siis eemaldage tõrketeates nimetatud prindikassett. Jätkake 3. sammuga.
	- Kui tõrketeadet ei kuvata, eemaldage ja taaspaigaldage kõik prindikassetid ja sulgege prindikassetihoidiku luuk. Kui indikaatortuli Kontrollige prindikassetti ei vilgu, siis on probleem lahendatud. Kui indikaatortuli Kontrollige prindikassetti vilgub, siis jätkake 4. sammuga.
- **3.** Taaspaigaldage prindikassett ja sulgege prindikassetihoidiku luuk. Lisateave, vt ["Tindikassettide väljavahetamine" leheküljel 65](#page-66-0)

Kui indikaatortuli Kontrollige prindikassetti ei vilgu, siis on probleem lahendatud. Kui indikaatortuli Kontrollige prindikassetti vilgub, siis jätkake 4. sammuga.

4. Viige läbi prindikassettide käsitsi puhastamine. Lisateave, vt.,Tindikassettide [kontaktide puhastamine" leheküljel 73](#page-74-0)

- **5.** Sisestage prindikassett printerisse ja sulgege prindikassetihoidiku luuk. Kui indikaatortuli Kontrollige prindikassetti ikkagi vilgub, siis on prindikassett defektne ja tuleb välja vahetada.
	- **Märkus.** Saate printida ka ühe prindikassetiga, mis töötab varutindi-režiimis, kui uus prindikassett pole kättesaadav. Lisateave, vt ["Kasutage varutindi](#page-70-0)[režiimi" leheküljel 69](#page-70-0)
- **6.** Kui indikaatortuli Kontrollige prindikassetti vilgub jätkuvalt ka pärast prindikasseti asendamist, siis külastage HP tehnilist tuge aadressil [www.hp.com/support.](http://h20180.www2.hp.com/apps/Nav?h_pagetype=S-001&h_lang=en&h_cc=us&h_product=3177375&h_page=hpcom&h_client=s-h-m002-1)

# **13 HP garantii ja tugi**

Hewlett-Packard pakub seadme HP All-in-One hooldusteenust Interneti kaudu ja telefonitsi. See jaotis sisaldab järgmisi teemasid:

- **Garantii**
- Tugiteenuste osutamise protsess
- Enne HP klienditoele helistamist
- [HP tugiteenused telefonitsi](#page-135-0)
- [Täiendavad garantiivõimalused](#page-136-0)
- [Helistamine HP Korea klienditoetelefonile](#page-136-0)
- [Seadme HP All-in-One ettevalmistamine transpordiks](#page-136-0)
- [Seadme HP All-in-One pakkimine](#page-136-0)

# **Garantii**

Lisateavet garantii kohta leiate kirjalikest materjalidest, mis kaasnesid HP All-in-One-ga.

# **Tugiteenuste osutamise protsess**

### **Kui teil on probleem, toimige järgmiselt:**

- **1.** Lugege seadmega HP All-in-One kaasas olevat dokumentatsiooni.
- **2.** Külastage HP võrgutoe veebilehte aadressil [www.hp.com/support.](http://h20180.www2.hp.com/apps/Nav?h_pagetype=S-001&h_lang=en&h_cc=us&h_product=3177375&h_page=hpcom&h_client=s-h-m002-1) HP võrgutugi on kättesaadav kõigile HP klientidele. Veebisait on kiireim värskeima tooteteabe ning asjatundlike nõuannete allikas, mis hõlmab järgmisi funktsioone:
	- kiire juurdepääs tugiteenust osutavatele asjatundjatele;
	- Tarkvara ja draiverite värskendused HP All-in-One-i jaoks
	- Väärtuslik HP All-in-One- ja tõrkeotsinguteave levinumate probleemide lahendamiseks
	- HP All-in-One registreerimise järel on saadaval proaktiivsed tootevärskendused, tugiteenuste teatised ja HP infolehed
- **3.** Helistage HP klienditoele. Klienditoe võimalused ja kättesaadavus erinevad tooteti, riigiti/ piirkonniti ja keeleti.

# **Enne HP klienditoele helistamist**

Seadmega HP All-in-One võib olla kaasa pandud muude ettevõtete väljatöötatud tarkvara. Kui teil tekib mõne sellise programmiga probleeme, saate parimat tehnilist abi vastava ettevõtte asjatundjatele helistades.

### **Kui teil on tarvis võtta ühendust HP toega, tehke enne helistamist järgnevat.**

- **1.** Veenduge, et:
	- **a**. HP All-in-One on toitevõrku ühendatud ja sisse lülitatud.
	- **b**. Tindikassetid oleksid õigesti paigaldatud;
	- **c**. Soovitatav paber on korralikult sisendsalve sisestatud.
- **2.** Lähtestage HP All-in-One:
	- **a**. Lülitage HP All-in-One nuppu **On (Sees)** vajutades välja.
	- **b**. Ühendage toitekaabel HP All-in-One tagant lahti.
	- **c**. Ühendage toitekaabel uuesti seadmega HP All-in-One.
	- **d**. Lülitage HP All-in-One nuppu **On (Sees)** vajutades sisse.
- <span id="page-135-0"></span>**3.** Toe- ja garantiiteavet leiate HP veebisaidilt [www.hp.com/support.](http://h20180.www2.hp.com/apps/Nav?h_pagetype=S-001&h_lang=en&h_cc=us&h_product=3177375&h_page=hpcom&h_client=s-h-m002-1) Valige küsimisel oma riik/ regioon ning seejärel klõpsake nuppu **Contact HP** telefoni teel pakutava tehnilise toe kohta teabe saamiseks.
	- Tutvuge HP veebilehel seadme HP All-in-One uuendatud tõrkeotsingu näpunäidetega.
- **4.** Kui teil on ikka veel probleeme ja peate rääkima HP toe esindajaga, toimige järgnevalt:
	- **a**. Hoidke käeulatuses seadme HP All-in-One juhtpaneelile kantud täpset tootenime.
	- **b**. Printige enesetesti aruanne.
	- **c**. Tehke värviline koopia, et teil oleks printimisnäide.
	- **d**. Olge valmis oma probleemi detailselt kirjeldama.
	- **e**. Pange valmis seerianumber. Te saate vaadata seerianumbrit kleebiselt, mis asub seadme HP All-in-One tagaküljel. Seerianumber on 10-märgiline kood kleebise ülemises vasakus nurgas.
- **5.** Võtke ühendust HP klienditoega. Olge kõne ajal seadme HP All-in-One läheduses.

### **Seostuvad teemad**

- "Enesetesti aruande printimine" leheküljel 62
- "Helistamine" leheküljel 134

# **HP tugiteenused telefonitsi**

Klienditoe telefoninumbrite kohta saate teavet seadme komplekti kuuluvast kasutusjuhendist. See jaotis sisaldab järgmisi teemasid:

- Telefonitoe kestus
- **Helistamine**
- Kui telefoniteeninduse periood on lõppenud

### **Telefonitoe kestus**

Põhja-Ameerikas, Aasia ja Vaikse ookeani piirkonnas ning Ladina-Ameerikas (sh Mehhikos) on teenindus telefonitsi saadaval ühe aasta jooksul. Telefonitoe kestuse määramiseks Euroopas, Lähis-Idas ja Aafrikas minge [www.hp.com/support.](http://h20180.www2.hp.com/apps/Nav?h_pagetype=S-001&h_lang=en&h_cc=us&h_product=3177375&h_page=hpcom&h_client=s-h-m002-1) Kehtib tavaline kõnetariif.

### **Helistamine**

HP klienditeenindusse helistades viibige arvuti ja HP All-in-One juures. Teilt võidakse küsida järgmisi andmeid.

- Mudeli number (asub HP All-in-One-i esipaneelil oleval sildil)
- Seerianumber (asub HP All-in-One-i tagapaneelil või -osas)
- probleemi ilmnemisel kuvatavaid teateid;
- vastuseid järgmistele küsimustele:
	- Kas seda tõrget on ka varem ette tulnud?
	- Kas saate seda vajadusel uuesti tekitada?
	- Kas lisasite probleemi ilmnemisega enam-vähem samal ajal või pisut enne seda arvutisse uut riist- või tarkvara?
	- Kas enne selle olukorra tekkimist ilmnes mõni muu asjaolu (näiteks äikesetorm, HP All-in-One-i liigutati jne)?

### **Kui telefoniteeninduse periood on lõppenud**

Pärast telefoniteeninduse perioodi lõppu osutab HP tugiteenust lisatasu eest. Võimalik, et saadaval on HP tugi võrgus: [www.hp.com/support](http://h20180.www2.hp.com/apps/Nav?h_pagetype=S-001&h_lang=en&h_cc=us&h_product=3177375&h_page=hpcom&h_client=s-h-m002-1). Pöörduge oma HP edasimüüja poole või helistage oma riigi/piirkonna tugiteenuste telefonil, et teenindusvõimaluste kohta rohkem teada saada.

# <span id="page-136-0"></span>**Täiendavad garantiivõimalused**

Lisatasu eest on HP All-in-One-le võimalik tellida laiendatud teenindusplaan. Minge [www.hp.com/](http://h20180.www2.hp.com/apps/Nav?h_pagetype=S-001&h_lang=en&h_cc=us&h_product=3177375&h_page=hpcom&h_client=s-h-m002-1) [support](http://h20180.www2.hp.com/apps/Nav?h_pagetype=S-001&h_lang=en&h_cc=us&h_product=3177375&h_page=hpcom&h_client=s-h-m002-1), valige oma riik/piirkond ja keel, seejärel tutvuge teenuse ja garantii jaotisega, et saada teavet laiendatud teenindusplaanide kohta.

# **Helistamine HP Korea klienditoetelefonile**

## HP 한국 고객 지원 문의

- \* 고객 지원 센터 대표 전화 1588-3003
- \* 제품가격 및 구입처 정보 문의 전화  $080 - 703 - 0700$
- \* 전화 상담 가능 시간 : 평일 09:00~18:00 토요일 09:00~13:00 (일요일,공휴일 제외)

# **Seadme HP All-in-One ettevalmistamine transpordiks**

Kui olete HP klienditeenindusega või müügiesindusega nõu pidanud ja teil soovitatakse HP All-in-One teenindusse tagastada, veenduge, et enne seadme tagastamist eemaldaksite ja hoiaksite alles järgmised komponendid:

- **Tindikassetid**
- Toitejuhtme, USB-kaabli ja mis tahes muud seadmega HP All-in-One ühendatud kaablid
- Mis tahes söötesalve sisestatud paberi
- Kõik seadmesse HP All-in-One sisestatud originaaldokumendid

### **Tindikassettide eemaldamine enne transportimist**

- **1.** Lülitage HP All-in-One sisse ning oodake, kuni prindikelk jõudeolekusse paigale jääb. Kui HP All-in-One ei lülitu sisse, jätke see juhis vahele ja siirduge juhise 2 juurde.
- **2.** Avage tindikasseti luuk.
- **3.** Eemaldage tindikassetid pesadest.

**Märkus.** Kui HP All-in-One sisse ei lülitu, võite toitejuhtme seadmest lahutada ja prindikelgu käsitsi keskasendisse nihutada, et saaksite tindikassetid eemaldada.

- **4.** Asetage tindikassetid õhukindlasse plastümbrisesse, et need ei kuivaks, ning pange kõrvale. Ärge neid koos seadmega HP All-in-One saatke, kui HP klienditoe kõne vastuvõtnud tehnik vastavat juhist ei anna.
- **5.** Sulgege tindikasseti luuk ja oodake mõni minut, et prindikelk liiguks oma algasendisse (vasakus ääres) tagasi.

**Märkus.** Kontrollige, kas skanner on jõudeolekus ja skanneri pea on liikunud seisuasendisse, enne kui seadme HP All-in-One välja lülitate.

**6.** Vajutage seadme HP All-in-One väljalülitamiseks nuppu **On (Sees)**.

# **Seadme HP All-in-One pakkimine**

Kui olete tindikassetid eemaldanud, seadme HP All-in-One välja lülitanud ja toitejuhtme vooluvõrgust lahutanud, täitke järgmised juhised.

### **Seadme HP All-in-One pakkimine**

**1.** Kui võimalik, pakkige HP All-in-One transpordiks originaalpakendisse või vahetusseadmega kaasasolevasse pakendisse.

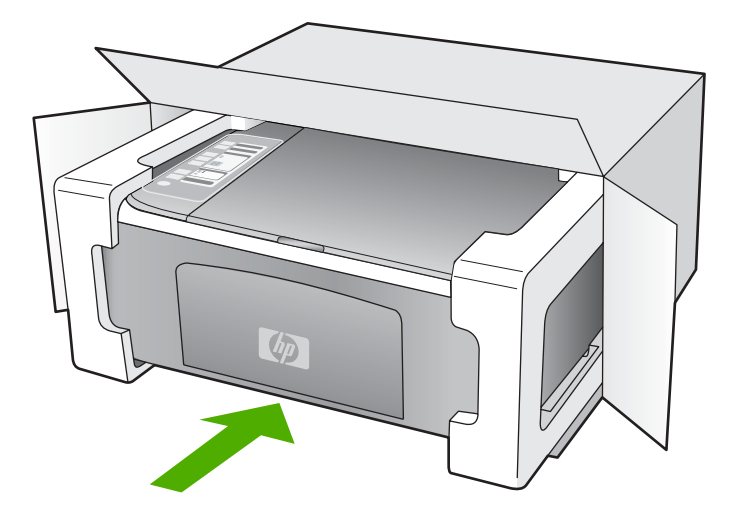

Kui teil ei ole originaalpakendit, kasutage muid sobilikke pakkematerjale. Garantii ei kata ebaõige pakkimise ja/või ebaõige transportimise tõttu tekkinud transpordikahjustusi.

- **2.** Paigutage tagastusetikett kasti välisküljele.
- **3.** Pange komplekti järgnevad esemed:
	- Probleemide täielik kirjeldus hoolduspersonali jaoks (prindikvaliteedi probleemide näidistest on samuti abi).
	- Ostutšeki koopia või muu ostutõend, mis kinnitaks garantii kehtivust.
	- Teie nimi, aadress ja telefoninumber, kuhu teile on võimalik tööajal helistada.

# **14 Tehniline teave**

Käesolevas jaotises on toodud seadme HP All-in-One tehnilised spetsifikatsioonid ja rahvusvaheline normatiivne teave.

Täiendavat teavet saate paberkandjale trükitud põhijuhendist.

See jaotis sisaldab järgmisi teemasid:

- **Tehnilised andmed**
- [Keskkonnasõbralike toodete programm](#page-139-0)
- [Normatiivne teave](#page-142-0)

# **Tehnilised andmed**

Selles jaotises on toodud seadme HP All-in-One tehnilised andmed. Täiendavat teavet saate paberkandjale trükitud põhijuhendist.

### **Süsteeminõuded**

Tarkvaralised - ja süsteeminõuded leiate seletusfailist (Readme).

Teavet operatsiooniüsteemide uute versioonide ja toetuse kohta leiate HP võrgutoe aadressilt [www.hp.com/support](http://h20180.www2.hp.com/apps/Nav?h_pagetype=S-001&h_lang=en&h_cc=us&h_product=3177375&h_page=hpcom&h_client=s-h-m002-1).

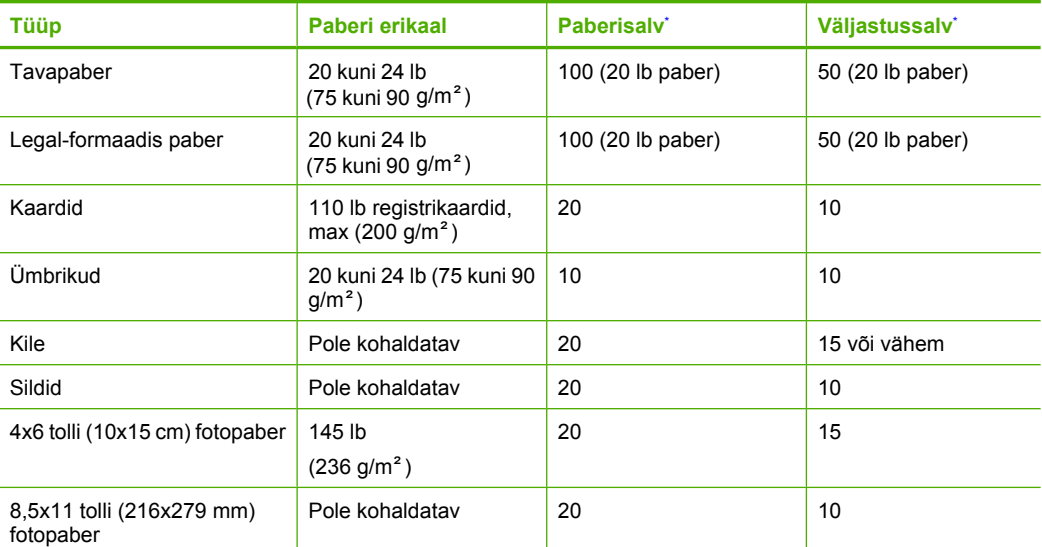

### **Paberispetsifikatsioonid**

Maksimaalne mahutavus.

Väljastussalve mahutavus sõltub paberi tüübist ja tindikulust. HP soovitab väljastussalve sageli tühjendada.

 $\mathbb{R}$ 

**Märkus.** Täieliku loendi toetatud kandja mõõtude kohta leiate printeri tarkvarast.

### **Paljundusspetsifikatsioonid**

- Digitaalne pilditöötlus
- Kuni 9 koopiat originaaldokumendist (sõltub mudelist)
- <span id="page-139-0"></span>• Paljundamiskiirused sõltuvad mudelist ja dokumendi keerukusest
- Koopia maksimaalne suurendus on 200 400 % (sõltuvalt mudelist)
- Koopia maksimaalne vähendus on 25 50 % (sõltuvalt mudelist)

### **Skannimisspetsifikatsioonid**

- Komplekti kuulub pildiredaktor
- Integreeritud OCR-tarkvara (kui see on installitud) teisendab skannitud teksti redigeeritavaks tekstiks automaatselt
- Twain-ühilduv kasutajaliides
- Resolution (Eraldusvõime): kuni 1200 x 2400 punkti tolli kohta, optiline (olenevalt mudelist); 19200 punkti tolli kohta, täiendatud (tarkvaraline)

Täpsemat teavet eraldusvõime (ppi) kohta leiate skanneri tarkvarast.

- Värvid: 48-bitised värvid, 8-bitised halltoonid (256 halltooni)
- Suurim formaat skannimisel: 21,6x29,7 cm

### **Eraldusvõime printimisel**

Printeri eraldusvõime kohta saate andmeid printeri tarkvarast. Lisateave, vt ["Prinditöö eraldusvõime](#page-33-0) [vaatamine" leheküljel 32](#page-33-0)

### **Prindikasseti väljastusmaht**

Täpsemat teavet prindikassettide ligikaudsete väljastusmahtude kohta leiate veebilehelt [www.hp.com/pageyield.](http://www.hp.com/pageyield)

### **Müranäitajad**

Kui teil on Interneti-ühendus, võite saada helilist teavet HP veebisaidilt. Minge aadressile: [www.hp.com/support](http://www.hp.com/support).

# **Keskkonnasõbralike toodete programm**

Hewlett-Packard pöörab pidevalt tähelepanu kvaliteetsete toodete valmistamisele keskkonnasõbralikul viisil. Toote valmistamisel on arvesse võetud ümbertöötlemise aspekte. Toote valmistamisel kasutatavate erinevate materjalide hulka on vähendatud miinimumini, tagades seejuures toote ettenähtud viisil töötamise ja töökindluse. Erinevatest materjalidest osad on projekteeritud nii, et neid oleks hõlbus eraldada. Kinnitused ja muud ühendused on hõlpsasti leitavad, juurdepääsetavad ja levinud tööriistade abil eemaldatavad. Tähtsamate osade projekteerimisel on arvestatud neile kiire juurdepääsu, osade efektiivse lahtimonteerimise ja remondiga.

Lisateavet HP keskkonnaalaste põhimõtete kohta vt veebisaidilt

[www.hp.com/hpinfo/globalcitizenship/environment/index.html](http://www.hp.com/hpinfo/globalcitizenship/environment/index.html)

See jaotis sisaldab järgmisi teemasid:

- **Paberikasutus**
- [Plastid](#page-140-0)
- [Materjalide ohutuskaardid](#page-140-0)
- [Taaskäitlusprogramm](#page-140-0)
- [HP Inkjeti tarvikute taaskäitlusprogramm](#page-140-0)
- [Energia tarbimine](#page-140-0)
- [Eramajapidamistes kasutuselt kõrvaldatavate seadmete käitlemine Euroopa Liidus](#page-141-0)

### **Paberikasutus**

Seadmes võib kasutada ümbertöödeldud paberit vastavalt standarditele DIN 19309 ja EN 12281:2002.

### <span id="page-140-0"></span>**Plastid**

Üle 25 grammi kaaluvad plastdetailid on tähistatud vastavalt rahvusvahelistele standarditele, mis võimaldavad toote eluea lõppemisel plastosi töötlemiseks hõlpsamini tuvastada.

### **Materjalide ohutuskaardid**

Materjalide ohutuskaardid (MSDS – Material Safety Data Sheets) leiate HP veebisaidilt [www.hp.com/go/msds](http://www.hp.com/go/msds)

### **Taaskäitlusprogramm**

HP pakub järjest enam võimalusi oma toodete tagasivõtmiseks ja ümbertöötlemisele suunamiseks paljudes riikides/regioonides, tehes koostööd maailma suurimate elektroonikaseadmeid käitlevate ettevõtetega. HP säästab ressursse ka teatud populaarsemate toodete taastamise ja taasmüümisega. Lisateavet HP toodete tagastamise ja käitlemise kohta leiate aadressilt [www.hp.com/hpinfo/globalcitizenship/environment/recycle/](http://www.hp.com/hpinfo/globalcitizenship/environment/recycle/)

### **HP Inkjeti tarvikute taaskäitlusprogramm**

HP pöörab keskkonnakaitsele suurt tähelepanu. HP tindiprinteritarvikute käitlemisprogramm on saadaval paljudes riikides/regioonides ning võimaldab teil kasutatud tindikassette tasuta ümbertöötlemisele saata. Lisateavet leiate järgmiselt veebisaidilt:

[www.hp.com/hpinfo/globalcitizenship/environment/recycle/](http://www.hp.com/hpinfo/globalcitizenship/environment/recycle/)

### **Energia tarbimine**

Selle toote valimistamisel on lähtutud energia ja looduslike ressursside säästmise nõuetest, tegemata kompromisse seadme jõudluses. Toote valmistamisel on arvestatud elektrienergia säästmise vajadust nii seadme töötamisel kui ka ooterežiimis. Täpsemat teavet energiatarbimise kohta võib leida toote tehnilistest andmetest.

**English**

**Français**

**Deutsch**

**Italiano**

**Español**

**Česky**

**Dansk**

**Nederlands**

**Magyar**

**Latviski**

**Português**

**Slovenčina**

**Slovenščina**

**Svenska**

### <span id="page-141-0"></span>**Eramajapidamistes kasutuselt kõrvaldatavate seadmete käitlemine Euroopa Liidus**

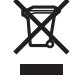

# Disposal of Waste Equipment by Users in Private Households in the European Union<br>This symbol on the product or on its packaging indicates that this product must not be disposed of with your other household waste. Instead, Évacuation des équipements usagés par les utilisateurs dans les foyers privés au sein de l'Union européenne<br>La présence de ce symbole sur le produit ou sur son embalge induction en les proves de la marinale de la même<br>Au c veuillez contacter votre mairie, votre service de traitement des déchets ménagers ou le magasin où vous avez acheté le produit. Entsorgung von Elektrogeräten durch Benutzer in privaten Haushalten in der EU<br>Dieses Symbol auf dem Produkt der dessen Verpackung gibt an, dass das Produkt nicht zusammen mit dem Restmül entsorgt werden darf. Es obliegt d **Smaltimento di apparecchiature da rottamare da parte di privati nell'Unione Europea**  Questo simbolo che appare sul prodotto o sulla confezione indica che il prodotto non deve essere smaltito assieme agli altri rifiuti domestici. Gli utenti devono provvedere allo<br>smaltimento delle apparecchiature da rottama nel rispetto dell'ambiente e della tutela della salute. Per ulteriori informazioni sui punti di raccolta delle apparecchiature da rottamare, contattare il proprio comune di residenza, il servizio di smaltimento dei rifiuti locale o il negozio presso il quale è stato acquistato il prodotto. Eliminación de residuos de aparatos eléctricos y electrónicos por parte de usuarios domésticos en la Unión Euro<br>Este símbolo en el producto o en el embalaje indica que no se puede deschar el producto junto con los residuos **Likvidace vysloužilého zařízení uživateli v domácnosti v zemích EU** Tato značka na produktu nebo na jeho obalu označuje, že tento prostopila obrazeni od obrazenim od prostopilace<br>zařízení bude předáno k likvidaci do stanovených míst u prostopilace prostopilace prostopilace prostopilace pr<br> obchodě, kde jste produkt zakoupili. Bortskaffelse af affaldsudstyr for brugere i private husholdninger i EU.<br>Dette symbol på produktet eller på dets emballage indikerer, at produktet ikke må bortskaffes sammen med andet<br>affaldsudstyr på tidspunktet for bris Afvoer van afgedankte apparatuur door gebruikers in particuliere huishoudens in de Europese Unie<br>Dit symbool op het product of de verpakking geeft aan dat dit product niet mag worden afgevoerd met het inuishoudelijk afval.

Eramajapidamistes kasutuselt kõrvaldatavate seadmete käitlemine Euroopa Liidus<br>Kui toolel või toote pakendil on see sümbol, ei tohi sedmete kalmalmee olimalikus muutamise kasutuse kasutuse<br>ja keskkonnale olutilt. Lisateave **Eesti**

## **Suomi**

Hävitettävien laitteiden käsittely kotitalouksissa Euroopan unionin alueella.<br>Tämä tuotteessa tai sen pakkauksessa oleva merkintä osoittaa, että tuotetta ei saa hävittää taiseista olevan k<br>että kierräys tapektionikkalaite tuotteen jälleenmyyjältä.

# **Ελληνικά**

**Απόρριψι άχρηστων συσκευών στην Ευρωπαϊκή Ένωση**<br>Το παρόν σύμβολο στον εκπληρών που προσκευμένουν που πολύσω αυτό δεν πρέπει να πεταχτεί μαζί με άλλα οικιακά απορμμματα. Αντίθετα, ευθύνη σας είναι<br>να απορμψετε τις άχρηστ

### **A hulladékanyagok kezelése a magánháztartásokban az Európai Unióban**

Ez a szimólum, amely a terméken vagy annak csomagolásán van feltüntelve, azt jelzi, hogy a hészelhető együtt az ogyéb háztartási hulladékkal. Az Ön feladata,<br>hogy a készülék hulladékanyagat eljuttassa olyan kigülékelyek a

Lietotāju atbrīvošanās no nederīgām ierīcēm Eiropas Savienības privātajās mājas ministras atkritumiem. Jūs esal atbildīgs par atbrīvošanos no nederīgās<br>Šis simbols uz ierīces vai tās prakstnas vietā, ka šo ierīces ierāka i

Lietuviškai **Lietuviškai** Europos Sąjungos vartotojų ir privačių namų ūkių atliekamos įrangos išmetimas.<br>Šis simbols ant produkto arba jo pakuotės nuodokuotamas, kai metais kartu su kitomis namų ūkio atliekamis ir v<br>ją į atliekamos elektonikos ir e

**Utylizacja zużytego sprzętu przez użytkowników domowych w Unii Europejskiej**<br>Symbol ten umieszczony na produkcie lub opakowaniu oznacza, że tego produku nie należy wyrzucać razem z innymi odpadami domowynii. Użytkownik je **Polski**

### **Descarte de equipamentos por usuários em residências da União Européia**

Este simbolo no produto una embalagem indíca que o produto ma en electada punto com o inxedio de alectada elec<br>a serem descartados a um ponto de coleta designado para a recidagem de equipamentos electo electada e a recidag em que adquiriu o produto.

**Postup používateľov v krajinách Európskej únie pri vyhadzovaní zariadenia v domácom používaní do odpadu**<br>Tento symbol na produke alebo na jeho obale znamená, že nesmíe by výholený s iným domácním obadnom komence pov<br>zabe Slovenščina

Ravnanje z odpadno opremo v gospodinjstvih znotraj Evropske unije<br>Ta znak na izdelku ali embalaži izdelka menim ka izdelka koja izdelja iz drugimi gospodinjskimi odpadno opremo ste dolžni oddati na določenem zbirnem<br>mestu

### **Kassering av förbrukningsmaterial, för hem- och privatanvändare i EU**

Produkte eller produktförpackningar med den här symbolen får inte kasseras med vanhalt i stället har du ansvar för att produkten in te med transvar för transvar för transvar för transvar för transvar för transvar för trans

# <span id="page-142-0"></span>**Normatiivne teave**

HP All-in-One vastab teie riigi/piirkonna regulatiivagentuuride nõuetele. See jaotis sisaldab järgmisi teemasid:

- FCC statement
- Notice to users in Australia
- Notice to users in Korea
- [VCCI \(Class B\) compliance statement for users in Japan](#page-143-0)
- [Notice to users in Japan about power cord](#page-143-0)
- [Geräuschemission](#page-143-0)

### **FCC statement**

The United States Federal Communications Commission (in 47 CFR 15.105) has specified that the following notice be brought to the attention of users of this product.

This equipment has been tested and found to comply with the limits for a Class B digital device, pursuant to part 15 of the FCC Rules. These limits are designed to provide reasonable protection against harmful interference in a residential installation. This equipment generates, uses, and can radiate radio frequency energy, and, if not installed and used in accordance with the instructions, may cause harmful interference to radio communications. However, there is no guarantee that interference will not occur in a particular installation. If this equipment does cause harmful interference to radio or television reception, which can be determined by turning the equipment off and on, the user is encouraged to try to correct the interference by one or more of the following measures:

- Reorient or relocate the receiving antenna.
- Increase the separation between the equipment and receiver.
- Connect the equipment into an outlet on a circuit different from that to which the receiver is connected.
- Consult the dealer or an experienced radio/TV technician for help.

This device complies with Part 15 of the FCC Rules. Operation is subject to the following two conditions: (1) this device may not cause harmful interference, and (2) this device must accept any interference received, including interference that may cause undesired operation.

Modifications (part 15.21): The FCC requires the user to be notified that any changes or modifications made to this device that are not expressly approved by HP may void the user's authority to operate the equipment.

For further information, contact the Manager of Corporate Product Regulations, Hewlett-Packard Company, 3000 Hanover Street, Palo Alto, CA 94304, (650) 857-1501.

### **Notice to users in Australia**

This equipment complies with Australian EMC requirements.

**Notice to users in Korea**

# 사용자 안내문(B급 기기)

이 기기는 비업무용으로 전자파 적합 등록을 받은 기기로서. 주거지역에서는 물론 모든 지역에서 사용할 수 있습니다.

### <span id="page-143-0"></span>**VCCI (Class B) compliance statement for users in Japan**

この装置は、情報処理装置等電波障害自主規制協議会(VCCI)の基準 に基づくクラスB情報技術装置です。この装置は、家庭環境で使用すること<br>を目的としていますが、この装置がラジオやテレビジョン受信機に近接して 使用されると受信障害を引き起こすことがあります。 取り扱い説明書に従って正しい取り扱いをして下さい。

### **Notice to users in Japan about power cord**

製品には、同梱された電源コードをお使い下さい。<br>同梱された電源コードは、他の製品では使用出来ません。

### **Geräuschemission**

# Geräuschemission

LpA < 70 dB am Arbeitsplatz im Normalbetrieb nach DIN 45635 T. 19
# **Tähestikuline register**

#### **Sümbolid/Numbrid**

10x15 cm (4x6 tolli) ääristeta fotod printimine [37](#page-38-0) 10x15 cm fotopaber sisestamine [24](#page-25-0) spetsifikatsioonid [137](#page-138-0) 2 lehekülge ühele lehele, printimine [43](#page-44-0) 4 lehekülge ühele lehele, printimine [43](#page-44-0) 4x6-tolline fotopaber, sisestamine [24](#page-25-0)

#### **A**

A4-formaadis paber, sisestamine [23](#page-24-0) aadressid, printimine [46](#page-47-0) alusta paljundamist must-valge [9](#page-10-0) värv [9](#page-10-0) aruanded enesetest [62](#page-63-0)

#### **B**

brošüüri printimine [41](#page-42-0)

#### **D**

dokumendid skannimine [57](#page-58-0) skannimistulemuse töötlemine [58](#page-59-0)

#### **E**

eksemplaride arv paljundamine [53](#page-54-0) enesetesti aruanne [62](#page-63-0) enlargement (suurendus) [112](#page-113-0) eraldusvõime printimine [32](#page-33-0) eredus, muutmine printimisel [34](#page-35-0) Euroopa Liit taaskäitlusteave [140](#page-141-0)

#### **F** fail

kehtetu nimi [122](#page-123-0) toetamata vormingud [122](#page-123-0) toetatud vormingud [122](#page-123-0) faks halva kvaliteediga väljaprindid [99](#page-100-0) paberi vale laius [125](#page-126-0) faksi probleemid kehv prindikvaliteet [99](#page-100-0) tint määrib [99](#page-100-0) FCC statement [141](#page-142-0) fotod fotopaberile printimine [38](#page-39-0) fototindikassetid [69](#page-70-0) skannimistulemuse töötlemine [58](#page-59-0) tint pihustub [111](#page-112-0) ääristeta printimine [37](#page-38-0) fotopaber sisestamine [24](#page-25-0) spetsifikatsioonid [137](#page-138-0)

## **G**

garantii [133,](#page-134-0) [135](#page-136-0) grafoprojektorikiled, printimine [45](#page-46-0)

#### **H**

halb faksi prindikvaliteet [99](#page-100-0) hooldus enesetesti aruanne [62](#page-63-0) kaane sisekülje puhastamine [62](#page-63-0) klaasi puhastamine [61](#page-62-0) tindikassetid [63](#page-64-0) tindikassettide joondamine [71](#page-72-0) tindikassettide puhastamine [73](#page-74-0) tindikassettide väljavahetamine [65](#page-66-0)

tinditasemete kontrollimine [64](#page-65-0) välispindade puhastamine [61](#page-62-0) horisontaalpaigutus [33](#page-34-0) HP JetDirect [17](#page-18-0) HP Solution Center (HP Lahendusekeskus), puuduvad ikoonid [87](#page-88-0)

### **J**

joondus nurjunud [128](#page-129-0) tindikassetid [128](#page-129-0) juhtpaneel nupud [8](#page-9-0), jätka printimistöö [48](#page-49-0)

### **K**

kaane sisekülg, puhastamine [62](#page-63-0) kahepoolne printimine [40](#page-41-0), [41](#page-42-0) kahepoolsed väljaprindid [40,](#page-41-0) [41](#page-42-0) kandja. *vt.* paber kassetid. *vt.* tindikassetid kehtetu failinimi [122](#page-123-0) keskkond Keskkonnasõbralike toodete programm [138](#page-139-0) kiirus paljundamine [52](#page-53-0) printimine [32](#page-33-0) kiled sisestamine [27](#page-28-0) spetsifikatsioonid [137](#page-138-0) klaas puhastamine [61](#page-62-0) klienditoe telefoninumbrid [133](#page-134-0) klienditugi garantii [133,](#page-134-0) [135](#page-136-0) kontakt [133](#page-134-0) Korea [135](#page-136-0)

koopia tõrkeotsing [111](#page-112-0) tühi [113](#page-114-0) kvaliteet printimine [32](#page-33-0) kärpimine nurjub [122](#page-123-0) küllastus, muutmine printimisel [34](#page-35-0)

#### **L**

Legal-formaadis paber sisestamine [23](#page-24-0) spetsifikatsioonid [137](#page-138-0) lehekülgede järjestus [44](#page-45-0) Letter-formaadis paber sisestamine [23](#page-24-0) spetsifikatsioonid [137](#page-138-0)

#### **M**

märgutuled ülevaade [10](#page-11-0)

#### **N**

normatiivne teave [141](#page-142-0) nupud, juhtpaneel [8](#page-9-0)

#### **O**

ootamatu väljalülitumine [127](#page-128-0)

## **P**

paber mittesobivad paberid [22](#page-23-0) näpunäited [80](#page-81-0) otsas [124](#page-125-0) sisestamine [22](#page-23-0) soovitatavad formaadid printimiseks [30](#page-31-0) soovitatavad paljunduspaberitüübid [51](#page-52-0) soovitatavad tüübid [20](#page-21-0), [21](#page-22-0) spetsifikatsioonid [137](#page-138-0) söötmine nurjub [101](#page-102-0) tellimine [77](#page-78-0) ummistus [120](#page-121-0), [124](#page-125-0) ummistused [28,](#page-29-0) [81](#page-82-0) vale formaat [125](#page-126-0) vale laius [125](#page-126-0) vale söötmine [124](#page-125-0) vale tüüp [125](#page-126-0) valimine [19](#page-20-0)

paberiummistused [28](#page-29-0) paberi valimine [19](#page-20-0) paber on otsas [124](#page-125-0) paljundamine eksemplaride arv [53](#page-54-0) kiirus [52](#page-53-0) mustvalged dokumendid [54](#page-55-0) paberitüübid, soovitatavad [51](#page-52-0) spetsifikatsioonid [137](#page-138-0) teave puudub [112](#page-113-0) tühistamine [55](#page-56-0) ääristeta foto [55](#page-56-0) ääristeta koopiatel on äärised [113](#page-114-0) paljundus paljundamine [51](#page-52-0) paper type (paberitüüp) [31](#page-32-0) pealetriigitavad siirdepildid [45](#page-46-0) peatamine paljundamine [55](#page-56-0) printimistöö [48](#page-49-0) skannimine [59](#page-60-0) pildid skannimine [57](#page-58-0) skannimistulemuse töötlemine [58](#page-59-0) pildi eelvaade, redigeerimine [58](#page-59-0) plakatid [47](#page-48-0) prindikassetid defektne [131](#page-132-0) pole korralikult paigaldatud [131](#page-132-0) tõrketeade [131](#page-132-0) prindikasseti kaitse [70](#page-71-0) prindikvaliteet [32](#page-33-0) prindiseaded paper type (paberitüüp) [31](#page-32-0) prindisätted eraldusvõime [32](#page-33-0) eredus [34](#page-35-0) kiirus [32](#page-33-0) kvaliteet [32](#page-33-0) küllastus [34](#page-35-0) paberi formaat [30](#page-31-0) paigutus [33](#page-34-0) prindikvaliteet [98](#page-99-0) suund [33](#page-34-0) suuruse muutmise valikud [33](#page-34-0)

vähendamine/ suurendamine [33](#page-34-0) värvitoon [34](#page-35-0) prinditöö eelvaade [34](#page-35-0) printeri ühiskasutus Mac [17](#page-18-0) Windows [17](#page-18-0) printimine 2 või 4 lehekülge ühele lehele [43](#page-44-0) aadressid [46](#page-47-0) arvutist [29](#page-30-0) brošüür [41](#page-42-0) CD-DVD-etiketid [39](#page-40-0) eelvaade [34](#page-35-0) enesetesti aruanne [62](#page-63-0) fotopaberile [38](#page-39-0) jätka tööd [48](#page-49-0) keerukamad printimistööd [36](#page-37-0) kiled [45](#page-46-0) kujutiste pööramine [45](#page-46-0) kvaliteet, tõrkeotsing [99,](#page-100-0) [101](#page-102-0) lehekülgede pööratud järjestus [107](#page-108-0) midagi ei toimu [106](#page-107-0) mitu lehekülge ühele lehele [43](#page-44-0) moonutatud väljaprint [100](#page-101-0) mõlemale lehepoolele [40](#page-41-0) pealetriigitavad siirdepildid [45](#page-46-0) plakatid [47](#page-48-0) printimisvalikud [30](#page-31-0), [35](#page-36-0) seosetud märgid [105](#page-106-0) sildid [46](#page-47-0) tarkvararakendusest [29](#page-30-0) tõrkeotsing [102](#page-103-0) töö tühistamine [48](#page-49-0) tühi väljaprint [109](#page-110-0) valed veerised [107,](#page-108-0) [109](#page-110-0) Veebilehed [47](#page-48-0) vertikaalsed triibud [101](#page-102-0) õiges järjestuses [44](#page-45-0) ääristeta fotod [37](#page-38-0) ääristeta printimine nurjus [103](#page-104-0) ühe prindikassetiga [69](#page-70-0) ümbrikele ei prindita õigesti [102](#page-103-0) ümbrikud [46](#page-47-0)

probleemid koopia [111](#page-112-0) printimine [102](#page-103-0) skannimine [114](#page-115-0) tõrketeated [117](#page-118-0) puhastamine kaane sisekülg [62](#page-63-0) klaas [61](#page-62-0) tindikassetid [73](#page-74-0) tindikasseti tindipihustite ümbrus [75](#page-76-0) tindikassettide kontaktid [73](#page-74-0) välispinnad [61](#page-62-0) puudub teave koopialt [112](#page-113-0) tekst skannimisest [116](#page-117-0) pärast teenindusperioodi lõppemist [134](#page-135-0) püsivara versiooni sobimatus [120](#page-121-0)

## **R**

redigeerimine skannitud pildi eelvaade [58](#page-59-0) regulatory notices FCC statement [141](#page-142-0) geräuschemission [142](#page-143-0) notice to users in Japan (power cord) [142](#page-143-0) notice to users in Japan (VCCI) [142](#page-143-0) notice to users in Korea [141](#page-142-0)

## **S**

seade ei reageeri [103](#page-104-0) seadme ei tuvastatud [125](#page-126-0) seadme transportimine [135](#page-136-0) seadmine printimisvalikud [30](#page-31-0), [35](#page-36-0) Seletusfail [81](#page-82-0) sideprobleemid kahepoolne side on katkenud [127](#page-128-0) test ebaõnnestus [126](#page-127-0) sildid sisestamine [27](#page-28-0) spetsifikatsioonid [137](#page-138-0)

sisestamine 10x15 cm fotopaber [24](#page-25-0) 4x6-tolline fotopaber [24](#page-25-0) A4-formaadis paber [23](#page-24-0) kiled [27](#page-28-0) Legal-formaadis paber [23](#page-24-0) Letter-formaadis paber [23](#page-24-0) originaal [19](#page-20-0) registrikaardid [25](#page-26-0) sildid [27](#page-28-0) triigitavad siirdepildid [27](#page-28-0) täisformaadis paber [23](#page-24-0) õnnitluskaardid [27](#page-28-0) ümbrikud [26](#page-27-0) skanneri klaas puhastamine [61](#page-62-0) skannimine dokumendid [57](#page-58-0) fotod [57](#page-58-0) funktsioonid [57](#page-58-0) lehe paigutus on vale [116](#page-117-0) nurjub [114,](#page-115-0) [115](#page-116-0) peatamine [59](#page-60-0) pildi eelvaade, redigeerimine [58](#page-59-0) pildi töötlemine [58](#page-59-0) seiskub [114](#page-115-0) skannimisspetsifikatsiooni d [138](#page-139-0) skannimisvalikute puudumine; tõrge [123](#page-124-0) teksti vorming on vale [116](#page-117-0) tekst kuvatakse kriipsjoontena [116](#page-117-0) tekst on vale [116](#page-117-0) tõrgub [121](#page-122-0) tõrkeotsing [114](#page-115-0) tühi [115](#page-116-0) tühistamine [59](#page-60-0) vale kärpimine [115](#page-116-0) skannimise nupp [10](#page-11-0) skannimisvalikute puudumine; tõrge [123](#page-124-0) skannitud piltide töötlemine [58](#page-59-0) süsteeminõuded [137](#page-138-0)

#### **T**

taaskäitlus tindikassetid [139](#page-140-0) tarkvara desinstallimine [89](#page-90-0) tarkvara install tõrkeotsing [85](#page-86-0)

tarkvara installimine desinstallimine [89](#page-90-0) uuestiinstallimine [89](#page-90-0) tarkvara installimine, tõrkeotsing [81](#page-82-0) Tarkvara Photosmart [9](#page-10-0) tarkvararakendus, printimine [29](#page-30-0) tarkvara uuestiinstallimine [89](#page-90-0) tehniline teave paberispetsifikatsioonid [137](#page-138-0) paljundusspetsifikatsiooni d [137](#page-138-0) skannimisspetsifikatsiooni d [138](#page-139-0) süsteeminõuded [137](#page-138-0) tekst ei kata [99](#page-100-0) kriipsjooned skannimisel [116](#page-117-0) sakiline [100](#page-101-0) seosetud märgid [105](#page-106-0) sujuvad fondid [100](#page-101-0) vale vorming skannimisel [116](#page-117-0) vale või puuduv skannimistulemus [116](#page-117-0) ära lõigatud [109](#page-110-0) telefonitoe kestus tugiteenuse kestus [134](#page-135-0) telefonitugi [134](#page-135-0) tellimine Installijuhend [78](#page-79-0) Kasutusjuhend [78](#page-79-0) paber [77](#page-78-0) tarkvara [78](#page-79-0) tindikassetid [77](#page-78-0) tindi eemaldamine nahalt ja riietelt [76](#page-77-0) tindikassetid fototindikassetid [69](#page-70-0) joondamine [71](#page-72-0), [128](#page-129-0) kontaktide puhastamine [73](#page-74-0) käsitsemine [64](#page-65-0) näpunäited [97](#page-98-0) osade nimetused [64](#page-65-0) puhastamine [73](#page-74-0) säilitamine [70](#page-71-0) tellimine [77](#page-78-0) tindipihustite ümbruse puhastamine [75](#page-76-0)

tinditasemete kontrollimine [64](#page-65-0) tinti on vähe [109](#page-110-0) tint on otsakorral [128](#page-129-0) tõrketeade [130](#page-131-0) valesti [130](#page-131-0) väljavahetamine [65](#page-66-0) tindikassettide joondamine [71](#page-72-0) tindikassettide väljavahetamine [65](#page-66-0) tinditasemed, kontrollimine [64](#page-65-0) tint kuivamisaeg [124](#page-125-0) otsakorral [109](#page-110-0), [128](#page-129-0) pihustub seadme HP All-in-One sisemuses [111](#page-112-0) tint, nahalt ja riietelt eemaldamine [76](#page-77-0) tint määrib, faks [99](#page-100-0) toetatavad ühendusetüübid printeri ühiskasutus [17](#page-18-0) toetatavad ühenduste tüübid [17](#page-18-0) toitenupp [9](#page-10-0) T-särgile pealetriigitavad siirdepildid. *vt.* pealetriigitavad siirdepildid tugiprotsess [133](#page-134-0) tõrkeotsing faksi probleemid [99](#page-100-0) koopia [111](#page-112-0) paberiummistused [28](#page-29-0) printimine [102](#page-103-0) riistvara installimine [81](#page-82-0) Seletusfail [81](#page-82-0) sideprobleemid [79](#page-80-0) skannimine [114](#page-115-0) tarkvara install [85](#page-86-0) tõrketeated [117](#page-118-0) USB-kaabel [83](#page-84-0) tõrketeated faili lugemine või kirjutamine [121](#page-122-0) paber on otsas [124](#page-125-0) tühi koopia [113](#page-114-0) skannimine [115](#page-116-0) tühistamine paliundamine [55](#page-56-0) printimistöö [48](#page-49-0) skannimine [59](#page-60-0) tühistusnupp [9](#page-10-0)

#### **U**

USB-kaabel side on katkenud [127](#page-128-0) USB-kaabli paigaldamine [83](#page-84-0)

#### **V**

Vahekaart Printimise otseteed [35](#page-36-0) vaikeprinter, määramine [30](#page-31-0) varutindi-režiimis [69](#page-70-0) Veebilehed, printimine [47](#page-48-0) veerised tekst või graafika on ära lõigatud [109](#page-110-0) valed [112](#page-113-0) valesti [107](#page-108-0) vertikaalpaigutus [33](#page-34-0) värvitoon, muutmine printimisel [34](#page-35-0)

## **Õ**

õnnitluskaardid, sisestamine [27](#page-28-0)

## **Ä**

ääris [112](#page-113-0) ääristeta fotod printimine [37](#page-38-0) ääristega koopiad [113](#page-114-0) ääristeta koopiad [55](#page-56-0)

## **Ü**

ühenduse katkemine; tõrge [123](#page-124-0) ühenduse probleemid HP All-in-One ei lülitu sisse [82](#page-83-0) ühendusprobleemid seadet ei tuvastatud [125](#page-126-0) ümbrikud sisestamine [26](#page-27-0) spetsifikatsioonid [137](#page-138-0)